# H HS-2 スマ マートス イッチャー **取 取扱説 明書**

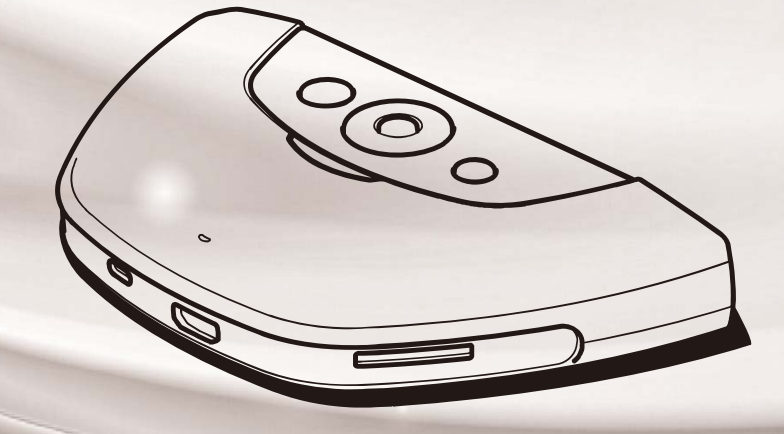

# ELMO

# **■ 安全上のご注意**

### **安全にお使いいただくために-必ずお守りください**

この「安全上のご注意」は、本製品を安全に正しくお使いいただき、あなたや他の人々への危害や財 産への損害を未然に防止するために守っていただきたい事項を示しています。

ご使⽤前によく読んで⼤切に保管してください。

次の表示と図記号の意味をよく理解してから本文をお読みください。

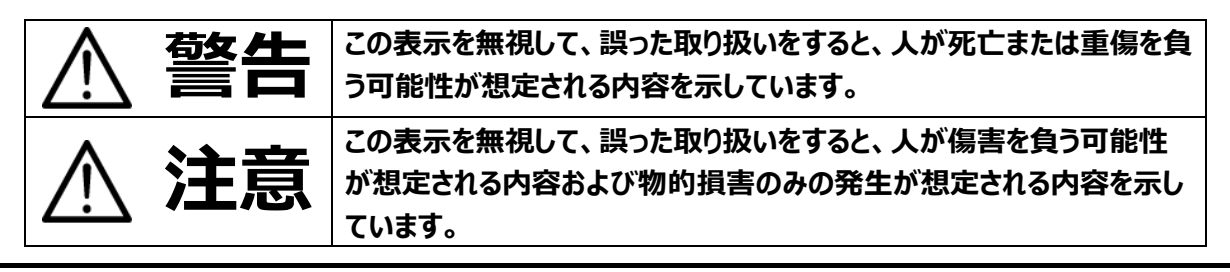

### **図記号の意味**

j

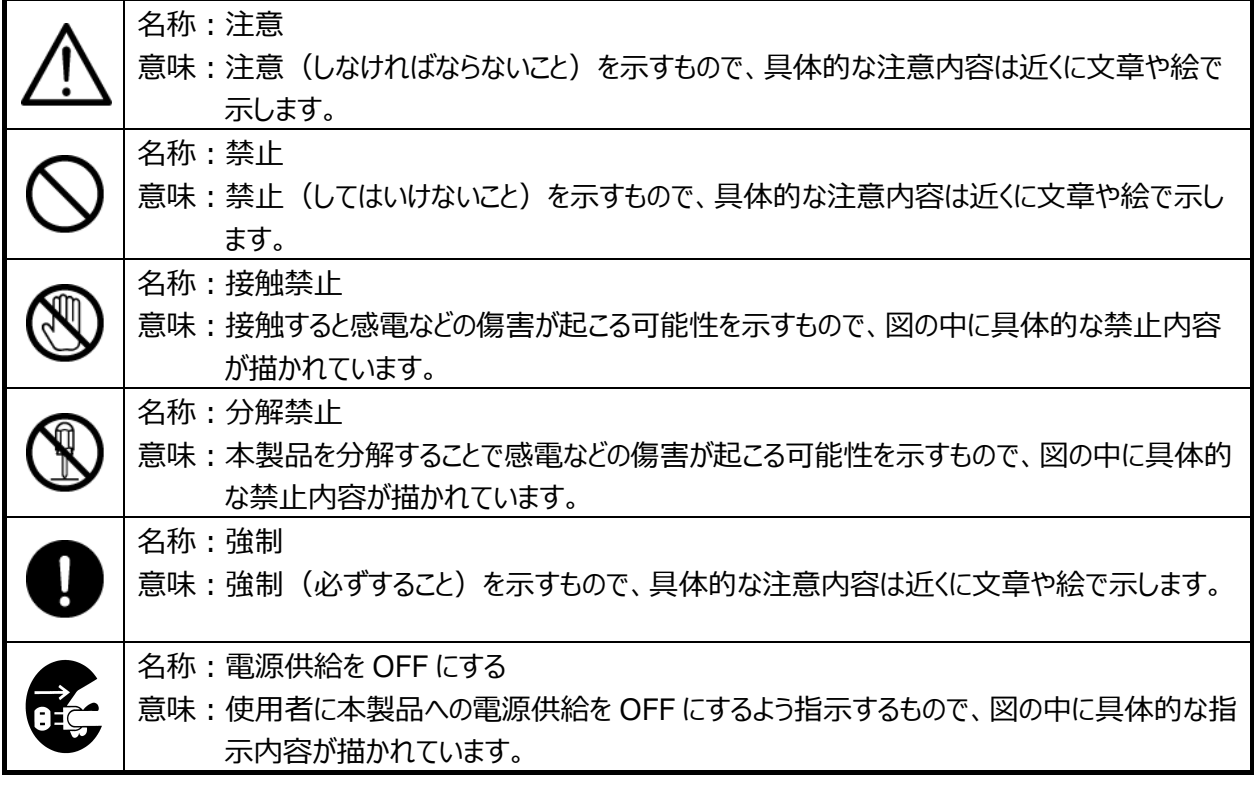

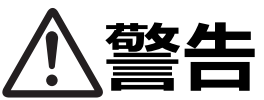

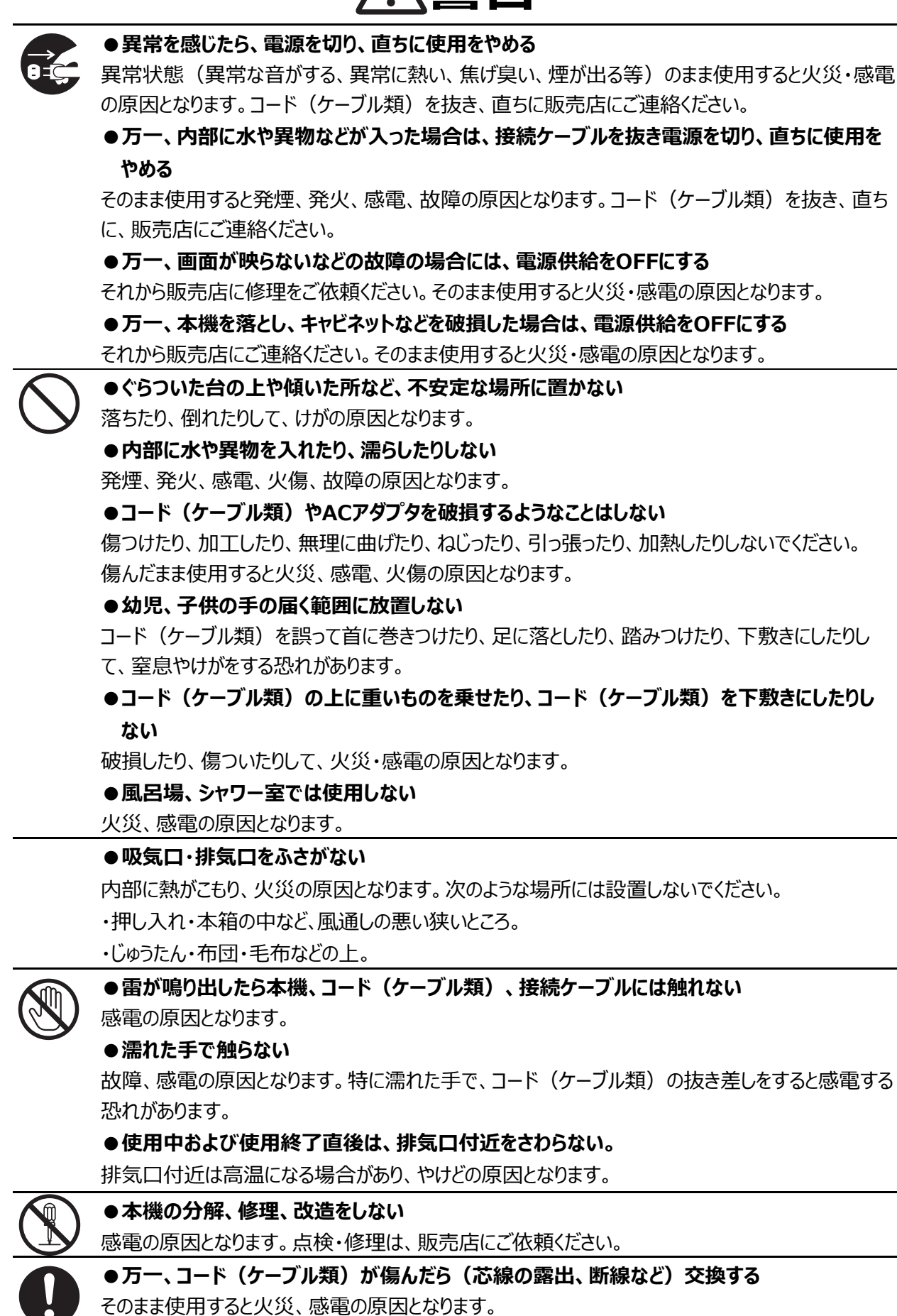

**●コード(ケーブル類)は根元まで確実に差し込む** 差し込みが不完全だと発熱や、ほこりが付着して⽕災の原因となることがあります。 **注意**

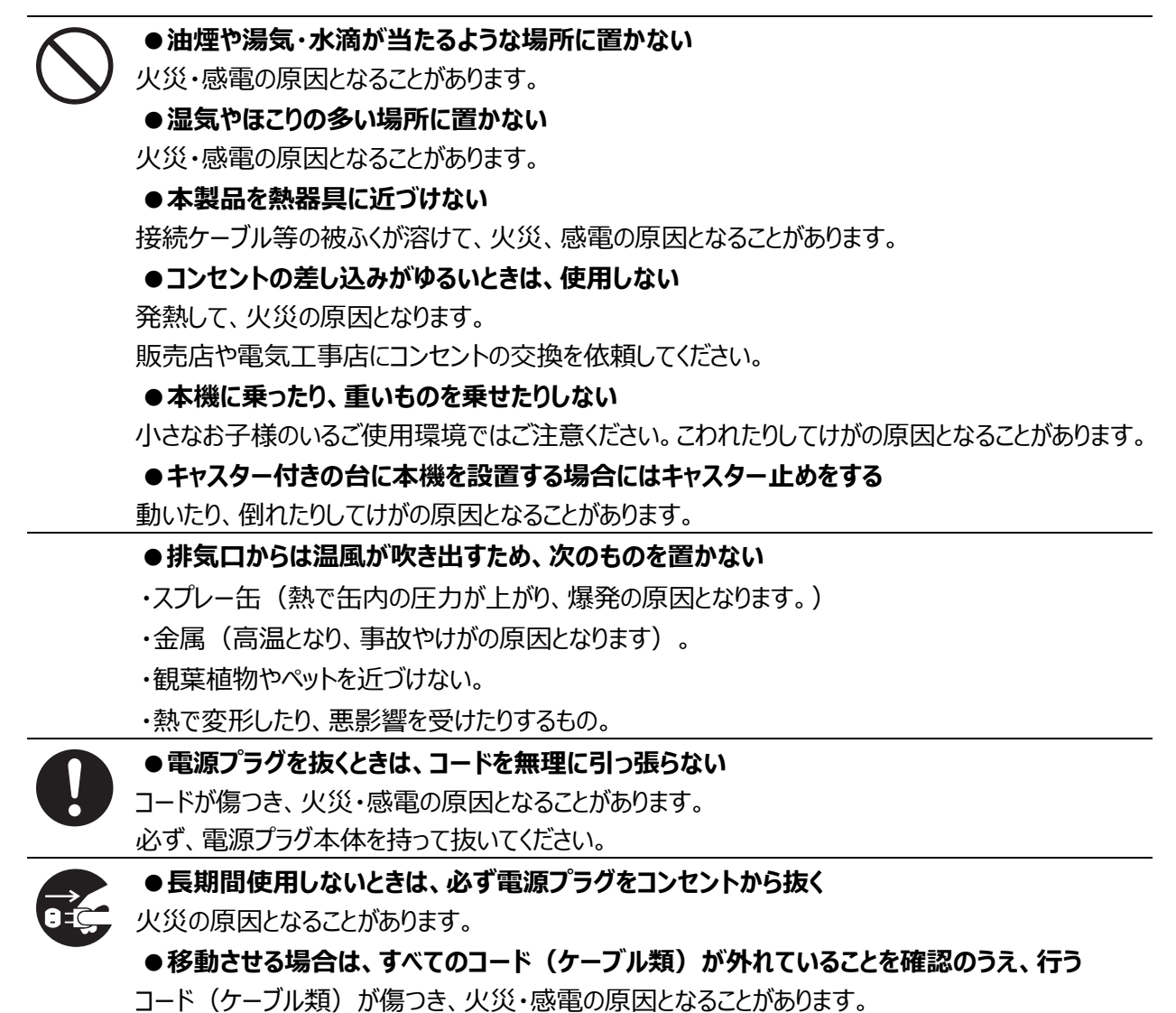

# 使用上のご注意

- 本機の使用に際しては、必ず付属のケーブルおよび AC アダプタをご使用ください。
- 付属のケーブルおよび AC アダプタは本機専用です。他の機種に使用しないでください。
- AC アダプタは、販売した国に合わせたものが付属されています。日本国内で販売された製品に付属の AC アダプタは、必ず AC100V、50Hz または 60Hz でお使いください。
- 保管にあたっては直射日光のあたる所、暖房器具の近くに放置しないでください。 変⾊、変形、故障の原因となることがあります。
- 湿気やほこりの多い場所、潮風の当たる場所、振動の多い所には置かないでください。 使⽤上の環境条件は次のとおりです。
	- 温度:0℃〜 40℃ 湿度:30%〜 85%以下(結露しないこと)
- 本機は冷却用のファンを内蔵しています。定期的に吸気口、排気口に埃がついていないか確認し、清掃し てください。
- 本機の清掃は、乾いたやわらかい布で拭いてください。
- シンナーやベンジンなど揮発性のものは使⽤しないでください。
- 落下、転倒防止のため次のことをお守りください。
	- ・安定した台、机、テーブルの上で使用してください。決して、ぐらついた台の上や傾いたところなど、不安定 な場所に置かないでください。
	- ・ 使用に際し、ケーブルが引っ張られないよう配置、配線をしてください。
- 電池についてのご注意
	- 長時間使用しないときは、リモコンから電池を取り出してください。
	- 充電式電池は使用しないでください。
	- 充電したりショートさせたりしないでください。
	- 廃棄の際は、各自治体の指示に従ってください。
	- 極性(+/-の向き)には十分注意してください。
	- ・ 電池は乳幼児の手の届くところに置かないでください。万一、飲み込んだ場合は、すぐ医師の診察を受 けてください。また、乳幼児は機器から電池を取り出し飲み込む場合がありますので十分に注意してく ださい。
	- 電池の液が皮膚や服に付いたら、きれいな水で洗い流してください。万一、目に入った場合は、すぐに きれいな⽔で洗い流し、医師の診察を受けてください。
- 認証取得済みの無線機を内蔵しており、以下のチャンネルを使用しています。
	- 2.4GHz:1〜11ch、 5GHz:36ch, 40ch, 44ch, 48ch
- 5.2GHz, 5.3GHz 帯域は電波法により屋外利用が禁止されています。
- 本製品の保証期間を超えて長期間お使いになるとき、部品の寿命によって、性能、品質が劣化する場合 があります。有償にて部品交換致しますので、お買い上げの販売店か、下記弊社ウェブサイトからお問い合 わせください。

https://www.elmo.co.jp/

**■ 著作権について** 

あなたが本機で撮影したものは、個人として利用する以外は、著作権法上、権利者に無断で使用できま せん。

また個⼈として利⽤する⽬的であっても、撮影を制限している場合がありますのでご注意ください。

- 本書の内容については、予告なしに変更することがあります。 最新版はオフィシャルウェブサイトでご確認いただけます。 https://www.elmo.co.jp/
- 本書の一部または全部を無断で複写することは禁止されています。著作権法上、当社に無断では使用で きません。
- SD カード/ USB メモリ/ 内部ストレージに保存した内容は、パソコンなどに転送し、バックアップとして 保管してください。本機の故障、修理などにより保存内容が消えることがあります。
- 万一、本製品の使用及び故障、修理、その他の理由により生じた損害、逸失利益または第三者からのい かなる請求についても、当社では⼀切その責任を負いかねますので、あらかじめご了承ください。

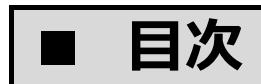

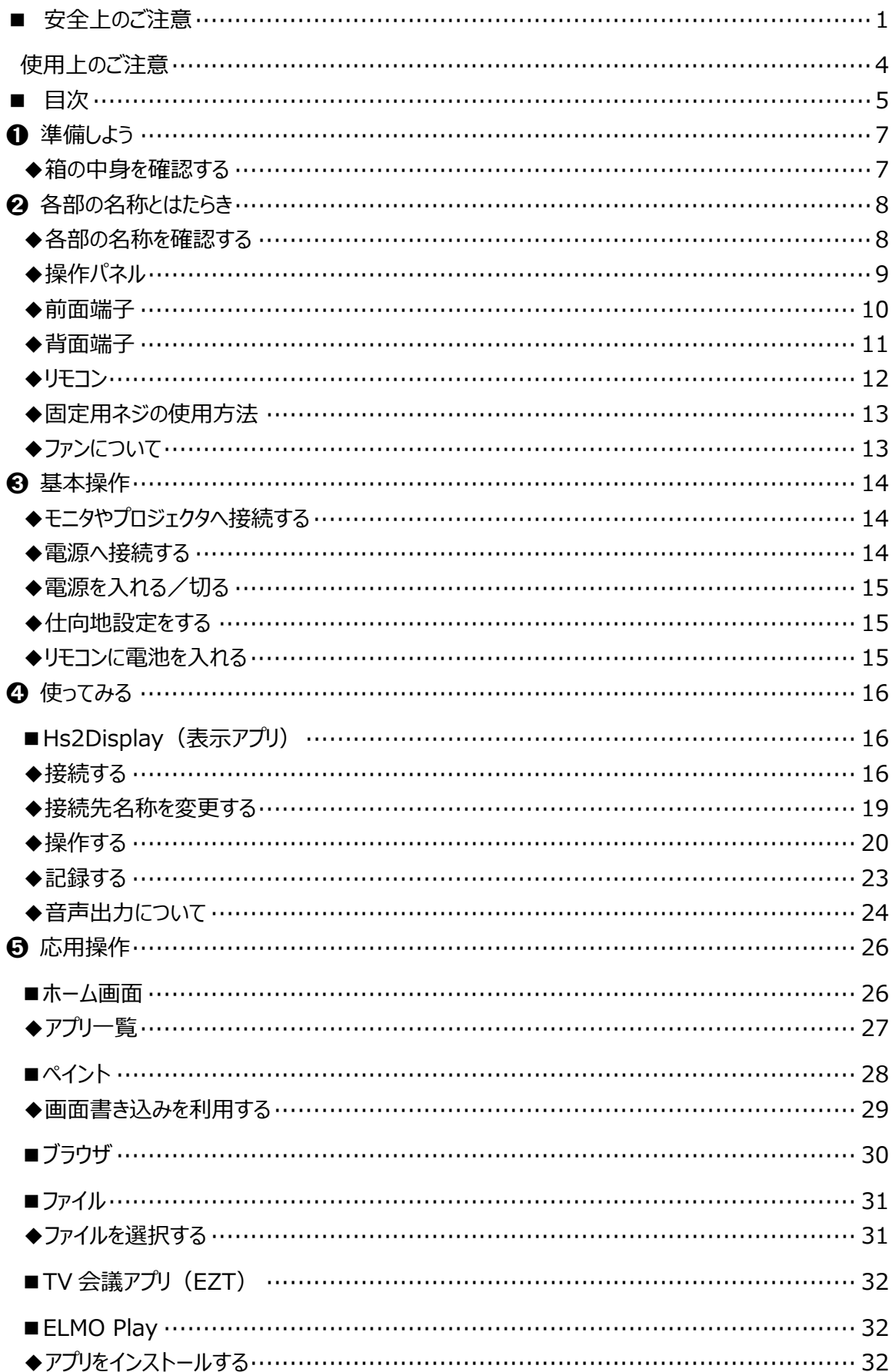

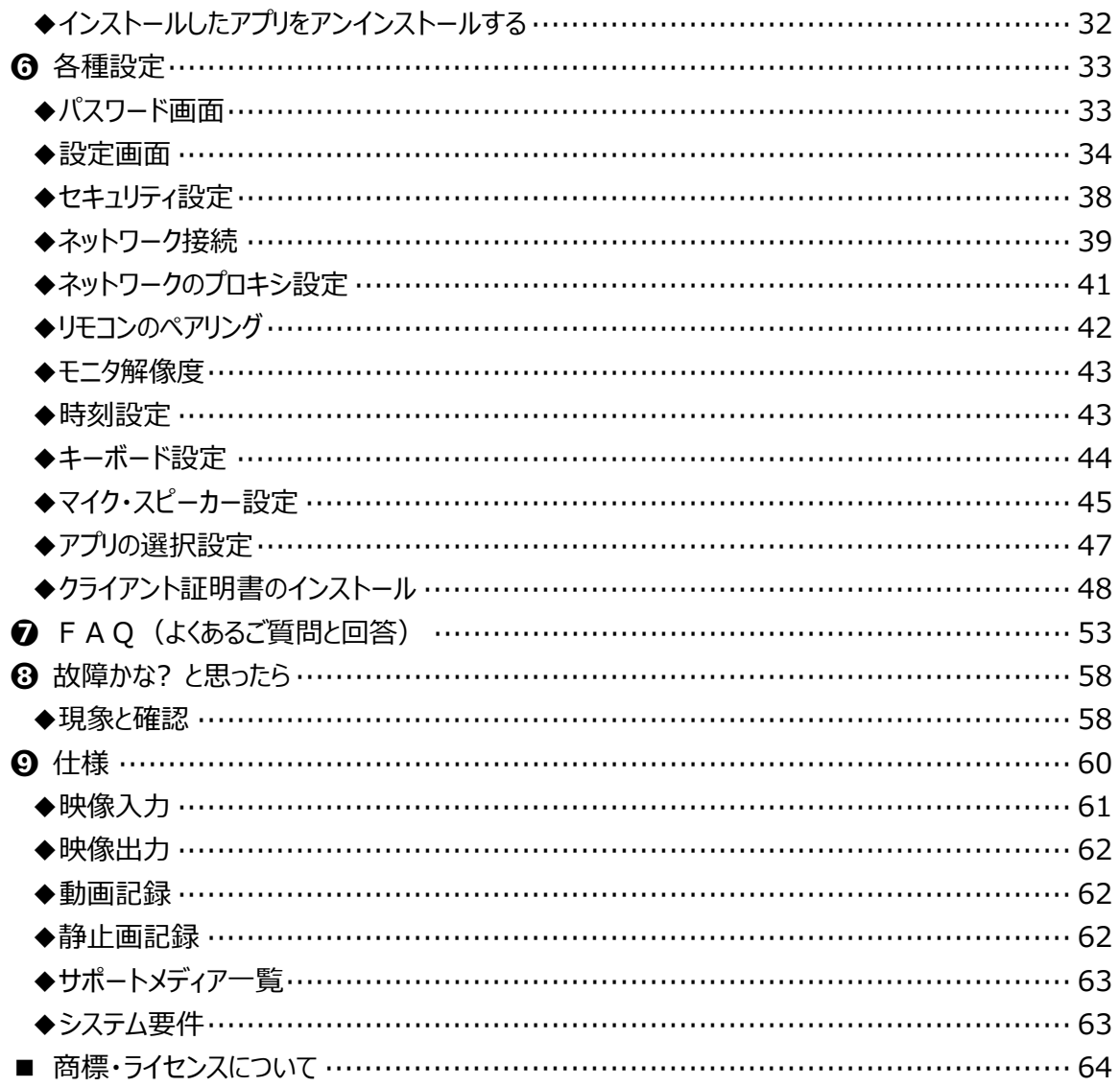

# ➊ **準備しよう**

### **◆箱の中身を確認する**

本製品のパッケージ内容は、下記のとおりです。

お買い上げのパッケージに下記のものが同梱されていない場合は、販売店までご連絡ください。

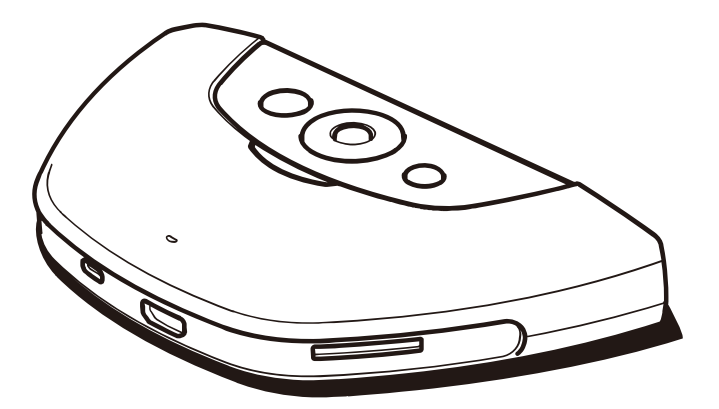

HS-2 本体

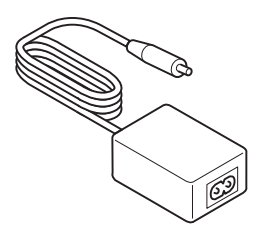

AC アダプタ

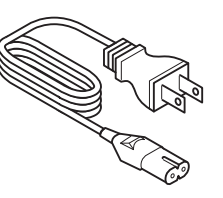

電源コード

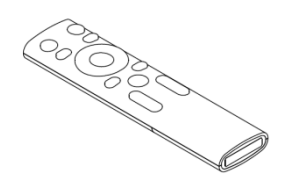

リモコン

※電池は付属しておりません。 単4電池 (AAA) をご使用ください。

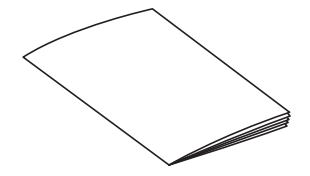

クイックスタートガイド 保証書

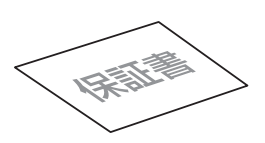

(日本・北米向け)

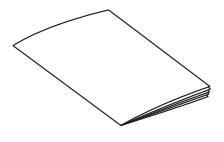

安全上のご注意

**◆ ◆各部の名 称を確 確認する**

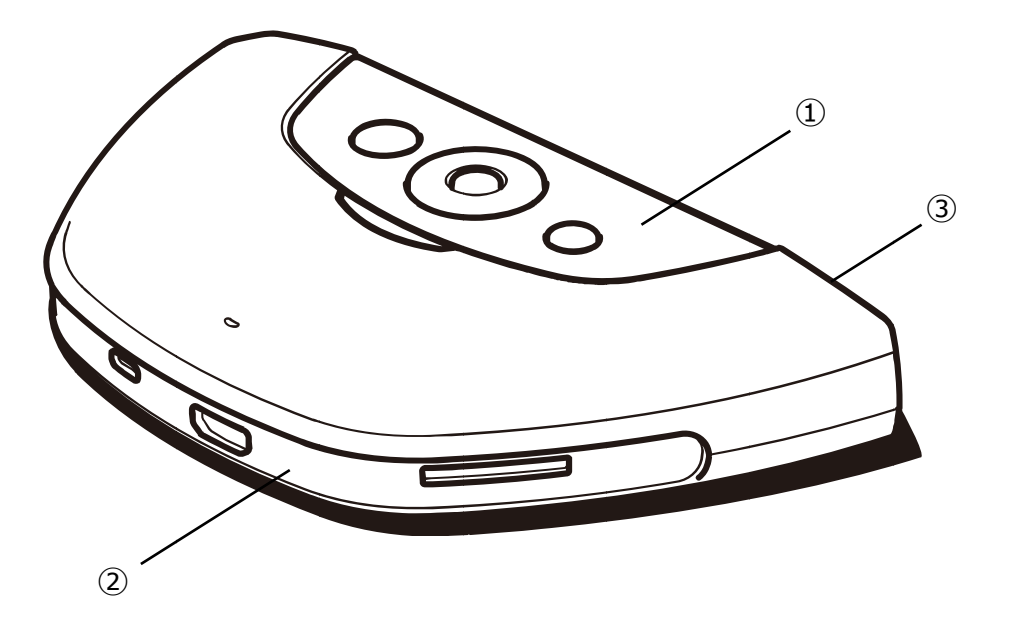

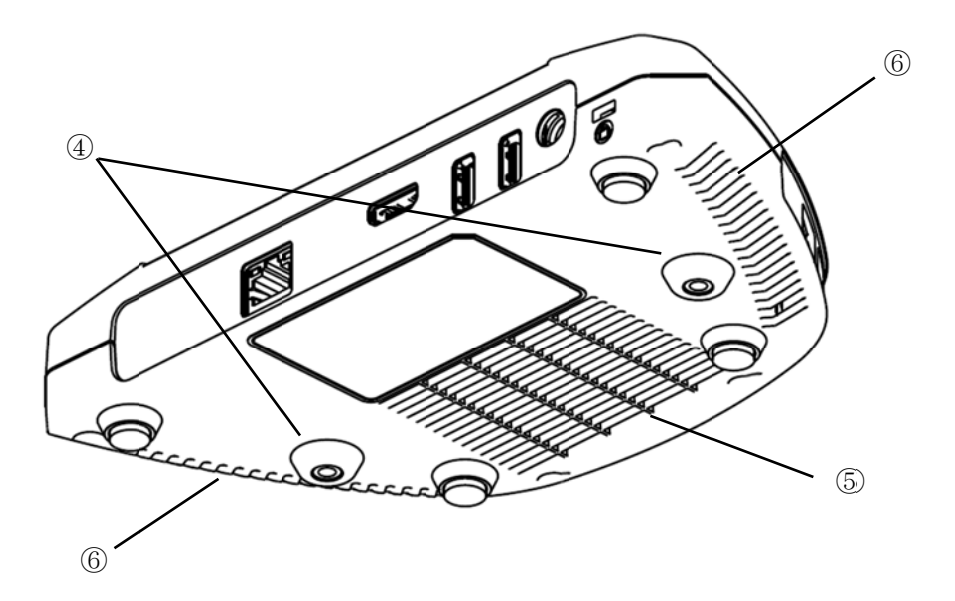

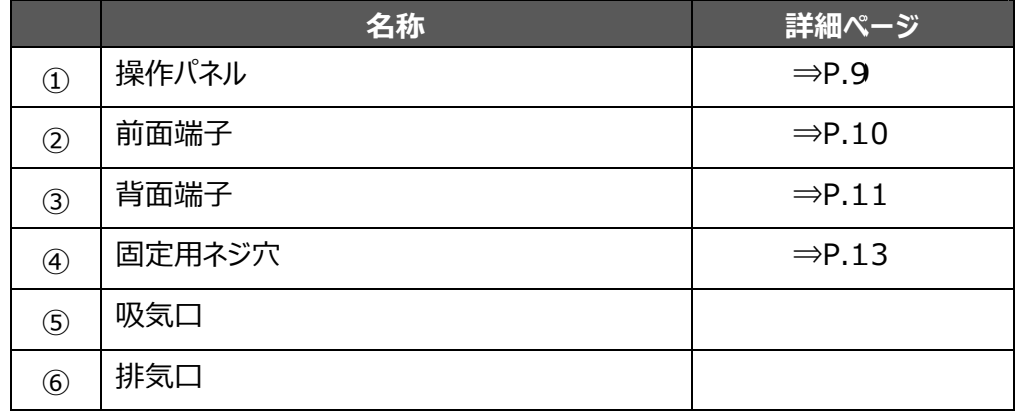

※冷却ファンを内蔵しています

# **◆操作パネル**

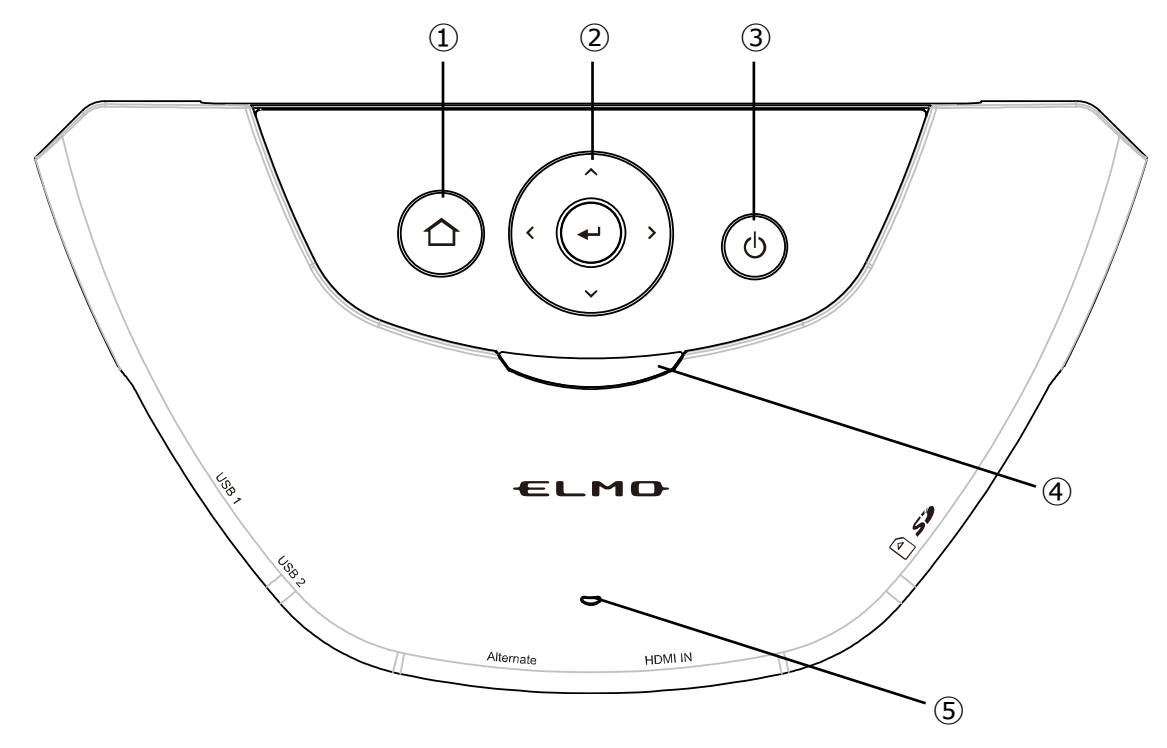

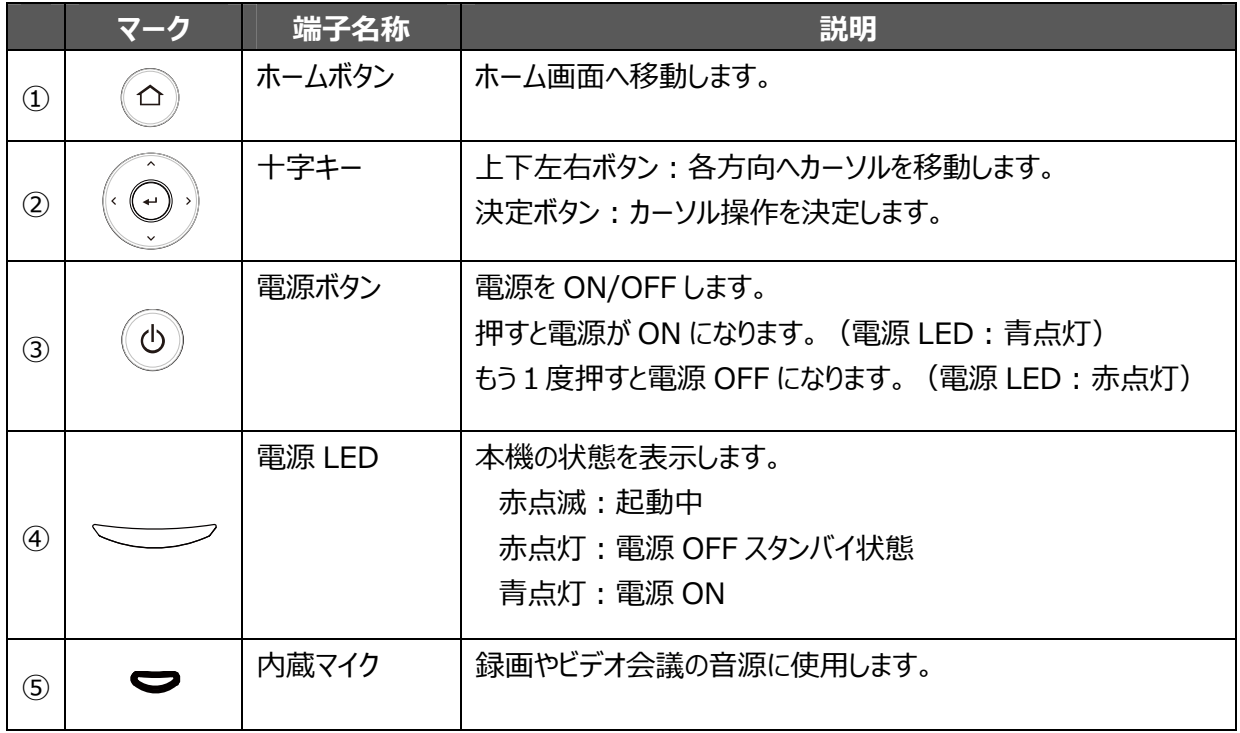

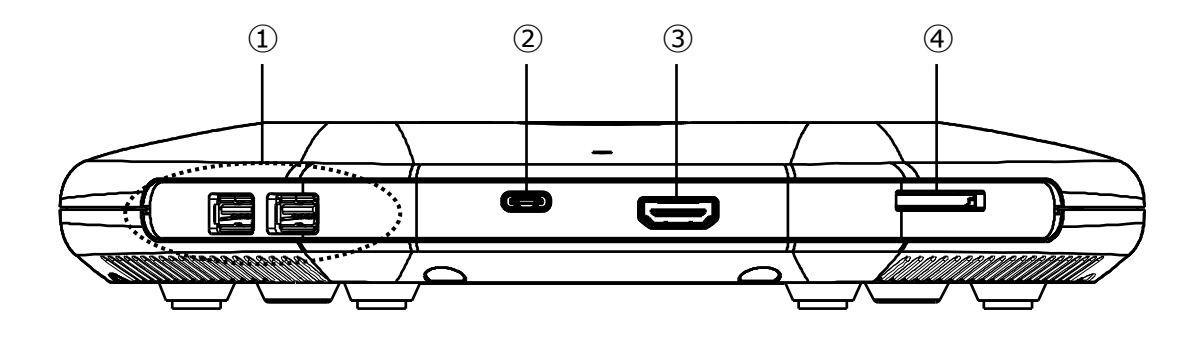

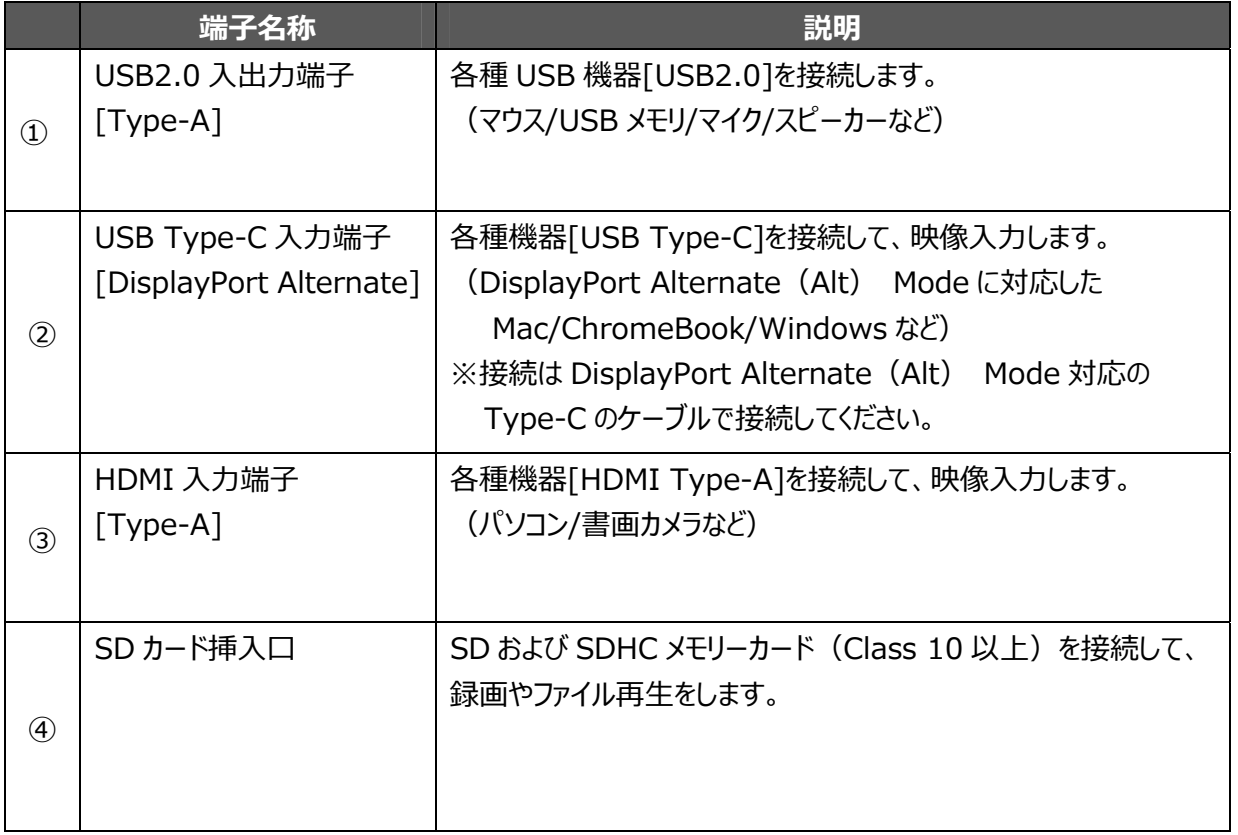

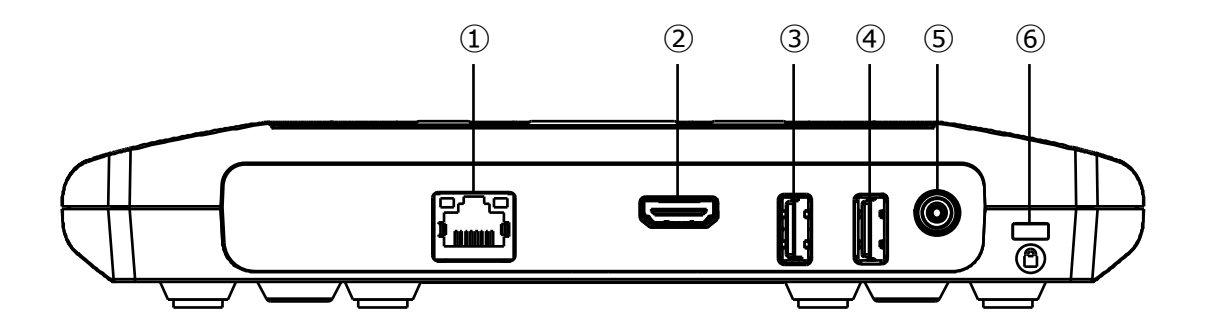

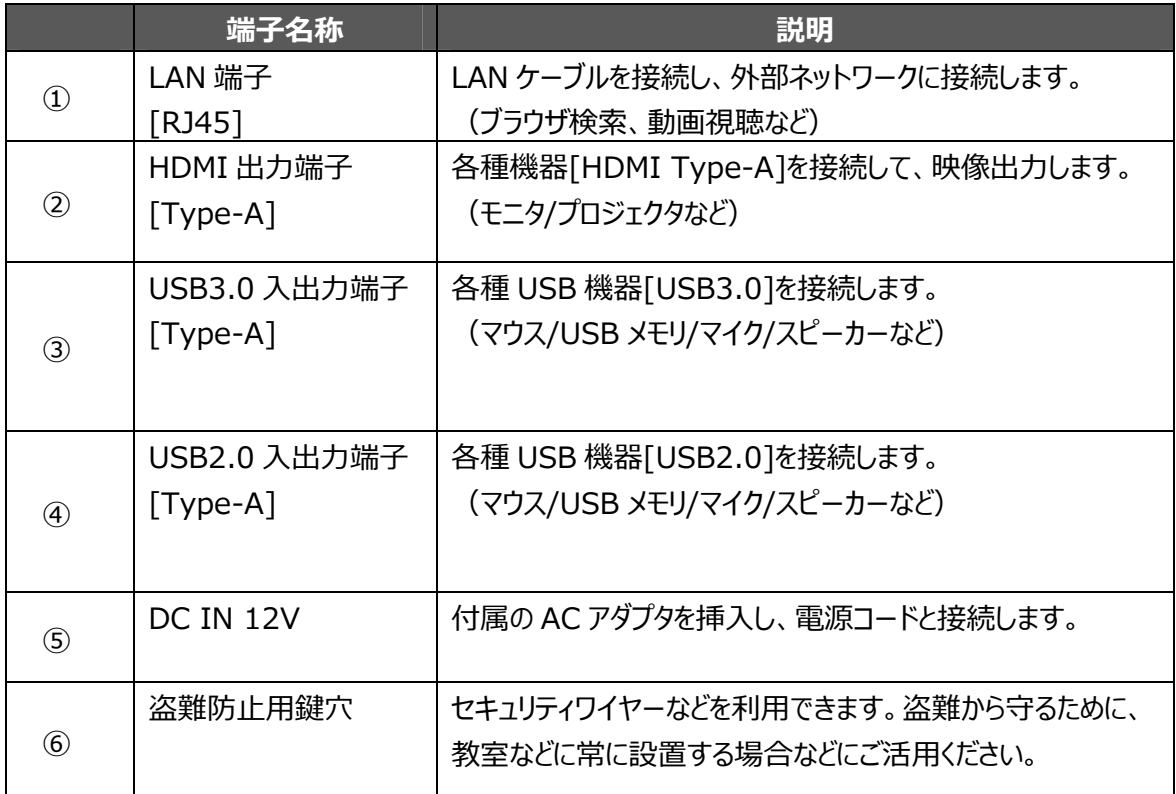

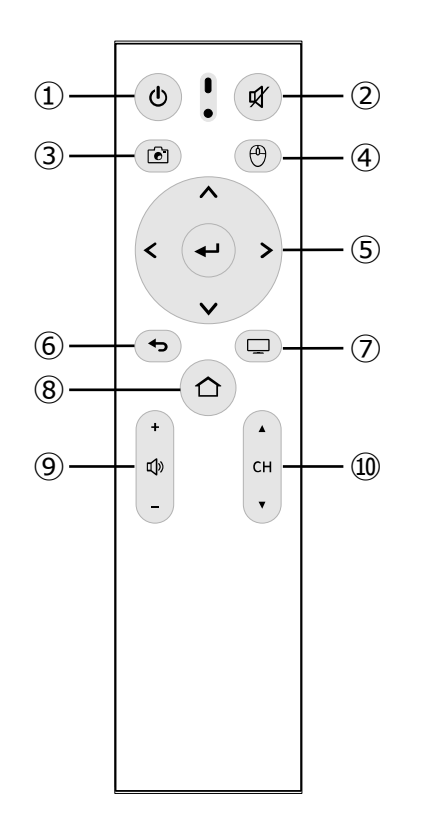

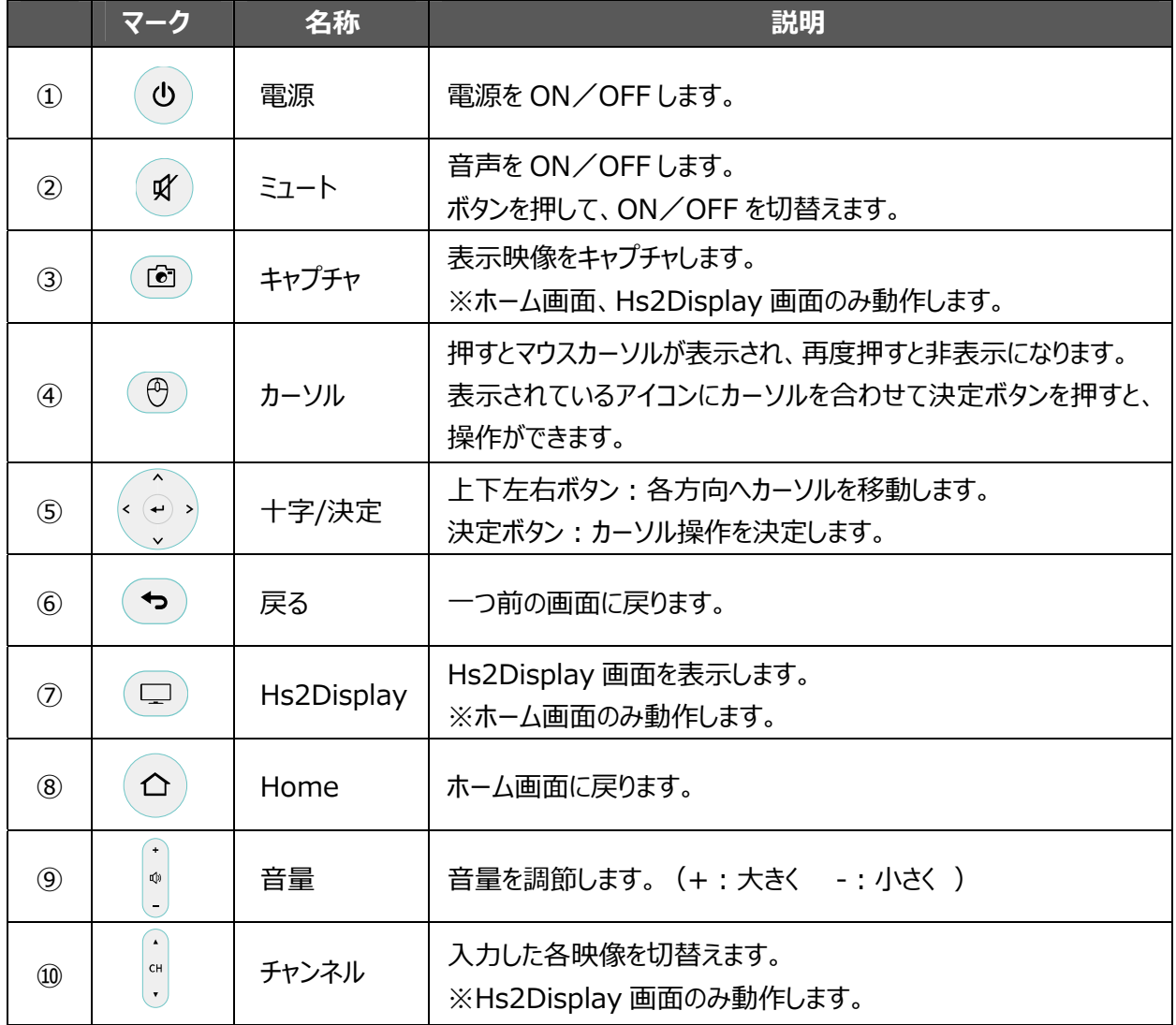

### ◆固定用ネジの使用方法

本 本機を机など どに固定する場 場合

固定用ネジは、M4 ネジ(ピッチ 0.5mm) で、本体底面より 5mm 挿入できる長さのネジを使用してください。

■本体固 定イメージ

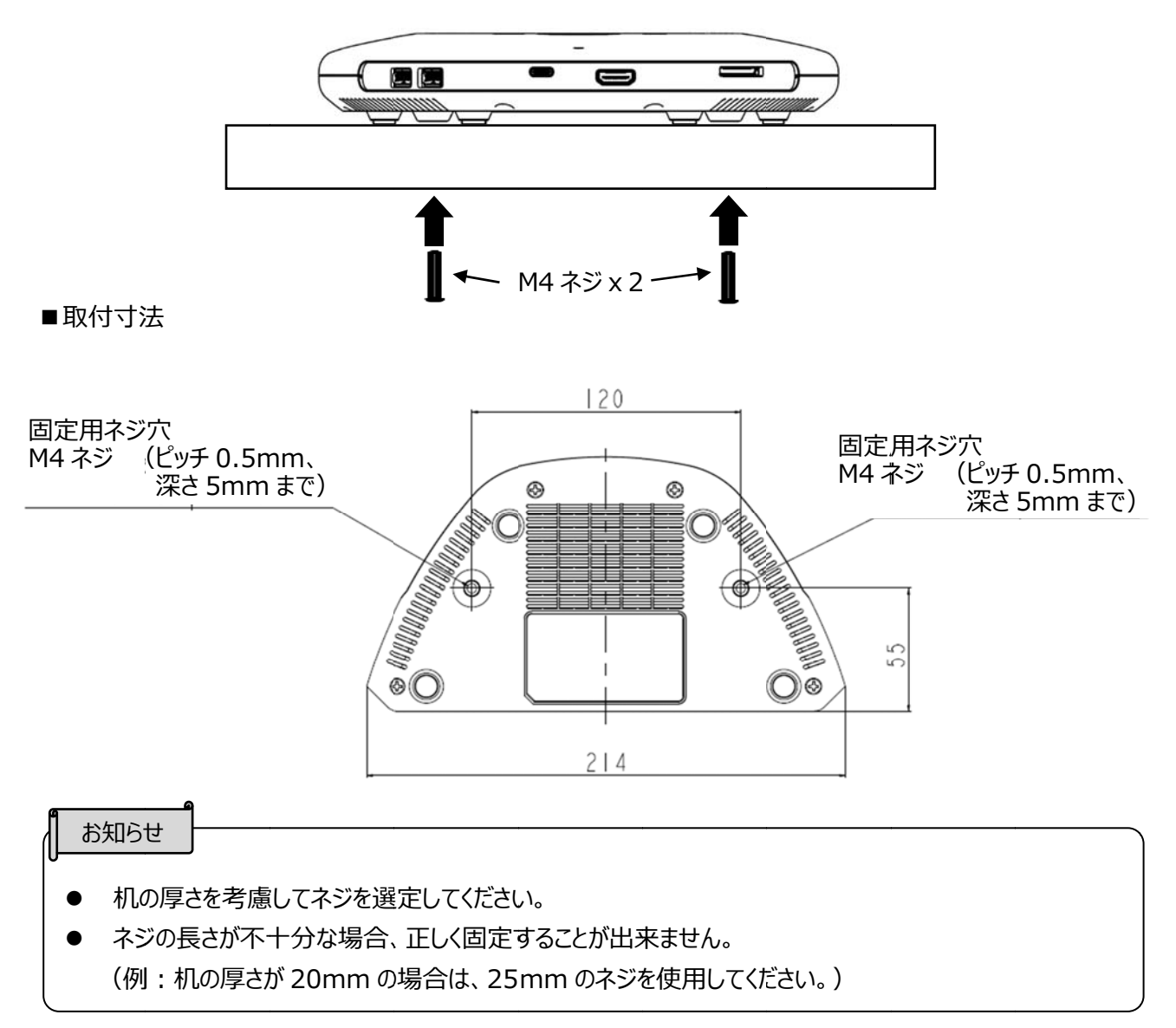

# ◆ファンについて

内 内蔵ファンが故 故障すると、本 本機が熱くな ったり、動作が が不安定にな なります。 「ファンエラー」が表示されましたら、[OK]ボタンをクリックして本機の電源を OFF してください。 ご使用を中止いただき交換をお申し付けください。有償にてご対応いたします。

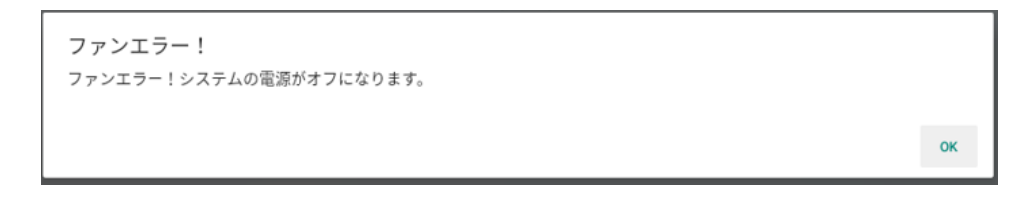

# ➌ ➌ **基本 本操作**

# <u>◆ 基本操作<br>◆モニタやプロジェクタへ接続する</u>

本機の HDMI 出力端子に HDMI ケーブルを接続し、 モニタやプロジェクタの HDMI 入力端子に接続します。

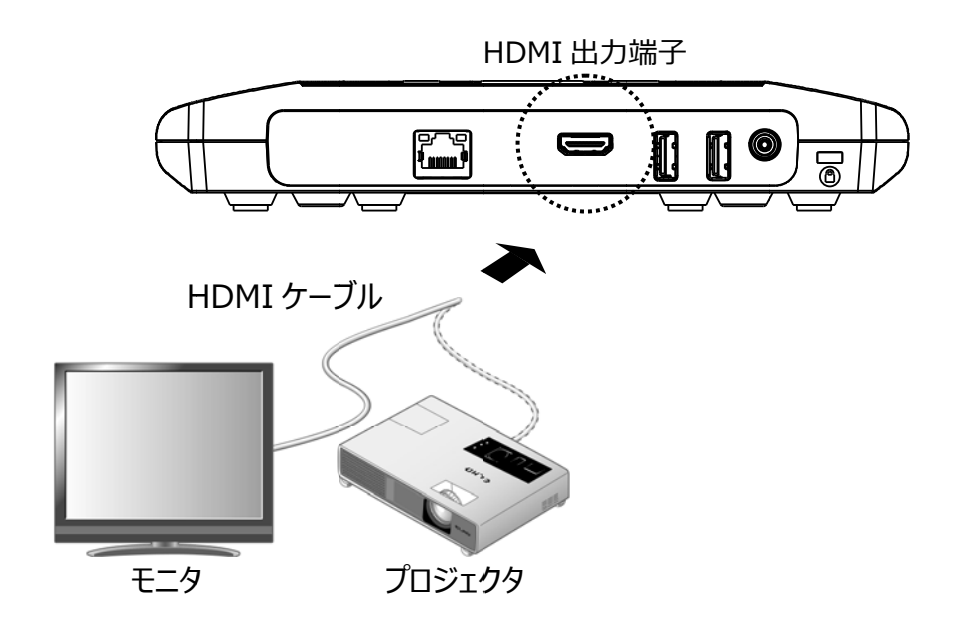

#### **◆ ◆電源へ接 接続する る**

まず電源コードと AC アダプタを接続します。次に AC アダプタを HS-2 本体の DC IN 12V 端子へ接続してから、 電源 源コードをコン ンセントへ差し し込みます。

本機の電源がスタンバイ状態になります。 (電源 LED : 赤色点滅→赤色点灯)

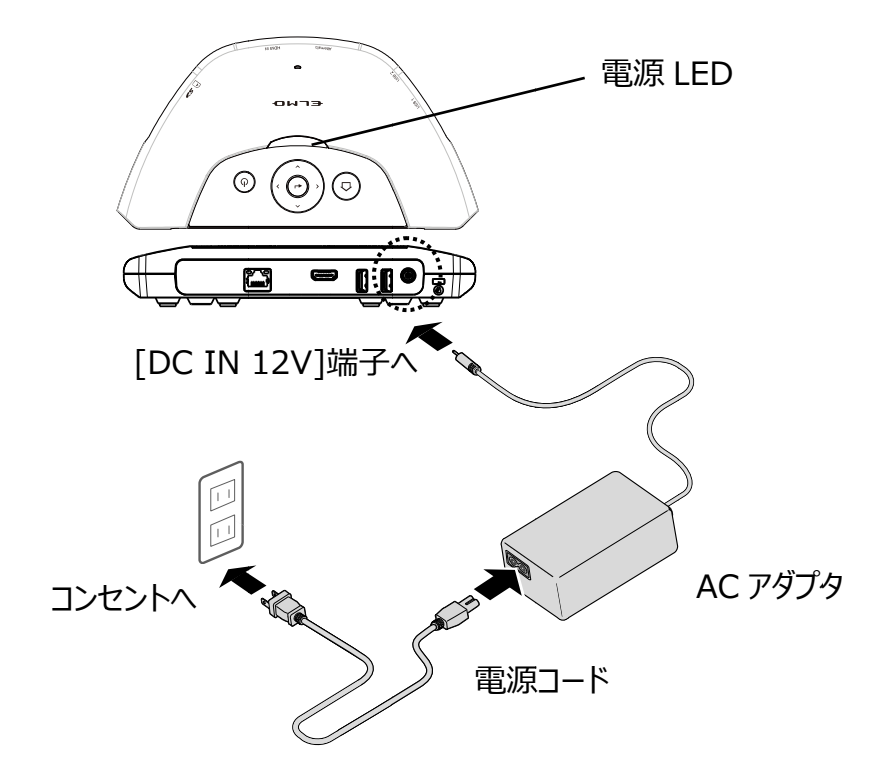

### ◆電源を入れる/切る

電源ボタンを押して、電源 ON します。 (電源 LED : 青色点灯) 電源 ON 中に、電源ボタンを押すと、電源 OFF します。 (電源 LED : 赤色点灯)

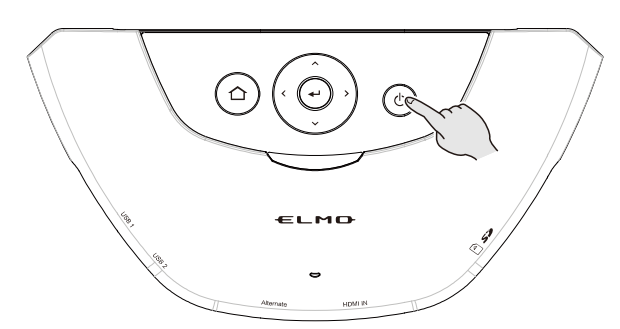

HDMI 接続もしくは USB Type-C 接続している機器の映像が HDMI 出力端子から出力されます。 映像入力(有線接続)が無い場合は、起動画面が表示されます。

図のように、画面に表示されている「接続先」に無線などで接続することでミラーリングができます。

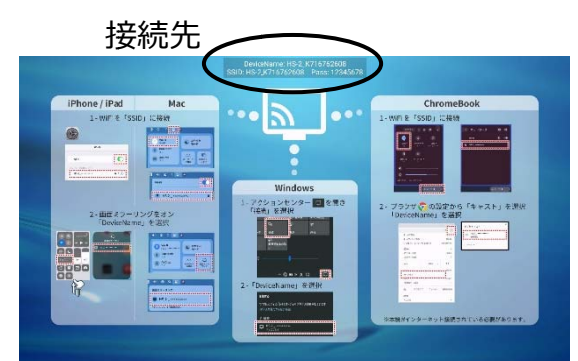

# ◆ 仕向地設定をする

初回起動時、または初期化を行った後に、仕向地選択画面が表示されます。 ご利用になる国を選択しリモコンの決定ボタン[ ↓ ]を押して仕向地を設定してください。

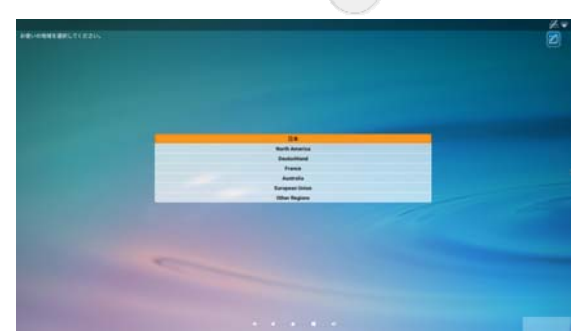

# ◆リモコンに電池を入れる

付属のリモコンの電池カバーをスライドして取り外します。 単 4 電池(AAA)2 本を挿入し、 電池カバーを取り付けます。

お知らせ

- 電池の向きにご注意ください。
- 電池は付属しておりません。
- リモコンのペアリングは「❻各種設定◆リモコンのペアリング(⇒P.42)」を参照してください。

# ➍ ➍ **使っ ってみる る**

# ■ Hs2Display (表示アプリ)

本機は専用アプリのインストールや USB ドングルを使用することなく、Windows 端末、iOS 端末、Android 端末、 C ChromeOS S 端末問わず ず、ワイヤレスで でのミラーリング グに対応して ています。

また、HDMI 入力端子と USB Type-C 端子[DisplayPort Alternate]を備え、有線入力にも対応します。 最 最⼤ 4 画⾯ の同時表⽰が が可能です。

起動直後は Hs2Display 画面が表示されます。 (ホーム画面で[ |◯)]を選択します)

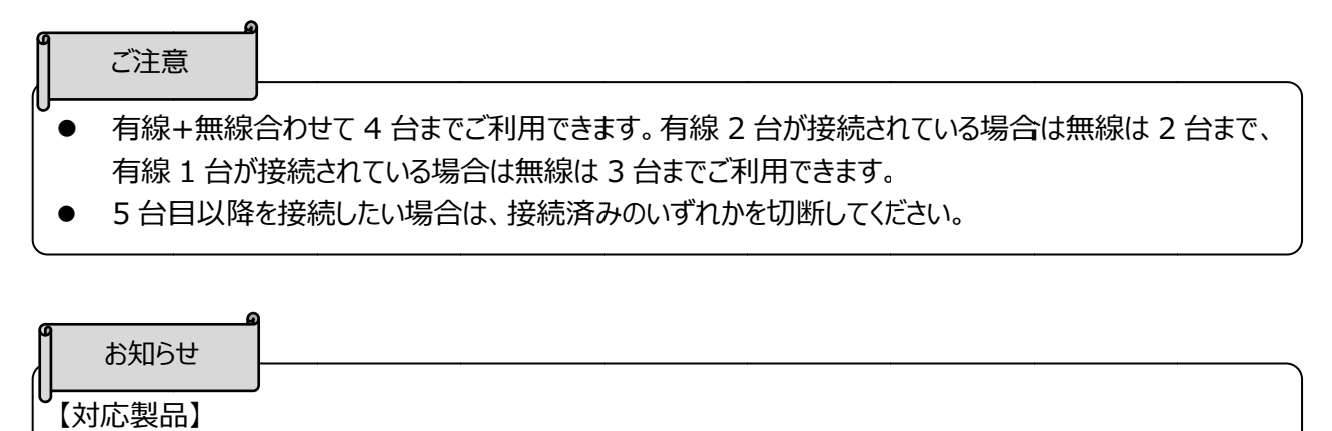

【対応製品

MiraCast 入力は L-12W、 MA-1、 MO-2 が対応しています。

HDMI 入力は HDMI 出力がついている製品が接続できます。

# **◆ ◆接続する る**

#### ■有線で接続する

HDMI 入力端子、USB Type-C 端子[DisplayPort Alternate]へ接続することで、入力映像を表示できます。 起動時に HDMI 接続及び USB Type-C 接続している場合は、入力映像を表示します。

(入力優先:HDMI 入力端子>USB Type-C 端子[DisplayPort Alternate])

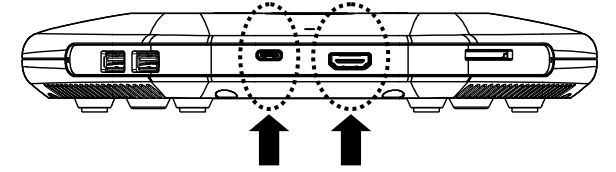

[DisplayPort Alternate] USB Type-C 端子

子  HDMI 入力端子

- ■無線で接続する
	- ミラーリング対応機器の映像をミラーリングできます。(Miracast/AirPlay/Chrome(Google)Cast)
	- ▶Miracast で接続する ※書画カメラとの Miracast 接続については、各書画カメラの取扱説明書などをご参照ください。

・Android OS の場合

- 1. ご利用端末の Wi-Fi 設定を ON にします。
- 2. ご利用端末の設定などから、「キャスト」を選択します。 ※端末によって名称が異なる場合があります。 ※一覧が表示されない場合は、「ワイヤレスディスプレイの有効化」を有効にしてください。
- 3. 検索表示されたリストから本製品の接続先の「HS-2 \*\*\*\*\*\* |を選択します。 ※本製品の接続先名称は、設定の「デバイス名設定」から任意の名称に変更できます。

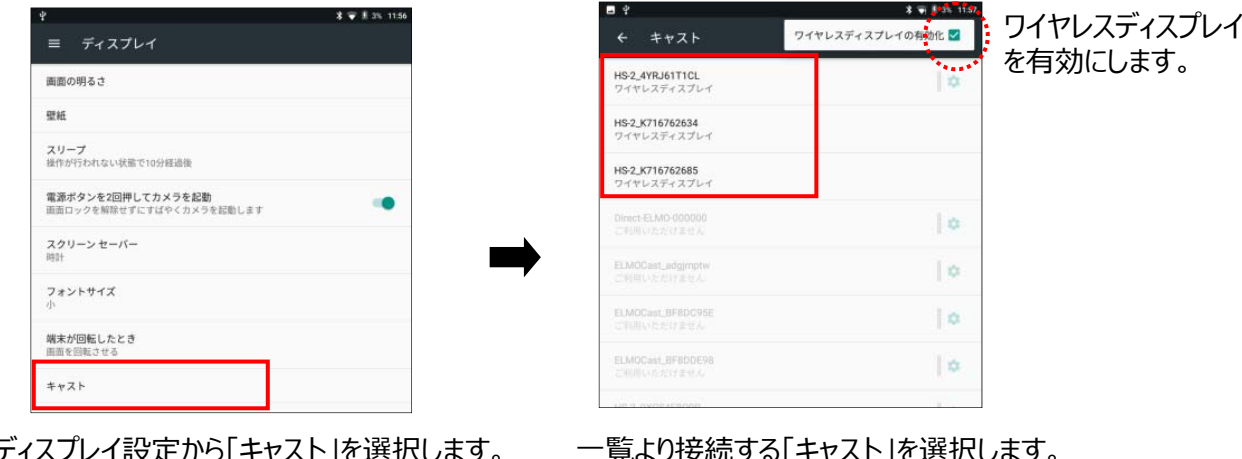

ディスノレイ設

- ご利⽤の端末によっては接続⽅法が異なる場合があります。
- Android デバイスはタッチバック機能に対応しておりません。
- お使いの Android デバイスによっては、ご使⽤いただけない場合があります。

・Windows OS(Windows10)の場合

ご注意

- 1. Windows 画面下部のタスクバー右隅にあるアクションセンター[ Q ]をクリックします。
- 2. 接続[ 5 7 7をクリックします。 (※表示されていない場合は、「展開」をクリックします。)
- 3. 検索表示されたリストから、本製品の接続先の「HS-2 \*\*\*\*\*\*」を選択します。 ※本製品の接続先名称は、設定の「デバイス名設定」から任意の名称に変更できます。

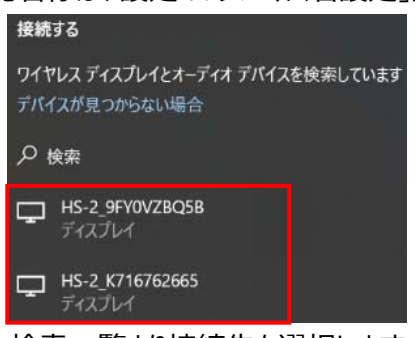

検索⼀覧より接続先を選択します。

※ショートカットキーを使用する場合

- 1. ご利用機器のキーボードの Windows ロゴキー[ H ]と、アルファベットの K キー[ <sup>K</sup> " <mark>]</mark>を 同時に押して、接続リストを開きます。
- 2. 検索表示されたリストから本製品の接続先の「HS-2 \*\*\*\*\*\*1を選択します。

▶AirPlay で接続する

- ·iOS, iPad OS, Mac OS の場合
- 1. ご利用端末の Wi-Fi 設定を ON にして、本製品の接続先(SSID)を選択し、Wi-Fi 接続します。
- 2. ご利用端末のコントロールセンターなどから、画面ミラーリング[ ]をオンにします。
- 3. リストか から本製品の接 接続先「HS-2 2\_\*\*\*\*\*\*」を を選択します 。 ※本製品の接続先名称は、設定の「デバイス名設定」から任意の名称に変更できます。

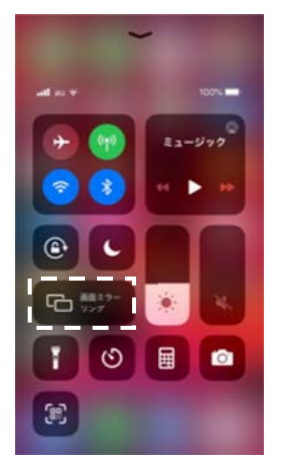

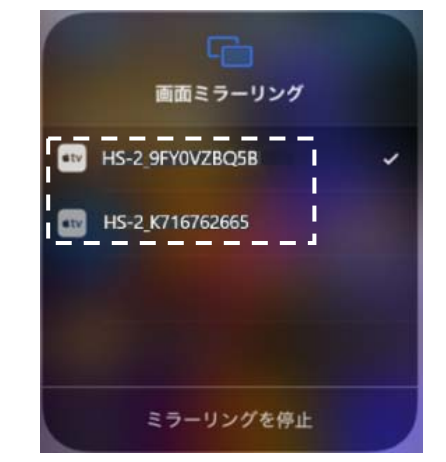

画面ミラーリングを選択します。

検索一覧より接続先(本製品)を選択します。

▶ Chrome(Google) Cast で接続する

· Chrome OS、 Windows OS、 MacOS などの場合

- 1. 本製品を有線 LAN または無線 (設定[ |<mark>◎</mark>| ]→「システム設定」→「ネットワークとインターネット」→「Wi-Fi」か ら接続) にて外部ネットワーク(インターネット)に接続します。
- 2. ご利用端末の Wi-Fi 設定を ON にして、本製品の SSID を選択し、 Wi-Fi 接続します。
- 3. ご利用端末の Chrome ブラウザを開きます。
- 4. 右上の Google Chrome の設定[ : ]から「キャスト」をクリックします。
- 5. 接続先リストから「HS-2\_\*\*\*\*\*\*」を選択します。 ※本製品の接続先名称は、設定の「デバイス名設定」から任意の名称に変更できます。

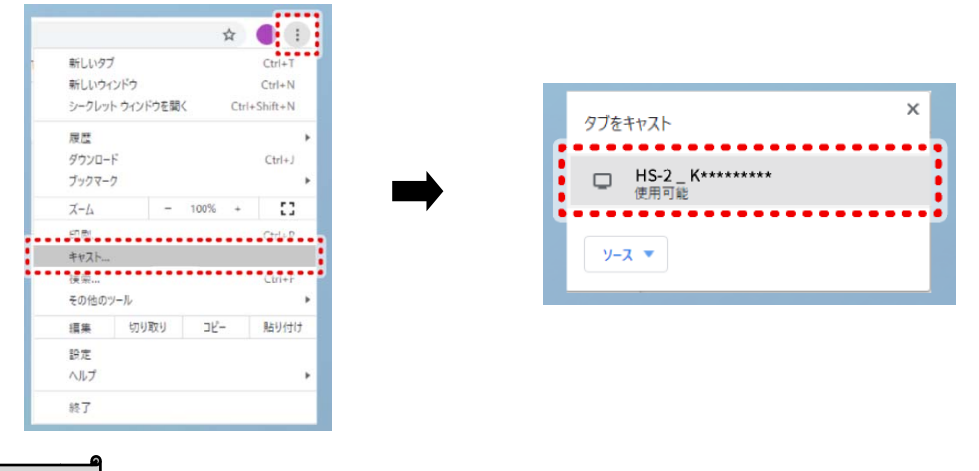

ご注意

- すべての OS において、Chrome ブラウザからキャストする場合は、HS-2 本体をネットワークに接続する必 要があり ります。
- パスワード入力については、付属リモコンのカーソルボタンを使用することで入力可能です。
- Wi-Fi 接続およびミラーリング方法の詳細については、各ご利用端末の取扱説明書などをご参照ください。
- Mac での Chrome(Google)Cast「デスクトップをキャスト」はご利用いただけない場合があります。
- 「タブをキャスト」する、 または AirPlay を利用してください。

### **◆接続先名称を変更する**

設定の「デバイス名設定」から任意の名称に変更することで MiraCast、AirPlay、Chrome(Google)Cast の接続先 名称を変更できます。

設定できる文字列一覧

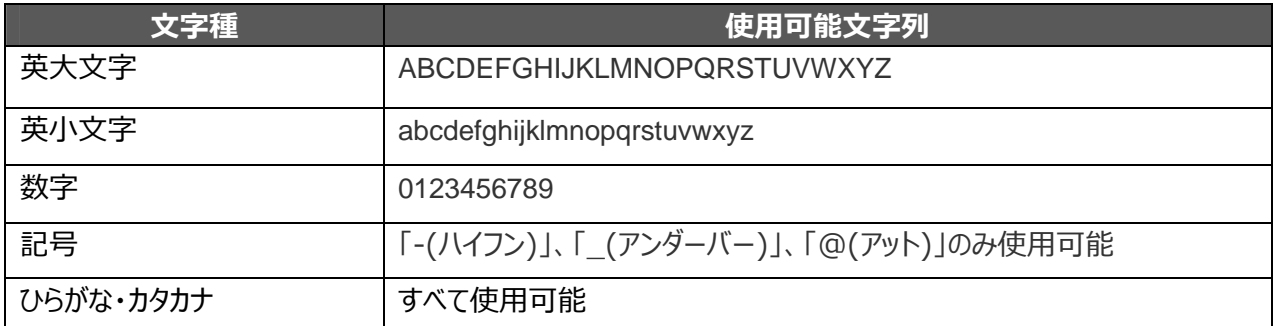

#### お知らせ

- 名称変更機能はバージョンアップ機能のため、アプリのアップデートが必要になります。 「Hs2 用ディスプレイアプリ v3.4」と「Hs2 用設定アプリ v1.0.5」を最新に更新してください。
- 設定できる文字数は文字種によって異なります。
	- 半角英字のみの場合、30 文字まで設定できます。
	- 全角英字のみの場合、15 文字まで設定できます。
	- ・ ひらがな/カタカナ/漢字の場合は、10 ⽂字まで設定できます。

#### ご注意

- 文字種の混合設定も可能ですが、使用している文字種の数によって文字数制限が異なります。
- 入力デバイスによっては接続先名称が文字化けする場合があります。
- 上記以外の⽂字を設定すると Cast ができないことがあります。

**◆ ◆操作する る**

リモコンのカーソルボタン[( Ө ) ]を押すと、マウスカーソルが表示され、再度押すと非表示になります。 カーソルを表示されているアイコンに合わせて決定ボタン[ ( ← )]を押すと、画面を操作できます。 ※リモコンの[十字キー][決定]ボタンなどを押すことで画面に下記の操作アイコンが表示されます。 本機を5秒間操作しなかった場合、自動的に操作アイコンは非表示になります。

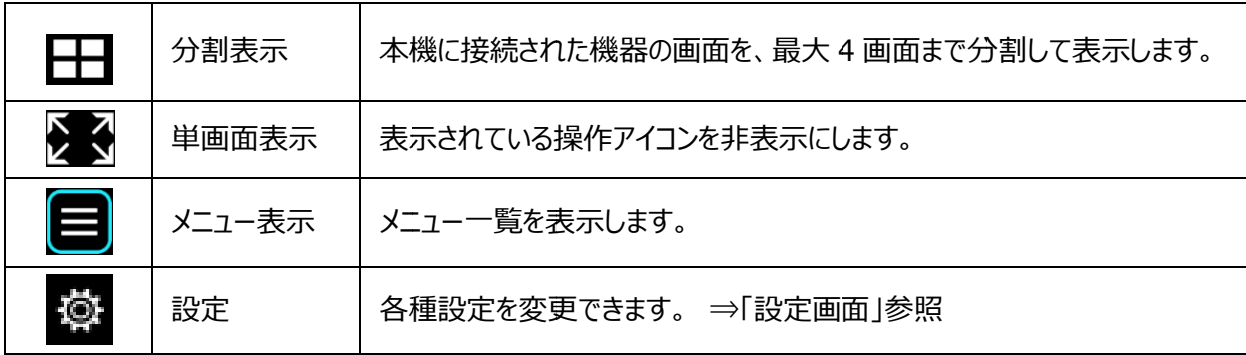

■画面を切り替える

Hs2Display 表示時は有線接続及び無線接続(ミラーリング)など複数の入力画面を HDMI 出力画面に切替えて 単画面表示したり、分割表示したりできます。 (最大 4 画面)

■単画面表示

単画面表示時にサムネイルで表示されている画面にカーソルを合わせて 2 回続けてクリックすると、単画面表示で入力の 切 替えができま す。

また たリモコンのチ ャンネルボタン ン[ | ◎ ]でも切替えできます。

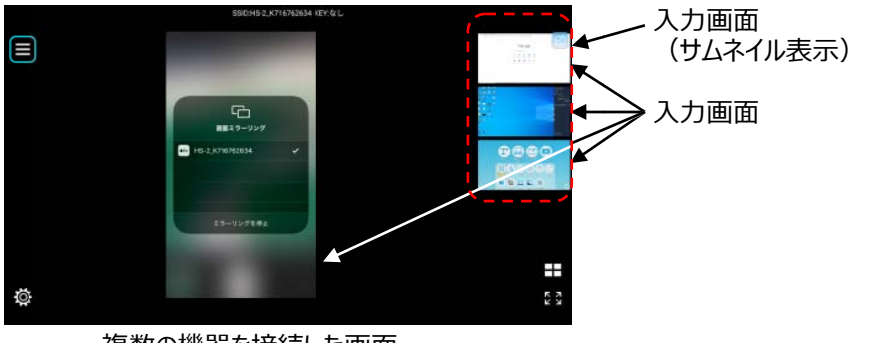

複数の機器を接続した画面

#### ■分割表示

単画面表示時に分割表示ボタン[ - ]を押し、選択画面で表示したい入力画面を選択して、 実行ボタン[ √ ]を押すと、最大 4 分割で分割表示できます。 ※選択した画面は、右上に番号(分割位置及び選択数)が表示されます。

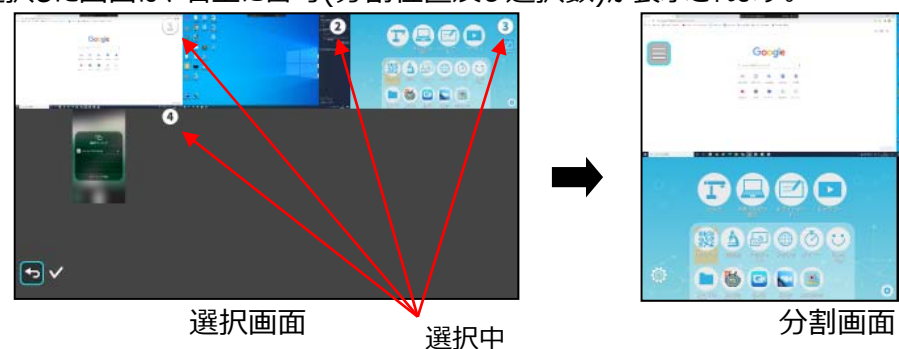

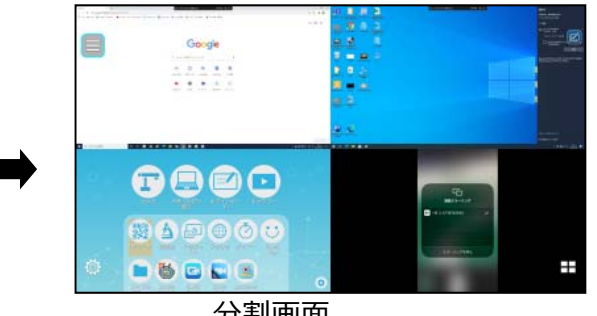

分割画⾯は下記の選択順で表⽰されます。

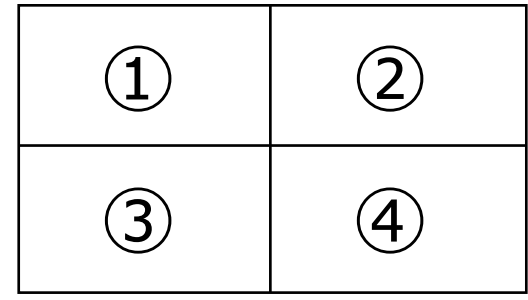

▶分割表示から単画面表示にする

分割表示時に、任意の画面にカーソルを合わせて、決定ボタン[ → ]を押すと、単画面表示になります。 ※入力選択の状態を保持しています。

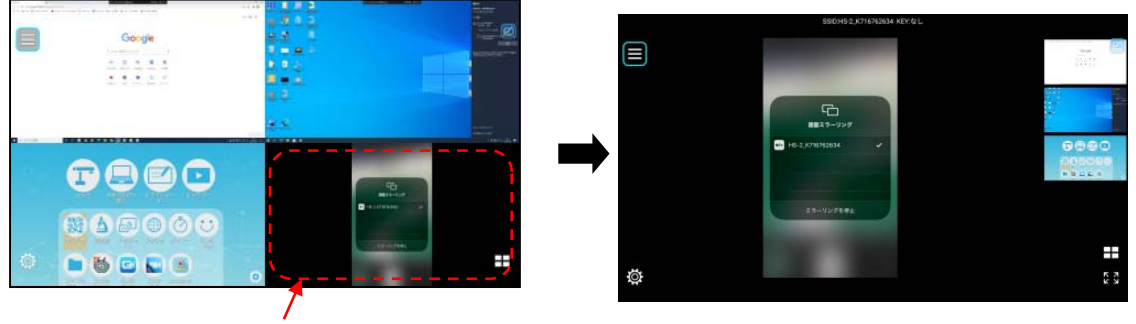

カーソルを合わせて決定ボタンで選択

▶別の画面を選択しなおす

分割画面を表示中に分割表示ボタン[ –– ]を押すと、選択画面に戻ります。 ※入力選択の状態を保持しています。

■メニュー

ープー<del>』</del><br>Hs2Display 表示時にメニュー表示ボタン[ 2 ]を選択すると、メニューを表示します。

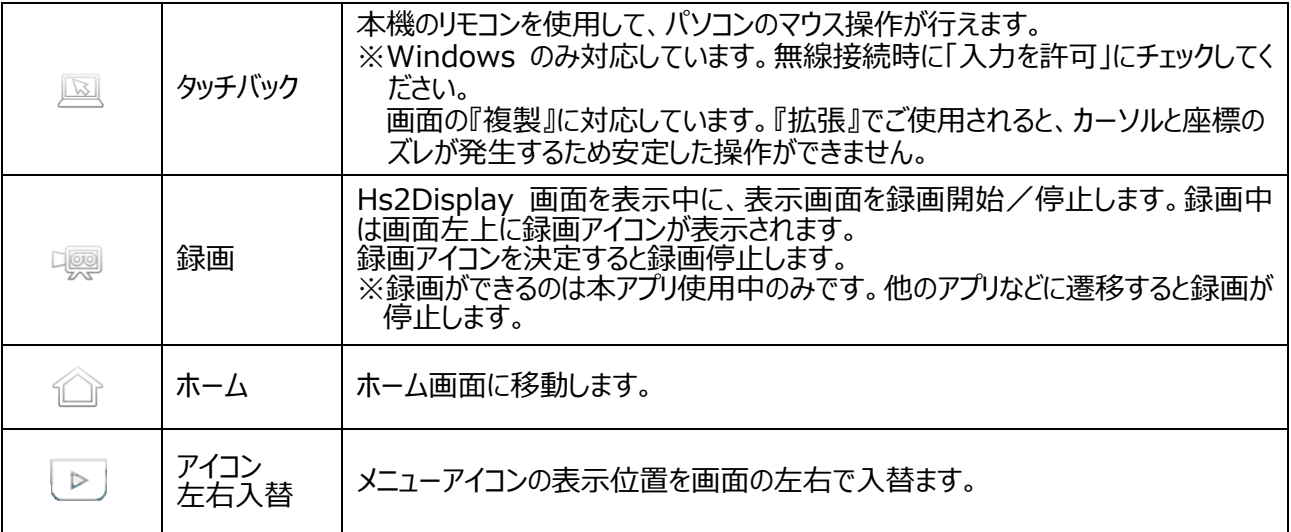

■ナビゲーションバー

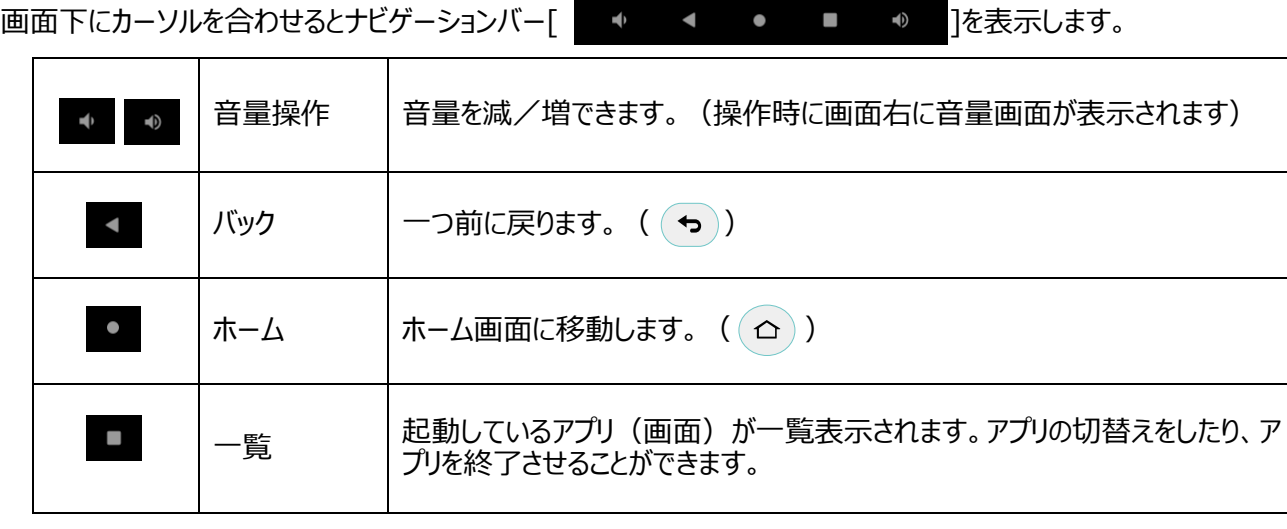

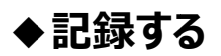

■静止画を撮影する

Hs2Home または Hs2Display の時にリモコンのキャプチャーボタン[ ( ぴ ) ]を押すと、静止画を撮ることができます。 撮影データは、SD カード/USB メモリ/内部ストレージに保存でき、設定のデータ保存先によって保存先を変更でき ま ます。

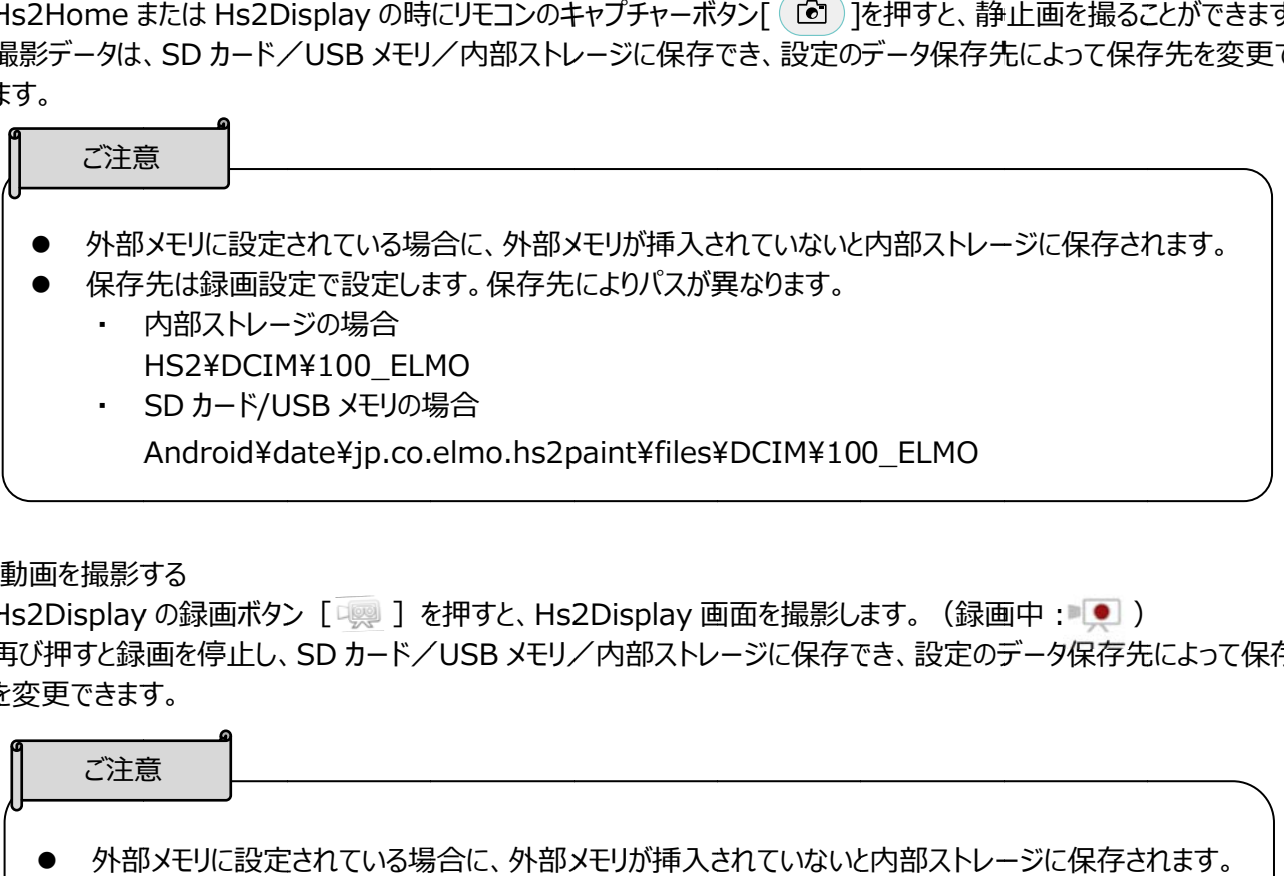

■動画を撮影する

Hs2Display の録画ボタン [ □ | | を押すと、Hs2Display 画面を撮影します。 (録画中 : ■ | ● | ) 再び押すと録画を停止し、 SD カード/USB メモリ/内部ストレージに保存でき、設定のデータ保存先によって保存先 を を変更できます す。

ご注意

- 外部メモリに設定されている場合に、外部メモリが挿入されていないと内部ストレージに保存されます。
- 左上の録画アイコンを押すことでも録画を停止できます。
- 録画ができるのは本アプリ使用中のみです。
- 左上の録画アイコンを押すことでも録画を停止できます。<br>● 録画ができるのは本アプリ使用中のみです。<br>● 録画中に本機をスタンバイにすると壊れたファイルが生成されます。録画を停止してからスタンバイにす るよう うにしてください い。
- 保存先は録画設定で設定します。保存先によりパスが異なります。
	- ・ 内部ストレー ージの場合 HS2¥DCIM¥100\_ELMO
	- ・ SD カード/USB メモリの場合 Android¥date¥jp.co.elmo.hs2display¥files¥DCIM¥100\_ELMO

# ◆音声出力について

本機の音声出力は、接続機器と動作状況により下表の通りとなります。 ※本機の操作音等は常に出力します。 [Hs2Display] (〇:音声が出力されます ×:音声が出力されません)

#### **<マイク有効の場合>**

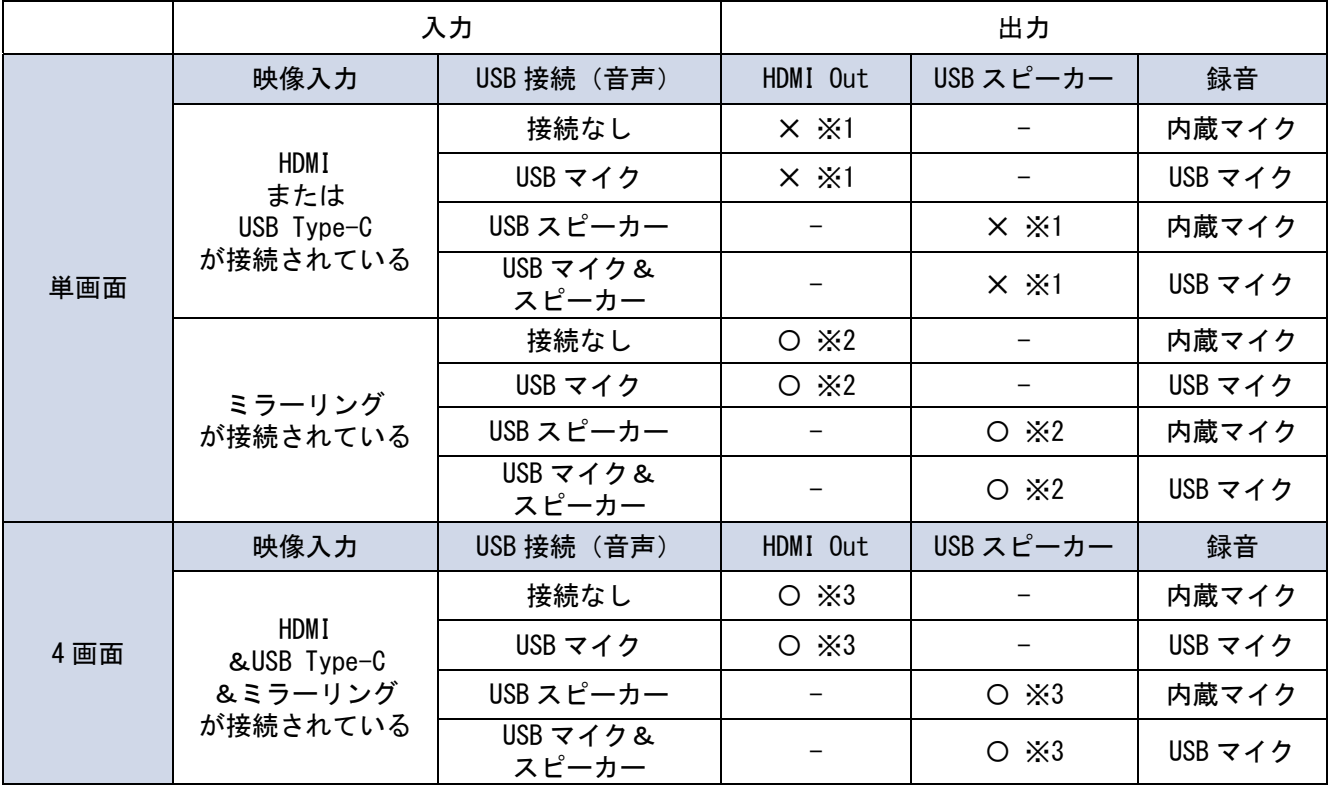

#### **<マイク無効の場合>**

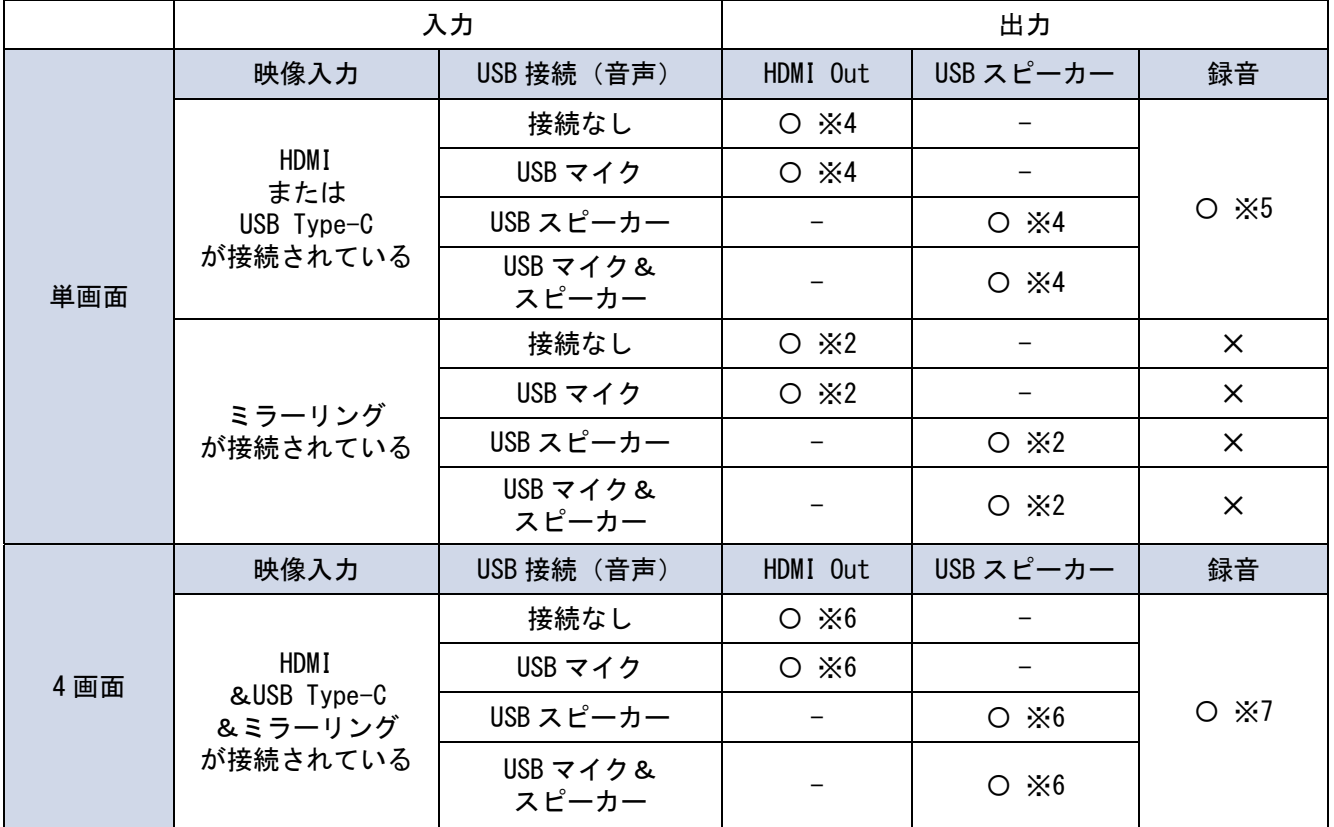

- ※1 HDMI または USB Type-C の音声は出力されません。
- ※2 ミラーリング (AirPlay、MiraCast、Chrome(Google)Cast)の音声が出力されます。
- ※3 ミラーリング (AirPlay、MiraCast、Chrome(Google)Cast)の音声が Mix で出力され、HDMI または USB Type-C の音声は出力されません。
- ※4 HDMI または USB Type-C の音声が出力されます。
- ※5 HDMI または USB Type-C の音声が録音されます。
- ※6 ミラーリング (AirPlay、MiraCast、Chrome(Google)Cast) の音声が Mix で出力され、後から接続した HDMI または USB Type-C の音声が出力されます。
- ※7 HDMI または USB Type-C の音声のみが録音されます。

[ブラウザ、ファイル(再生)] (マイクの設定に関係なく音声は出力されます)

| USB 接続 (音声)       | マイク     | スピーカー     |
|-------------------|---------|-----------|
| 接続なし              | 内蔵マイク   | HDMI Out  |
| USB スピーカー         | 内蔵マイク   | USB スピーカー |
| USB マイク           | USB マイク | HDMI Out  |
| USB マイク&<br>スピーカー | USB マイク | USB スピーカー |

#### ご注意

- USB 接続は後優先です。
	- 例)USB マイク&スピーカーを接続した状態で USB スピーカーを接続した場合は、USB マイク&ス ピーカーは使えなくなり、後から接続した USB スピーカーのみ使⽤できます。

# ➎ **応⽤ ⽤操作**

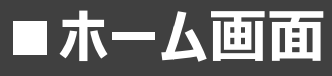

リモコンのホームボタン[ (△)]を押すと、ホーム画面へ移動します。

利用したいアプリケーション(アイコン)にリモコンのカーソルを合わせて、決定ボタン[ ( ← )]を押してアプリケーションを起 動 動します。

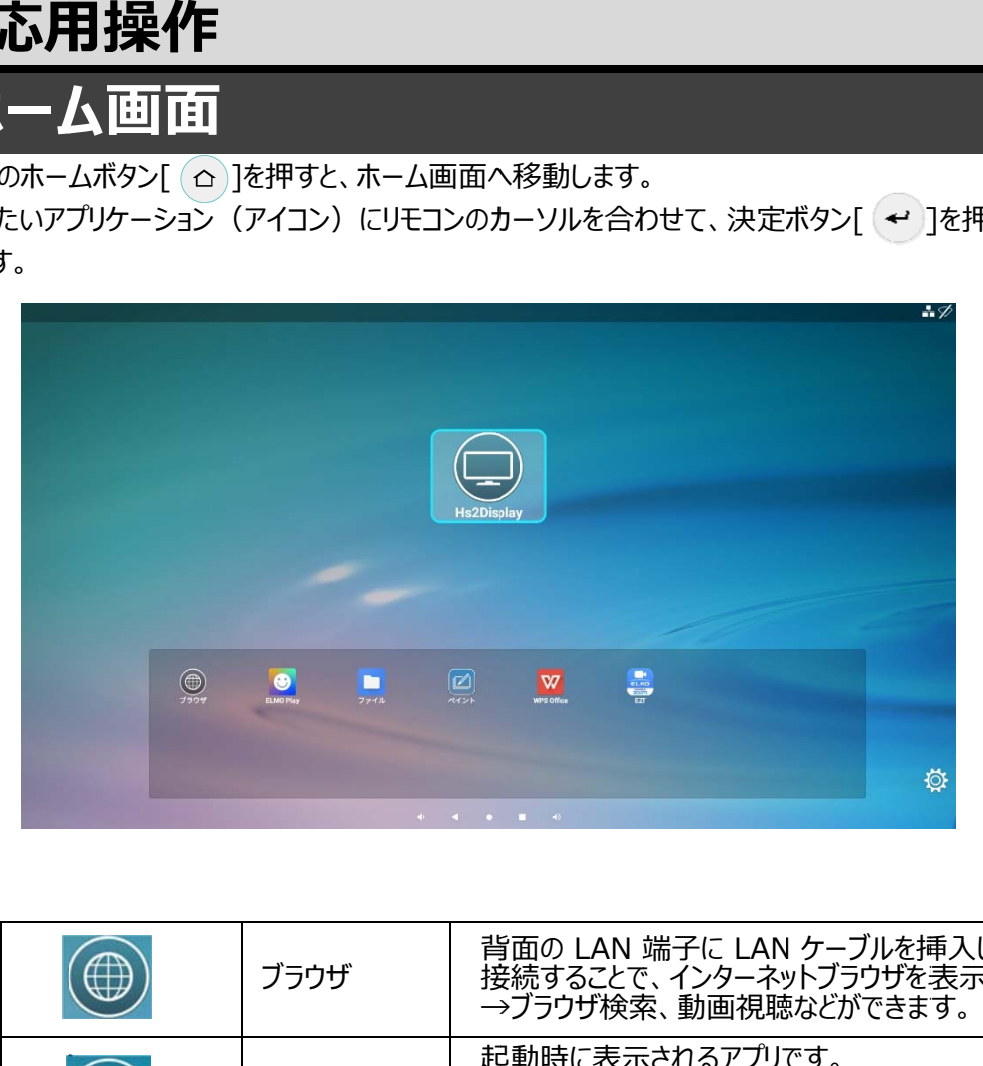

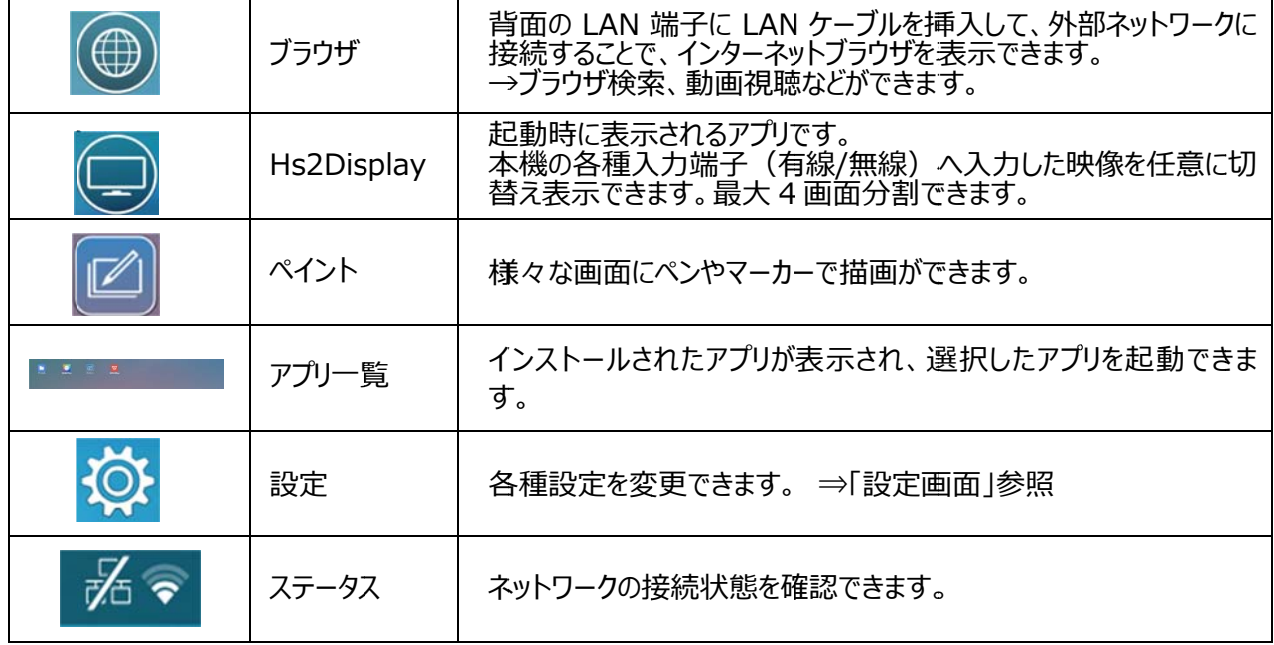

**◆アプリ⼀覧**

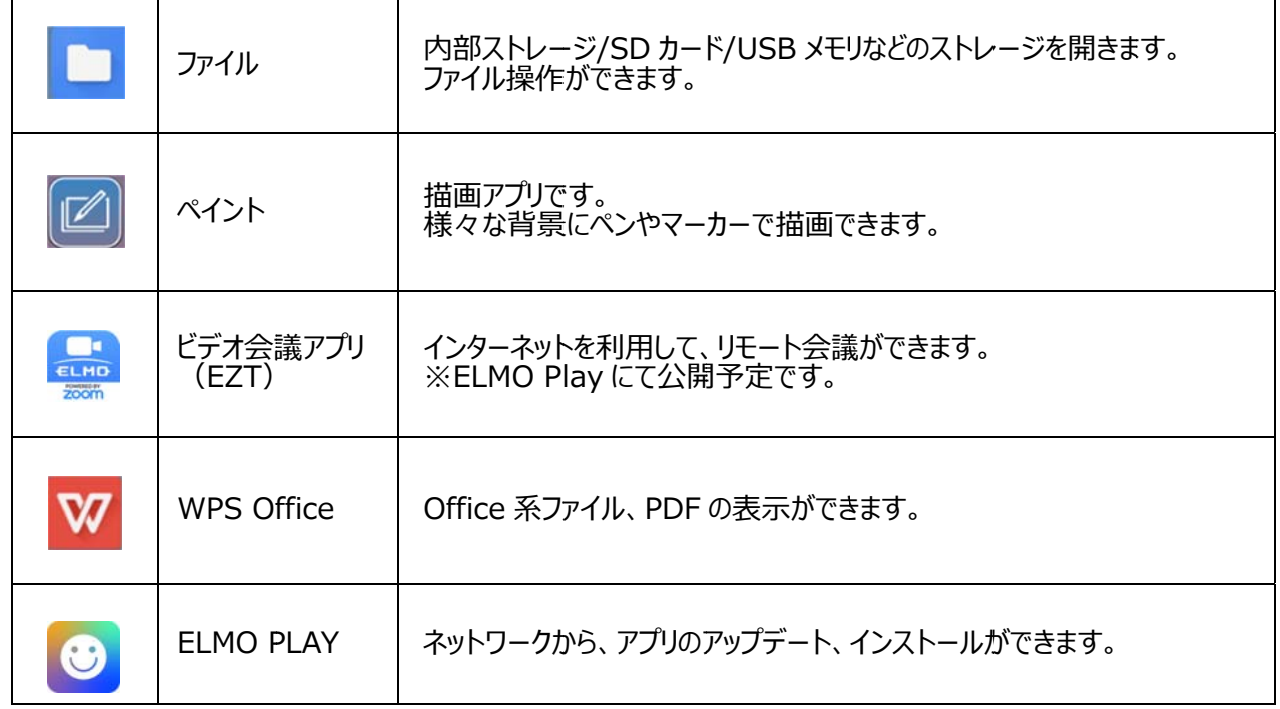

# **■ ■ペイン ント**

ホーム画面の<u>ペイ</u>ント[ |||||||||||||を選択すると、ペイントアプリが起動し画面上にペイントアイコンが表示されます。 画面上の[ <mark>14</mark> ]アイコンを選択することで、ペン、マーカー、消しゴムなどペイントツールアイコンが表示され、 いつでも画 面に描画を行うことができます。

ペン、マーカー、消しゴムを選択すると、サブメニューが表示され、ペン、消しゴムの種類を変更できます。 ※選択中のアイコンは、ハイライト状態(背景 : 薄い青)になります。 ※画面書き込み中にキャプチャや録画を行うと、書き込み済みの描画内容も全て記録されます。

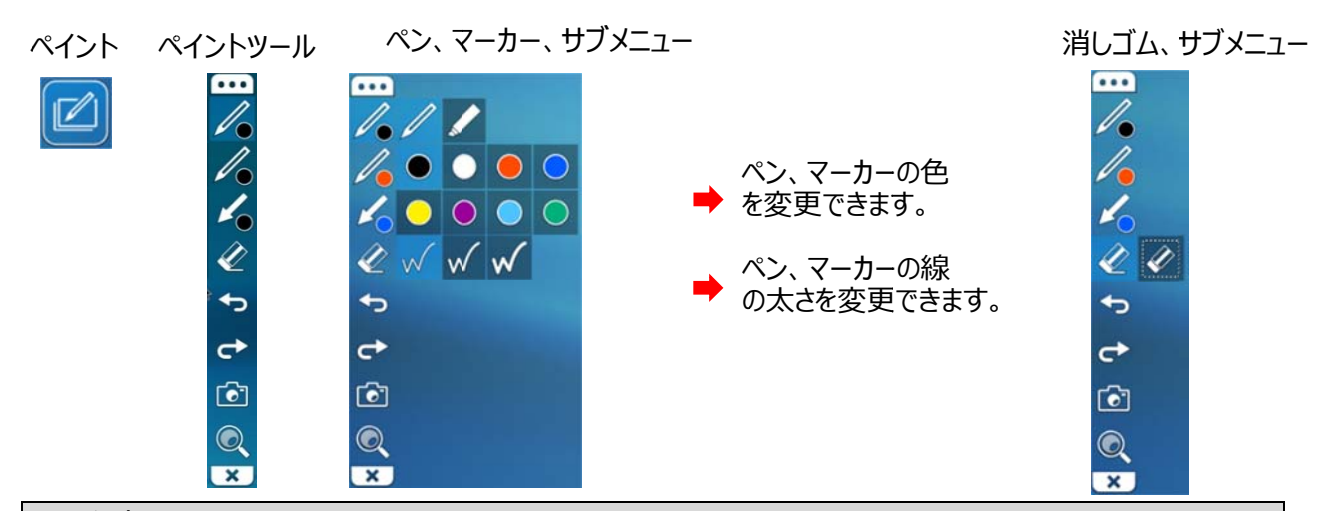

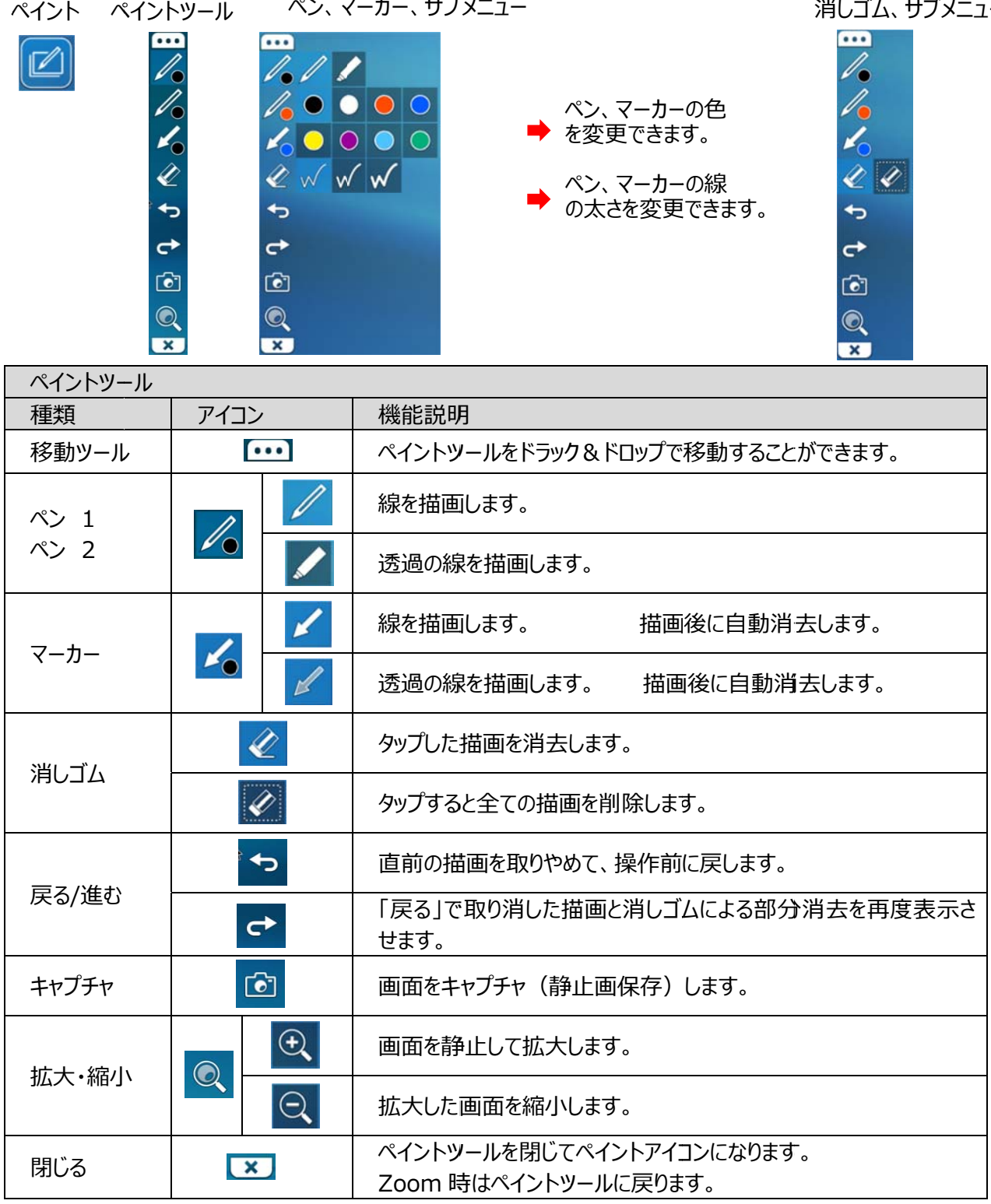

### ◆画面書き込みを利用する

- 1. リモコンのカーソルボタン[ ( ↔ )]を押すと、カーソル [ ▶ ]を表示します
- 2. [ |||∠|||]アイコンを選択してペイントツールを表示します

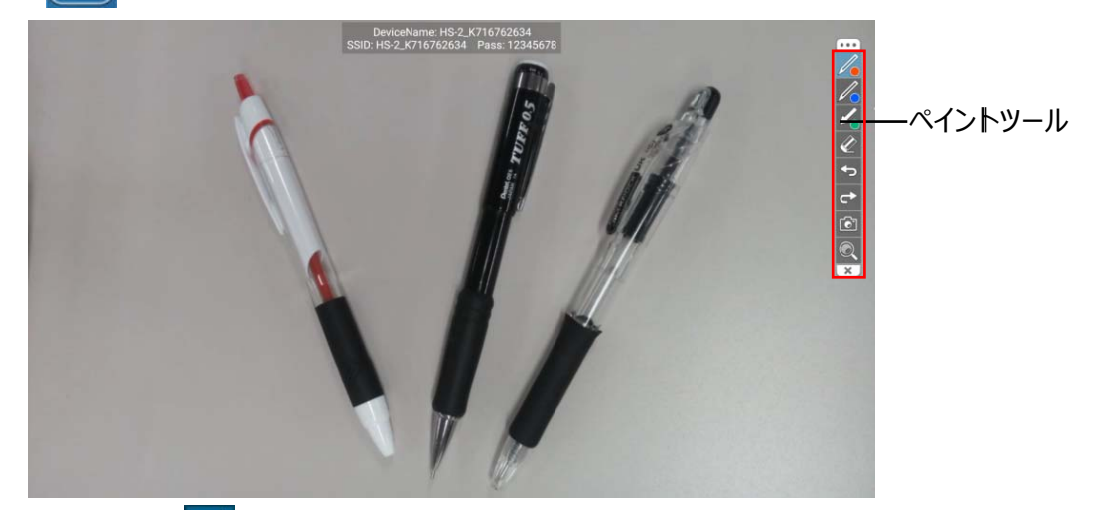

3. ペンアイコン[ ┃╱ ┃ ]を選択するとサブメニューが表示され、ペンの種類や色、太さを選択できます。 ペンアイコンを選択してサブメニューを閉じます。 (カーソル[ ▶ ]がペン[ \ ]に変わります。)

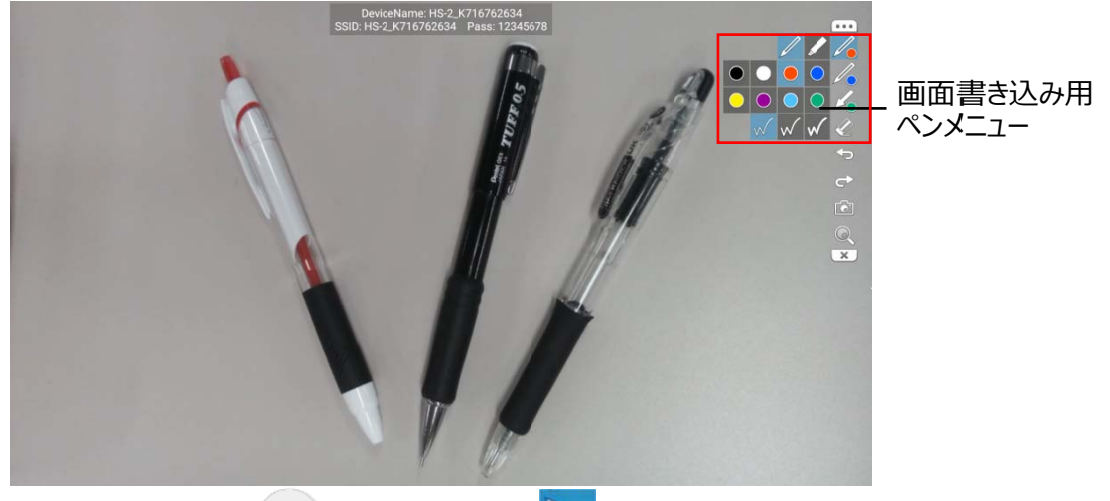

4. リモコンの決定ボタン[ ↓ |を押したままペン[ \ ]を動かして描画を行います。

# ● 動画再生中(ギャラリーアプリやブラウザ)は、ペイントアプリで描画はできません。 ● 静止画及び動画はファイルアプリで再生してください。それ以外で再生した場合は正常に描画できない ことが があります。 ご注 注意

# ■ブラウザ

ホーム画面のブラウザ[ │ │ )を選択すると、ブラウザが起動しインターネットが利用できます。 あらかじめ、本機のネットワーク設定を完了しておいてください。 (⇒P.39 ❻各種設定◆ネットワーク接続を参照)

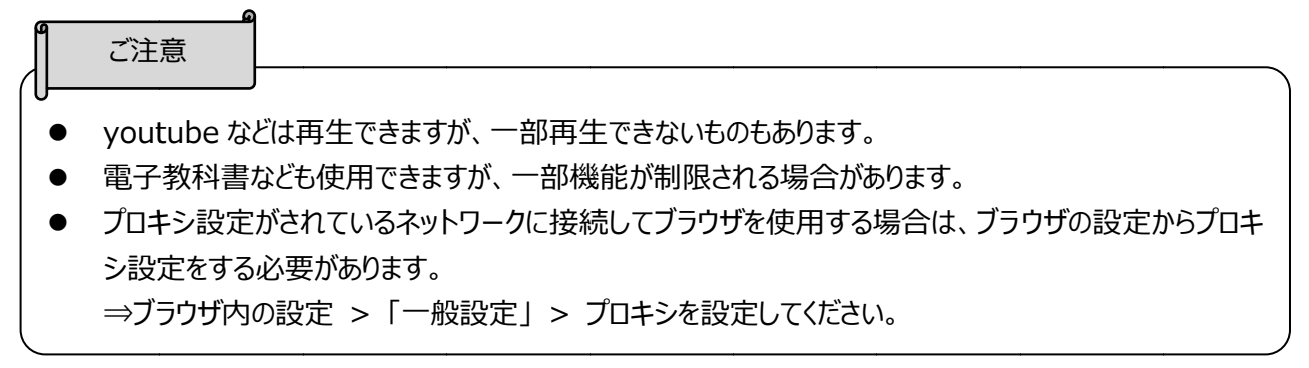

# ■ファイル

ホーム画面でファイル [ ■ ]を選択すると、内部ストレージ、 SD カード、 USB メモリなどの各ストレージを開くことができま す。 。

#### **◆ ファイルを選択 択する**

開きたいストレージにリモコンのカーソルを合わせて、決定ボタン[ ← ]を押して選択します。 選択したストレージ内のファイルとフォルダが一覧表示されるので、開きたいファイルにカーソルを合わせて選択し、 決定ボタン[ ← ]を押して選択します。

■ 再⽣する

ファイルの選択時に決定ボタン[ + ]を2回押すと、選択したファイルを再生(再生可能な場合)します。 フォルダを選択した場合はフォルダ内のコンテンツが一覧表示されます。

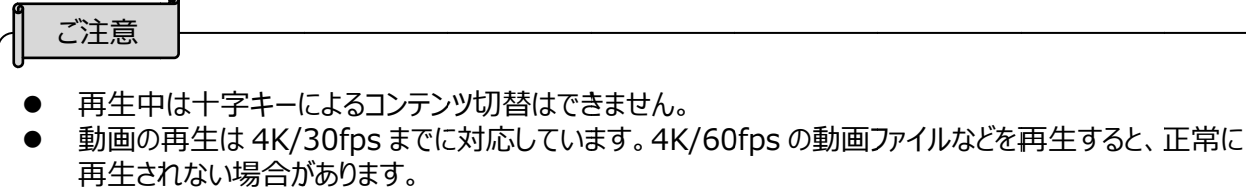

■ファイルを操作する

ファイルアイコンにマウスカーソルを合わせて決定ボタン[ ← ]で選択すると選択中になりチェックマーク[ ✔ ]が表示されま す す。

選択中は画面上部にファイル操作メニューが表示され、削除[■]、その他(コピー、移動など)の操作ができます。

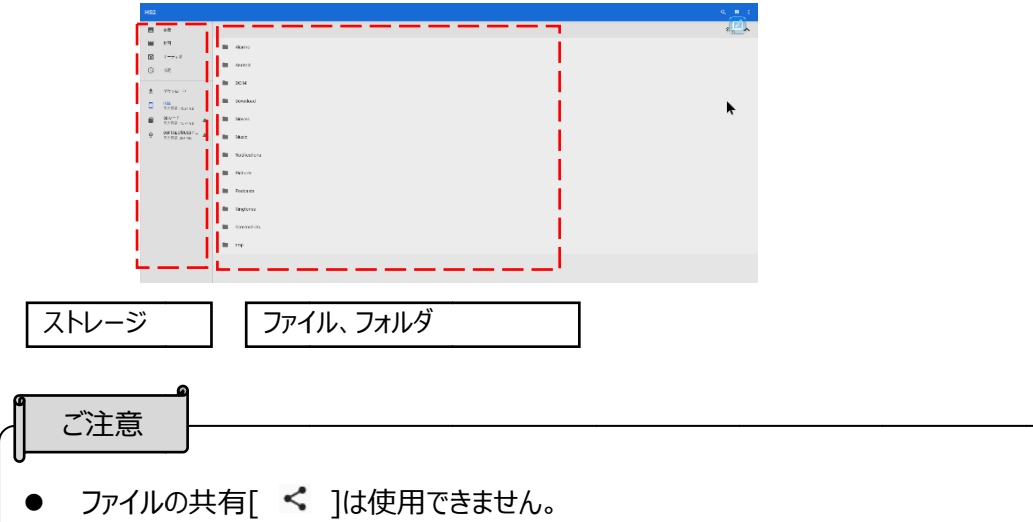

● USB マウスを使用してファイルを開く際は、マウスの左クリックで開いてください。マウスの右クリックで「ファイルを 開く」で は正常に開け けません。

# **■TV 会議アプリ(EZT)**

HS-2 で遠隔会議を始めることができます。 ※ELMO Play からダウンロード・インストールが必要です。

# **■ELMO Play**

ELMO Play は ELMO のポータルサイトより、アプリケーションをインストールするアプリケーションです。 便利なアプリのイントールや、アプリのアップデートを行うことが可能です。(有料コンテンツもございます。) 詳細は弊社ポータルサイトよりご確認ください。 https://elmo-play.com/howtobuy.html

# **◆アプリをインストールする**

インターネットに接続したうえで、ELMO Play アプリ選択します。 インストールしたいアプリケーションを選択し、インストールを開始してください。

#### お知らせ

- インストールする際に不明なアプリのインストール許可のダイアログが表示されます。
- ELMO ポータルサイトにおいてあるアプリは、アプリメーカーよりご提供頂いているアプリケーションとなりま す。インストールを許可にしてインストールしてください。

# **◆インストールしたアプリをアンインストールする**

アンインストールするアプリのアイコンを⻑押しすると、 ゴミ箱が画⾯左下に表⽰されます。

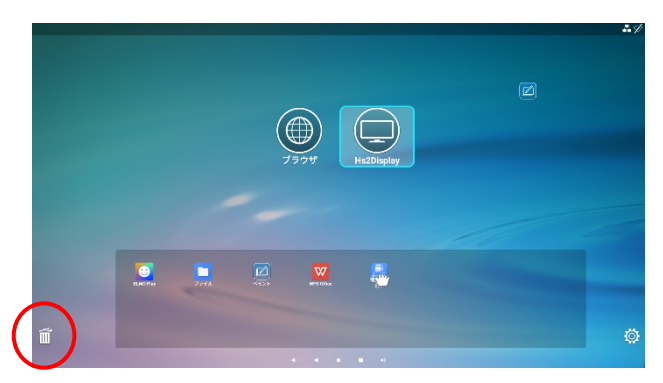

アプリのアイコンをゴミ箱へドラッグ&ドロップすることで、アプリのアンインストールができます。 ※プリインストールアプリはアンインストールできません。

# ➏ ➏ **各種 種設定 定**

### ◆パスワード画面

Hs2Display 画面(表示アプリ)または、ホーム画面の[ 66 ]を選択すると設定が表示されますが、パスワードでロック を解 解除する必要 要があります。

HS-2 をスタンバイにすると、再度パスワードを要求されます。

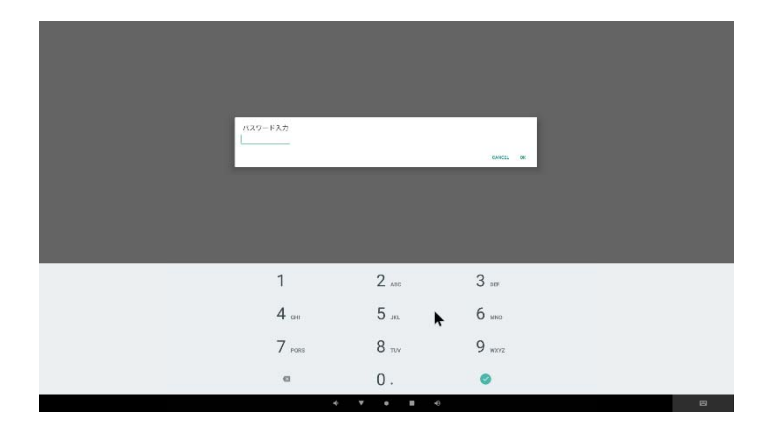

#### お知らせ

- セキュリティ設定はバージョンアップ機能のため、アプリのアップデートが必要になります。
- 設定アプリを v1.0.5 以降に更新してください。
- 初期パスワードは「0000000」(7 桁)です。

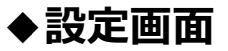

H 戻 設定を開くためには、パスワードを入力するが必要があります。 (⇒P.33 : ◆パスワード画面) Hs2Display 戻る[ ← ]を y 画面(表示 をタップすると H 示アプリ)また Hs2Display たは、ホーム画 y 画面(表示 画面の[ | @ ] 示アプリ)また ]を選択すると たは、ホーム画 と、画面を表示 .画面に戻ります ⽰します。 す。

ネットワーク設 設定

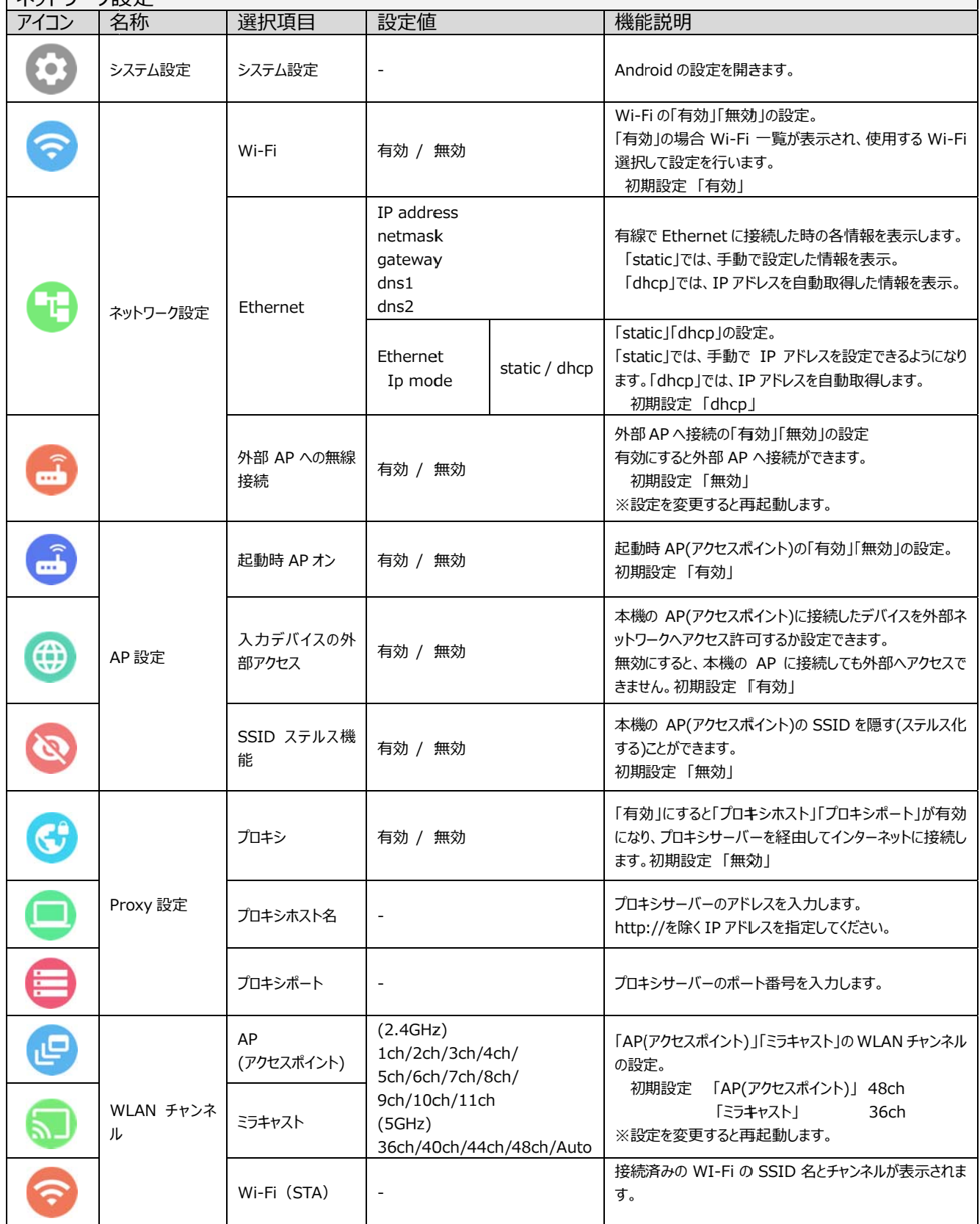

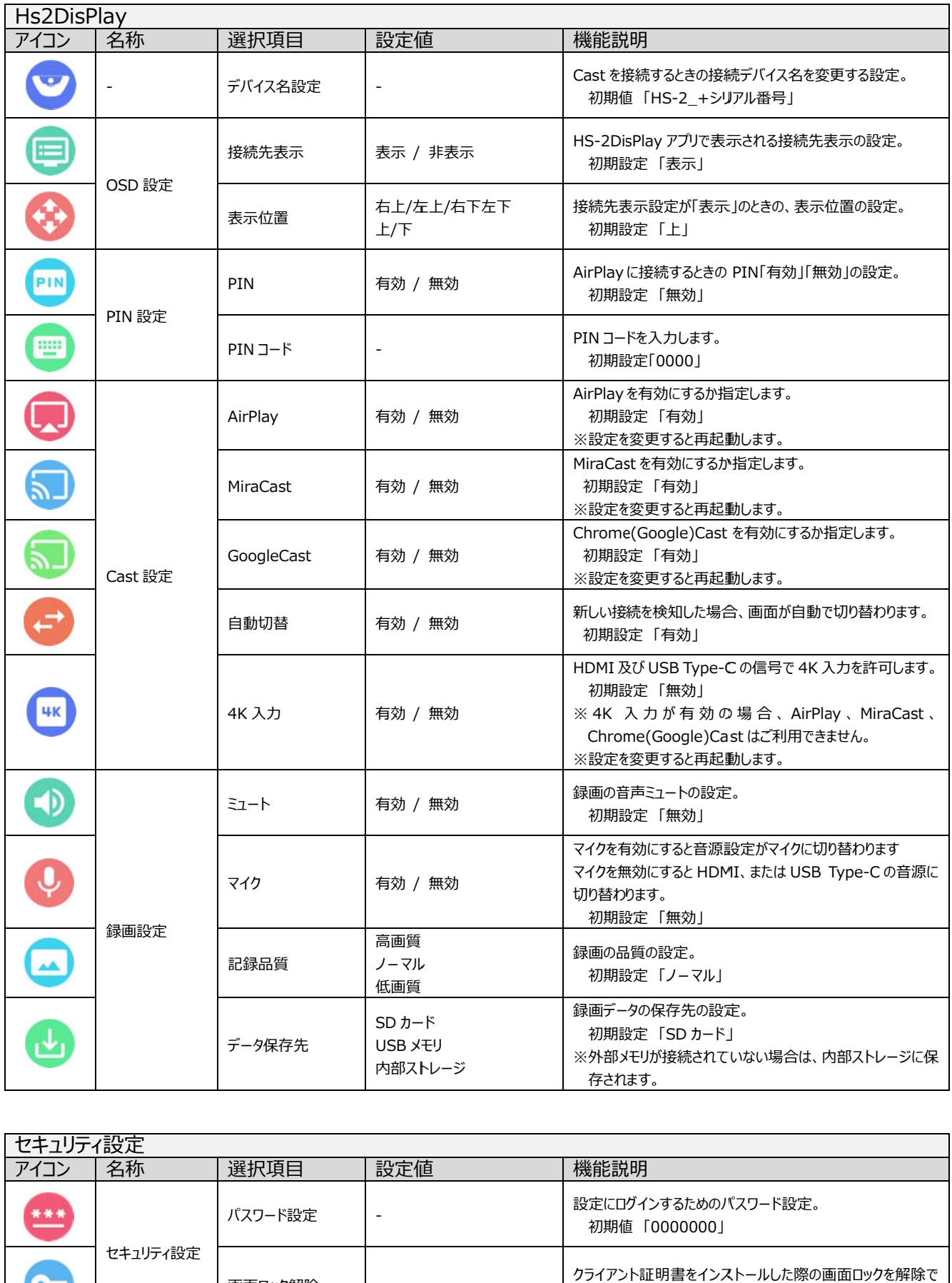

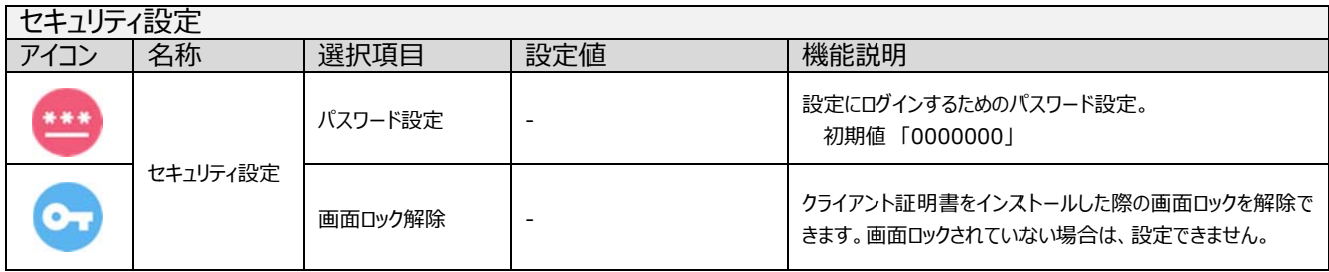

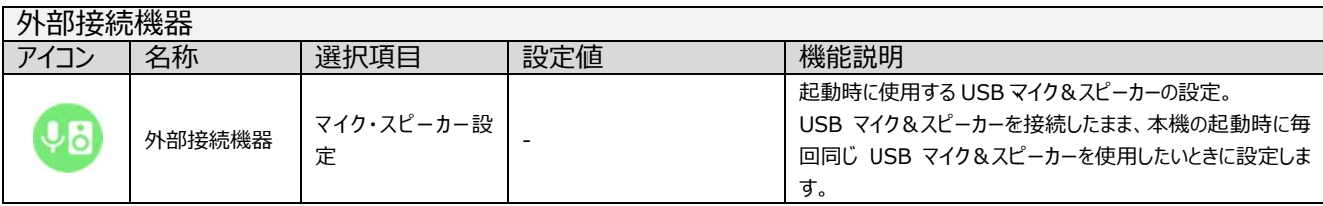

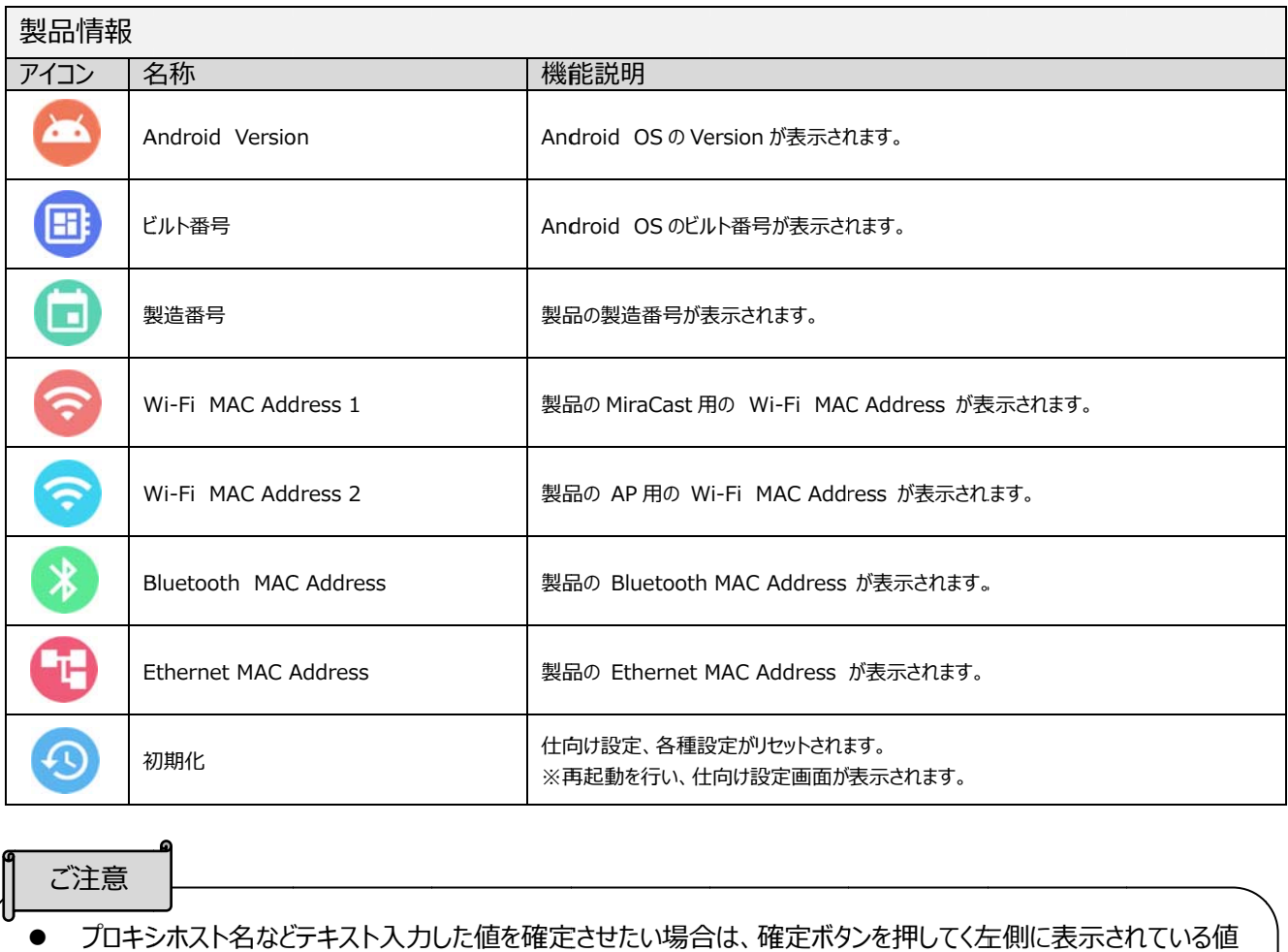

#### ご注意

- ブロキシホスト名などテキスト入力した値を確定させたい場合は、確定ボタンを押してく左側に表示されている値 が反映されていることを確認してください。
- WLAN チャンネルについて
	- ・ グレーアウトしている MiraCast のチャンネルを選択したい場合は、AP のチャンネルを変更することで選 択 択できます。
	- ・ グレーアウトしている AP のチャンネルを選択したい場合は、 MiraCast のチャンネルを変更することで選 択 択できます。
- MiraCast チャンネルについて
	- ・ 2. 4GHz 帯と 5 5.0GHz 帯の の W52 のみ設 設定できます。
	- · 設定の「外部 AP への無線接続」を有効にして使用した場合、MiraCast のチャンネル設定が自動的に Auto になります。
	- ・ MiraCast のチャンネル部 AP のチャンネルが異なる場合は同一になるように設定してください。
- 外部 AP のチャンネルを変更した場合は、本機を再起動してください。

システム設定 [ ■ ] を選択すると画面を表示します。

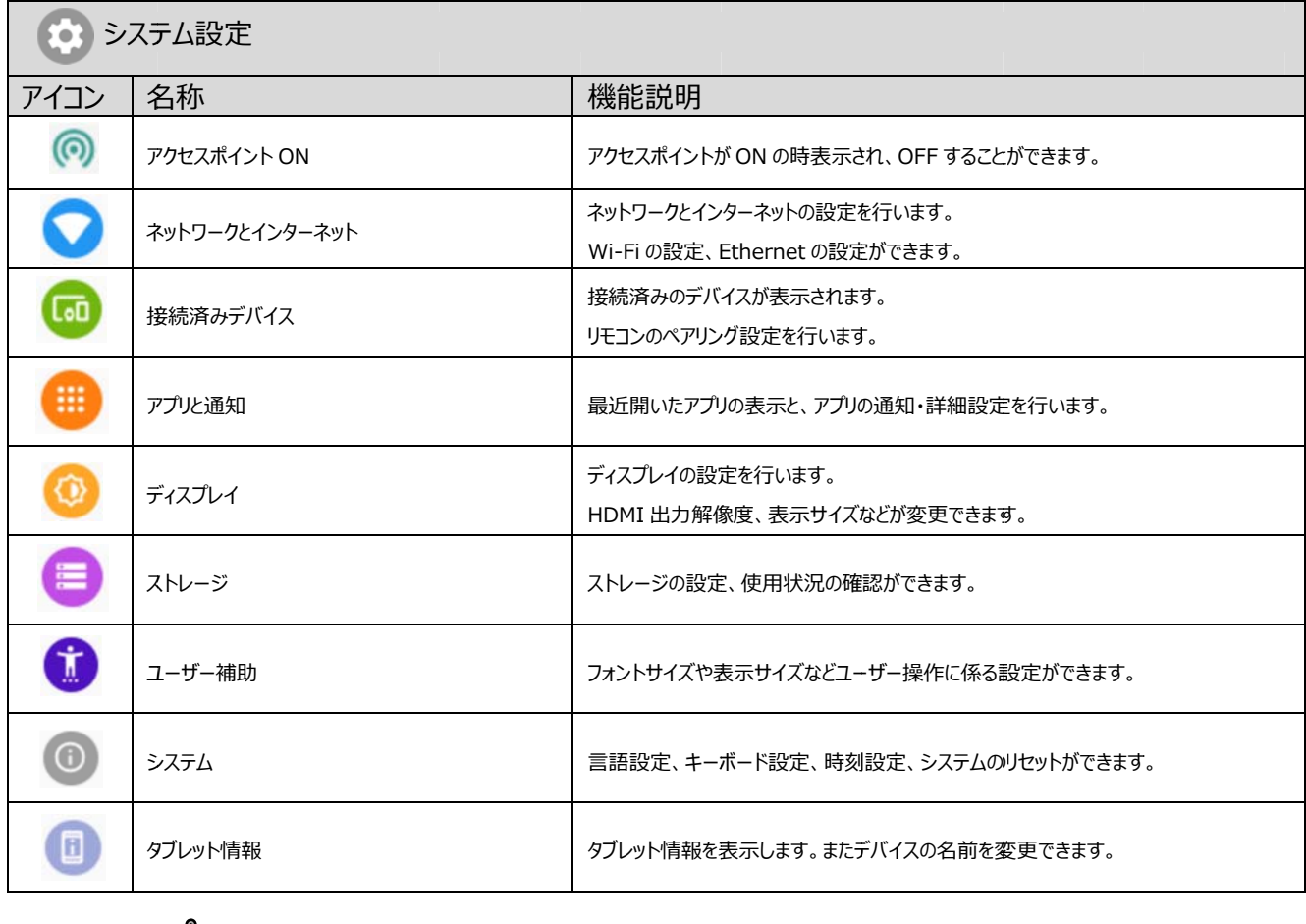

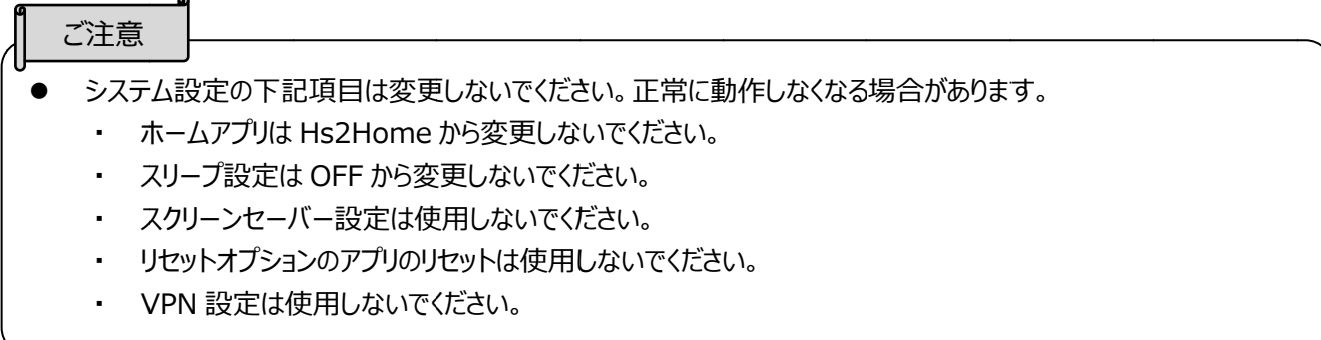

# **◆セキュリティ設定**

設定項⽬の「パスワード設定」からパスワードを変更することができます。 パスワードは 7 桁の数字のみ設定が可能です。また、空欄にすることでパスワードを無しにできます。 パスワードが必要ない方は空欄にしてください。(⇒P.35:パスワード設定) ※7 桁未満は設定に失敗します。

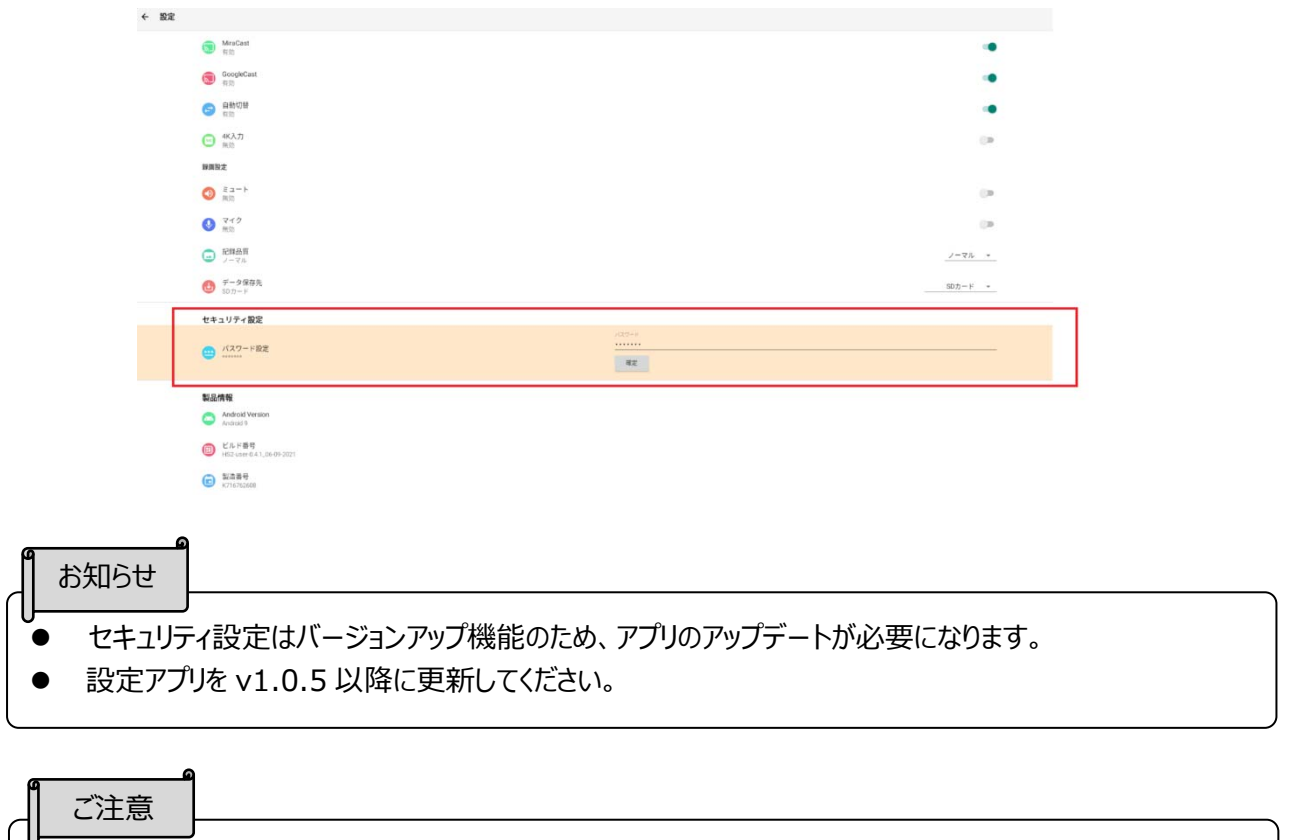

- パスワードは忘れないようにしてください。
- 万が⼀、パスワードを忘れてしまったときは、最寄りの弊社⽀店・営業所までご連絡ください。

### **◆ネットワーク接続**

■ ■LAN 設定

LAN ケーブル<u>でネッ</u>トワークに接続します。

設定ボタン [ <mark>: 0:</mark> ] を押して設定画面を開き、Ethernet [ 【 】] で設定をしてください。

※LAN ケーブルを接続して「Ethernet」設定が完了している場合は、 LAN 接続が Wi-Fi より優先されます。 (⇒P.34 : Ethernet)

(⇒P.34 : Ethernet)<br>dhcp を「ON」にすると、自動でネットワークに接続します。 手動で IP アドレスを入力する場合は、 「OFF」にしてくだ さい。

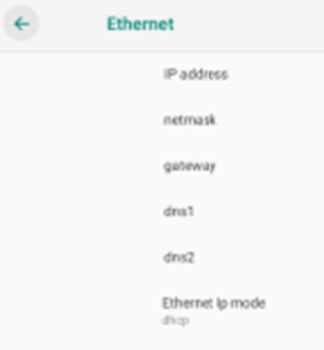

※Ethernet の項目は初期化では、リセットされません。 変更したい場合は、本設定から別途設定してください。 ■Wi-Fi 設定

- ■Wi-Fi 設定<br>1. ホームボタンを選択してホーム画面を表示します。
- 2. 設定ボタン [ <mark>80</mark> ] を押して設定画面を開き、 システム設定 [ ◎ ] >ネットワークとインターネット [ ● ] >Wi-Fi [ ● ] を選択します。 (⇒P.3 34:Wi-Fi)

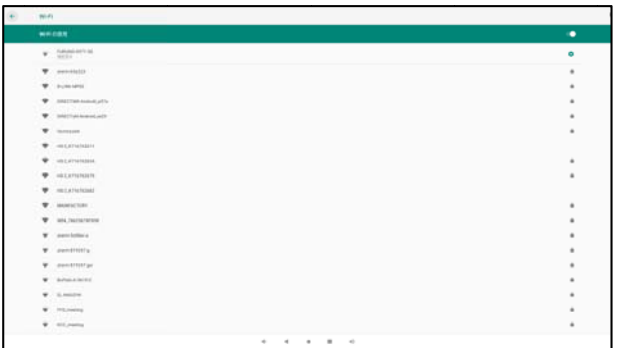

- 3. SSID 一覧が表示されるので、接続する SSID を選択します。
- 4. セキュリティが有効な場合、パスワード入力画面が表示されますので、パスワードをタップしてキーボードでパスワー ドを入力後に「接続」ボタンをタップ、またはクリックします。

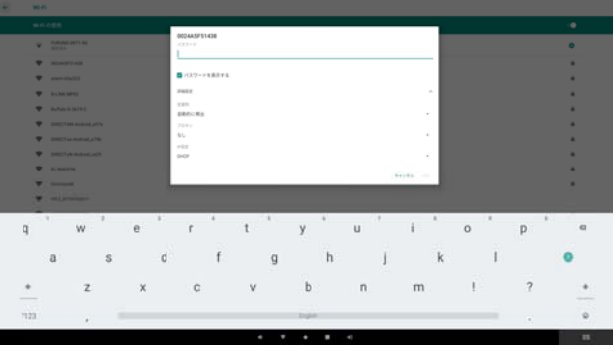

5. 接続を を選択すると、 Wi-Fi に接続 続します。

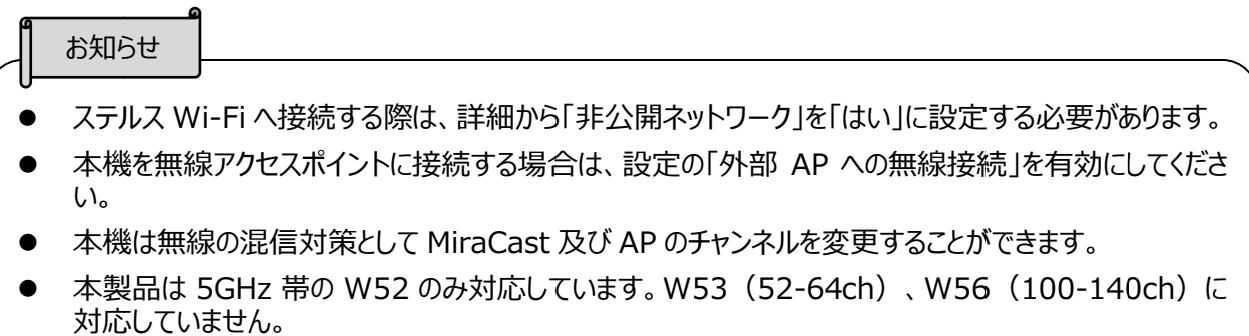

● 外部の無線アクセスポイントに接続する場合、外部の無線アクセスポイントのチャンネルと MiraCast の チャンネルを必ず同一のチャンネルになるように設定してください。 一致していない場合、MiraCast が 正常にご利用できない場合があります。

### ◆ネットワークのプロキシ設定

本機はプロキシ設定を行えます。接続方法によって設定が異なります。

#### ■ ■Ethernet

- 1. 設定ボタン [ <mark>;◎ ]</mark> を押して設定画面を開きます。
- 2. 設定>プロキシ設定 [ <mark>↓ ]</mark> を有効にします
- 3. 有効すると、プロキシホスト [ ]、プロキシポート [ ] が操作できるようになります。
- 4. プロキシホストにプロキシドース、プロキシポートにプロキシサーバーのポート番号を入力してください。 ※Ethernet のプロキシ設定を行うと、プロキシ設定が Wi-Fi にも適応されます。 ※Ethernet と Wi-Fi にプロキシ設定をした場合は、Ethernet プロキシが優先されます。両方設定中に Wi-Fi プロ キシを使用したい場合は、Ethernet プロキシを無効にしてください。
- ■Wi-Fi

設定の Wi-Fi から SSID を接続するときに設定できます

- 1.ホームボタンを選択してホーム画面を表示します。
- 2. 設定ボタン [ 20 ] を押して設定画面を開き、

設定ボタン [ <mark>{◎</mark> ] を押して設定画面を開き、<br>システム設定 [ ◎ ] >ネットワークとインターネット [ ◎ ] >Wi-Fi [ ◎ ] を選択します。

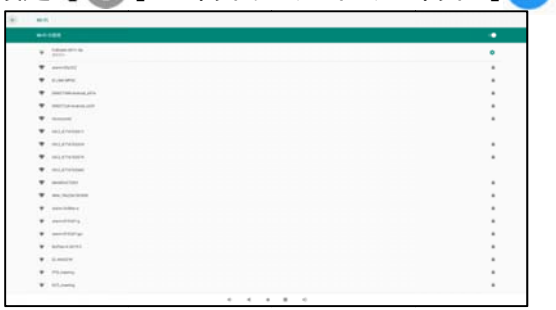

3. SSID 一覧が表示されるので、接続する SSID を選択します。

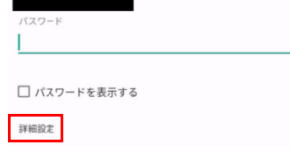

4. SSID を選択し、接続する際に詳細を開いてプロキシ設定をしてください。

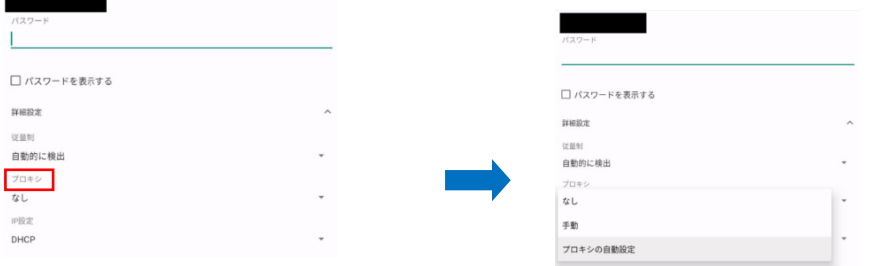

※Wi-F Fi のみプロキシ シを設定した場 場合は、Ethe ernet に適応 応されません。

■ ■ブラウザ

ブラウザでプロキシ使用する場合は、ブラウザの設定からプロキシ設定をする必要があります。 ブラウザ内の設定 > 「一般設定」> プロキシを設定してください。 ※ブラウザのプロキシ設定は個別で設定してください。 Wi-Fiと Ethernet で設定したプロキシ設定はブラウザでは適応され ません。

### ◆リモコンのペアリング

リモコンは工場出荷時にペアリングされております。万が一、リモコンが使用できなくなった場合や故障などで新しいものと交換 し した場合は本設 設定を実施し してください。

- 1. 設定ボタン [ 20] ] を押して設定画面を開きます。
- 2. 設定 >システム設定 [(\*) ] > [(to)] を選択します。
- 3 3. リモコンの戻るボタン [ → ] と決定ボタン [ → ] を同時に押すとリモコンの LED が青点滅します。

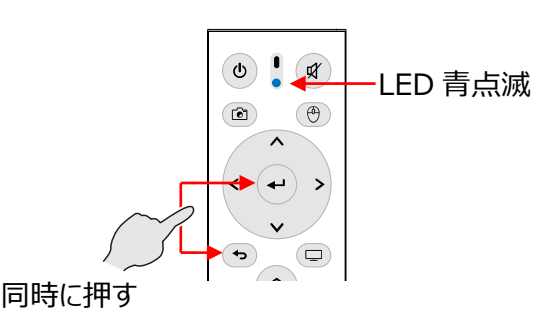

4 4. [新し しいデバイスとペ ペア設定する ]>[HS-2 BT]を選 選択します。 リモコンの LED 青色点滅が消えペアリングが完了します。

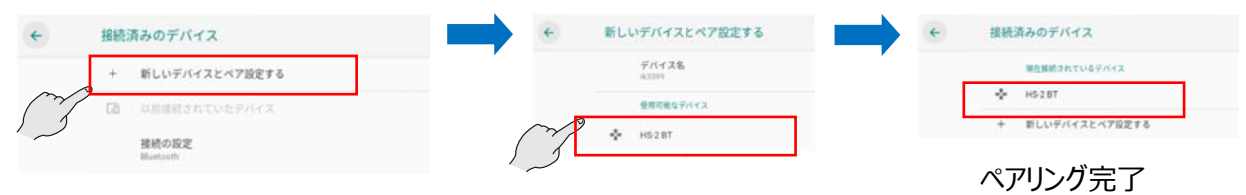

5. リモコンのカーソル [ (⊕)] を押すとカーソル [ ▶ ] が表示されリモコンを振るとカーソル [ ▶ ] が移動して、 ペアリングが完了したことが確認できます。

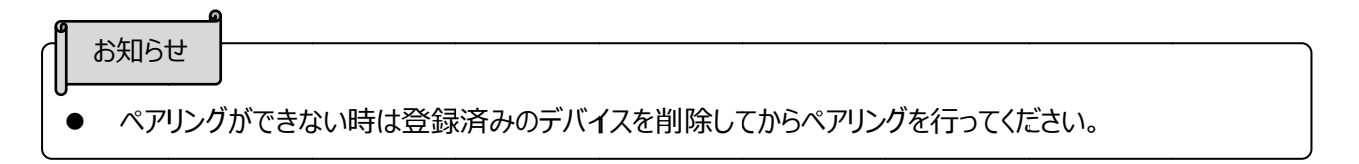

### **◆ ◆モニタ解 解像度**

- 1. 設定ボタン[ | ◎ ] を押して設定画面を開きます。
- 2. 設定 >システム設定 [ ] >ディスプレイ [ ◎ ] を選択します。
- 3. [詳細設定] > [HDMI] > [Resolution] を選択します。

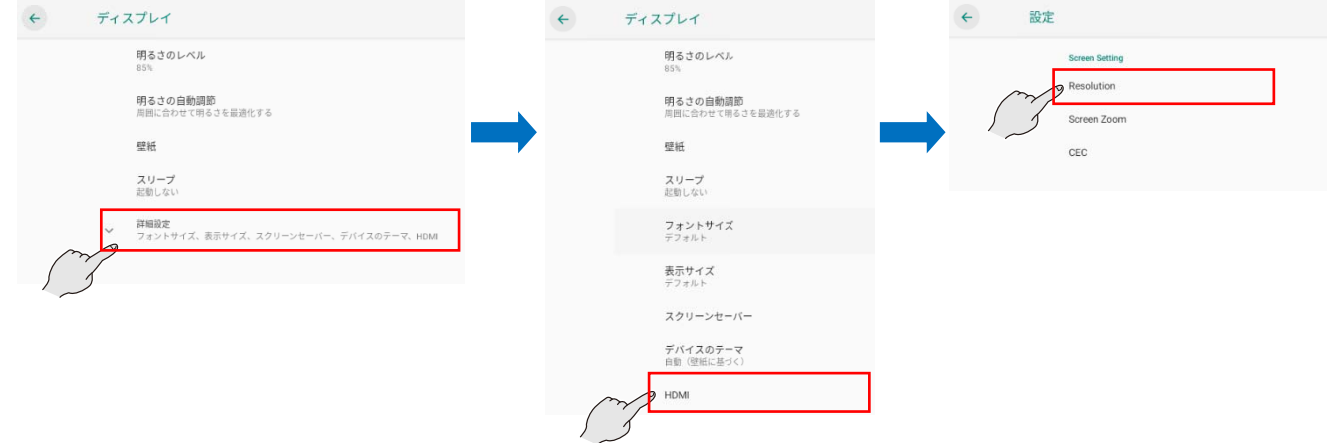

4. 使用しているディスプレイで使用できる解像度が表示されます。 使用したい解像度を選択します。 ※初期値は AUTO に設定されています。

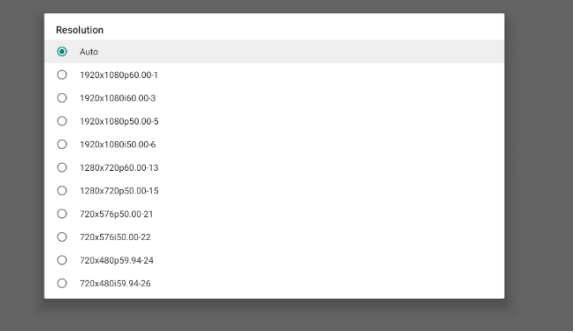

#### **◆ 時刻設定**

1. システム設定 [◎] >システム [◎] >日時と時刻 [◎] を選択します。

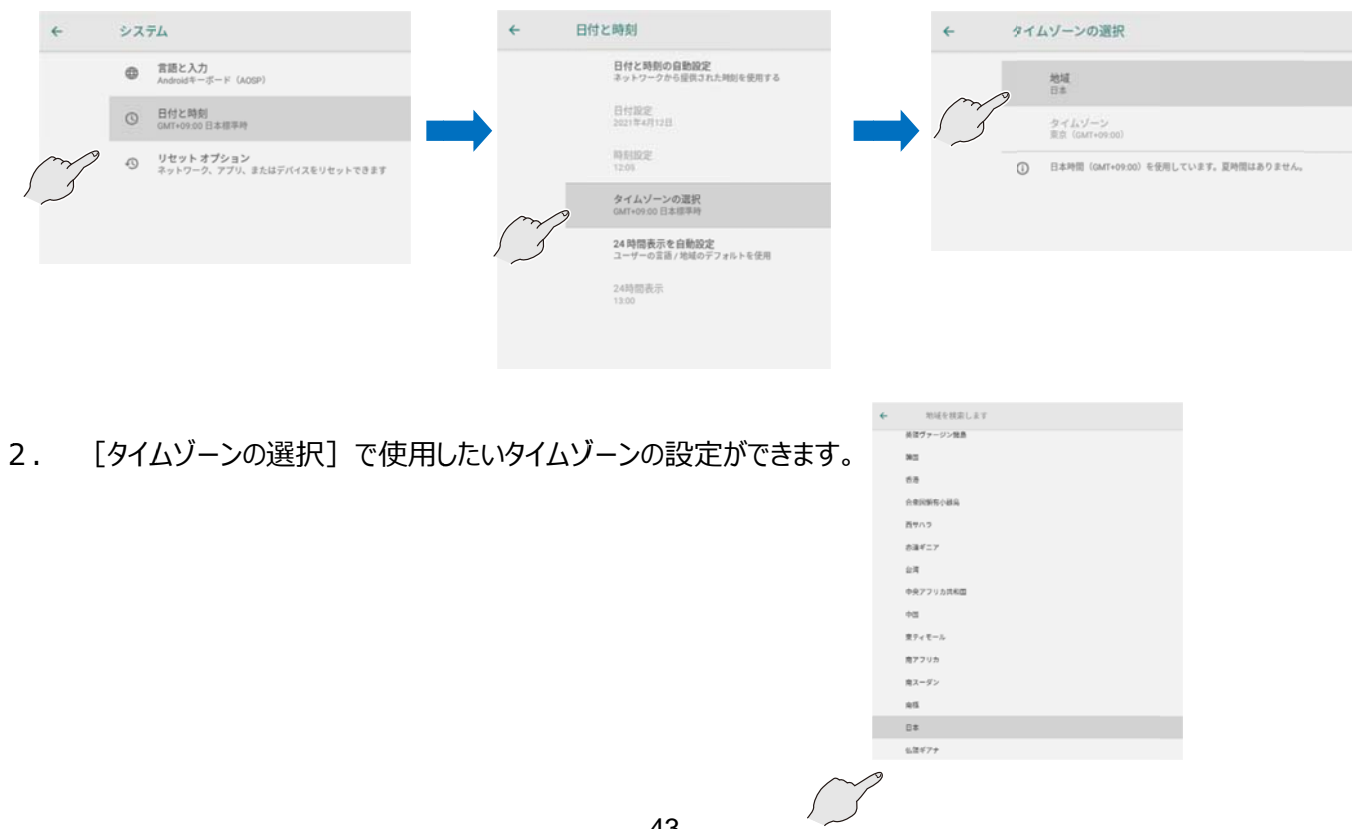

### **◆キーボード設定**

日本語キーボードと英語キーボードの2つがご利用できます。日本語キーボードではローマ字入力のみ対応しています。 1. テキスト入力画面を選択してキーボードを表示させます。

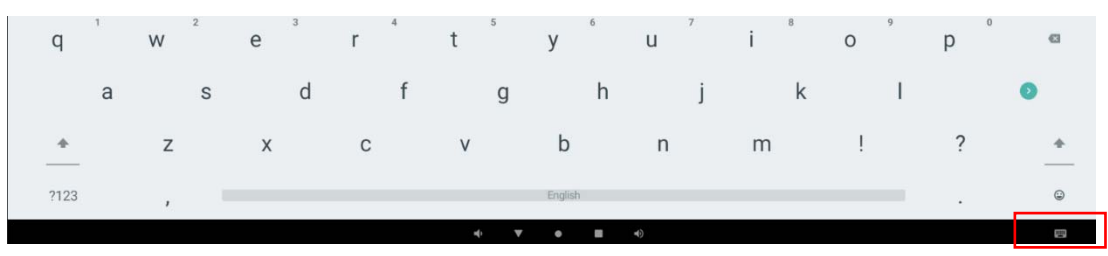

2. 画面右下に出てくるキーボードアイコン ■■ ]より、日本語キーボードと英語キーボードが選択できます。

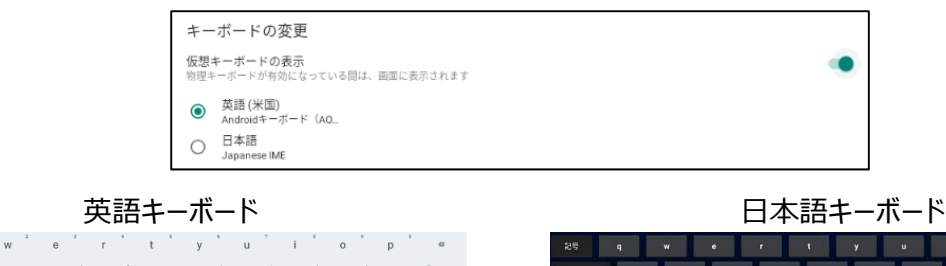

 $\qquad \qquad \mathsf{f}$  $\mathsf{h} \qquad \qquad \mathsf{j} \qquad \qquad \mathsf{k}$  $\sim 1^{\circ}$  $\bullet$  $\mathbf{d}$  $q =$  $c \qquad v \qquad b \qquad n \qquad m \qquad ! \qquad ?$  $\sim$  $\overline{z}$  $\mathbf{x}$ 

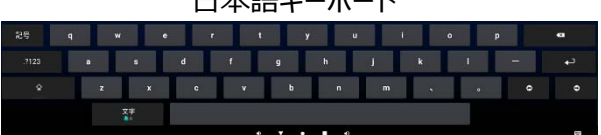

### **◆ ◆マイク・ス スピーカー ー設定**

■設定のマイク・スピーカー設定を開くと、現在使用している USB マイク&スピーカーが確認できます。

- 1. 設定ボタン[ |◎ ] > マイク・スピーカー設定[ ◎ ] を開きます。
- 2. マイク・スピーカー設定画面で使用している USB マイク、使用している USB スピーカーが確認できます。

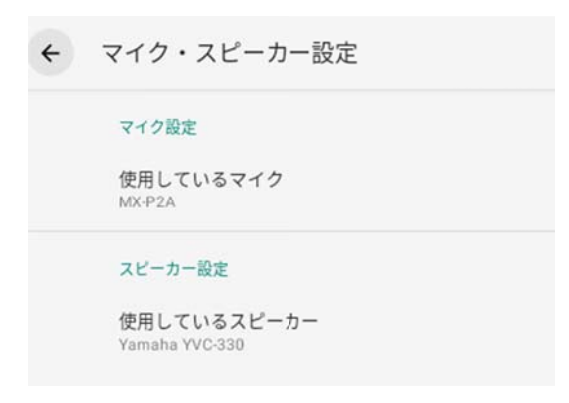

■起動時に使用する USB マイク、 USB スピーカーを設定します。

- 1. 設定ボタン[ |◎ ] > マイク・スピーカー設定[●8 ] を開きます。
- 2. [使用しているマイク]、[使用しているスピーカー] を選択し、設定ダイアログを開きます。

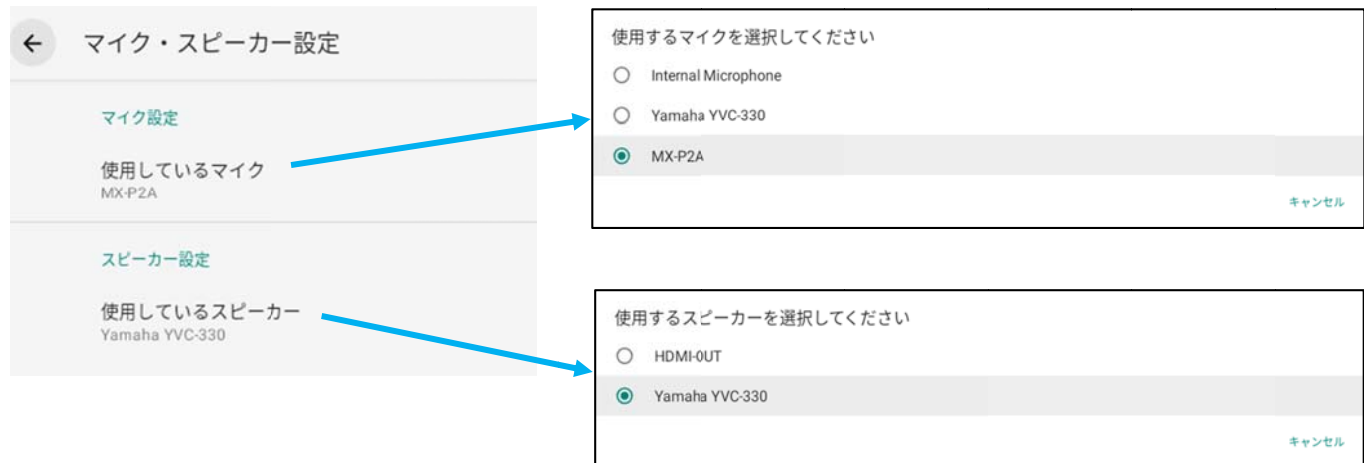

3. 起動時に使用する USB マイク&スピーカーを選択します。 リストから選択すると、使用中の USB マイク&スピーカーも切り替わります。

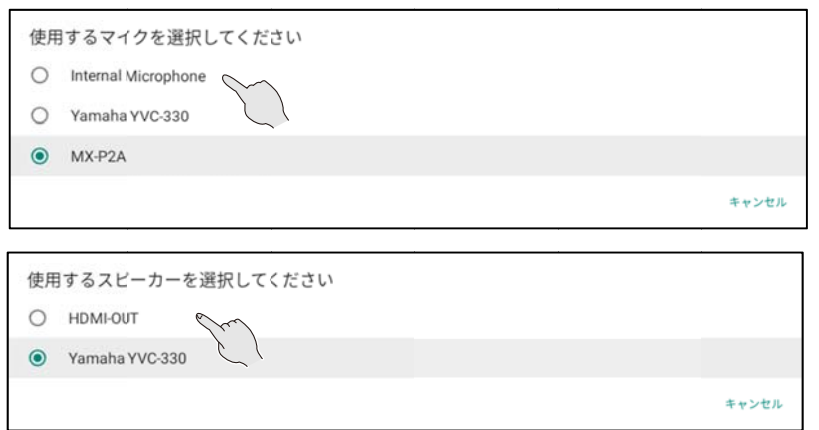

お知らせ

- 本機の起動時に設定した USB マイク&スピーカーが接続されていない場合は、別の USB マイク&スピーカ ーが使用されます。
- 本機の起動後に USB マイク&スピーカーを抜き差しすると、USB マイク、USB スピーカー、USB マイク&ス ピーカーは後から挿したものが優先されます。2台以上接続すると先に接続したものは使用できなくなりま す。

# **◆アプリの選択設定**

アプリの選択が出る場合があります。 **W** WPS Officeで開く 1回のみ 常時 別のアプリの使用

■ HTMLビューア

万が一上記のような画像が出た場合は、Lightning [ ● ]、WPS Office [ <mark>w</mark> ] 、Hs2Home [ ● ] 、ギ ャラリー・動画プレーヤー [ 2 │] を選択してください。別のアプリを使用すると正常に使用できない場合があります。ま た常時を選択してください。

# **◆クライアント証明書のインストール**

電子証明書(クライアント証明書)を使用したネットワークに接続する場合、手動でインストールできます。

1. ホーム画面の「設定」から、外部 AP への無線接続を「有効」にします。有効にすると、再起動します。(Wi-Fi 接続の場 合)

※有効にすることで外部 AP に Wi-Fi 接続できるようになります。

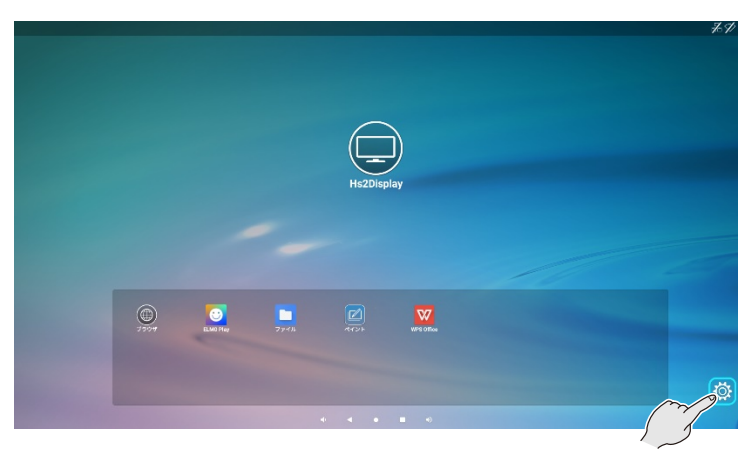

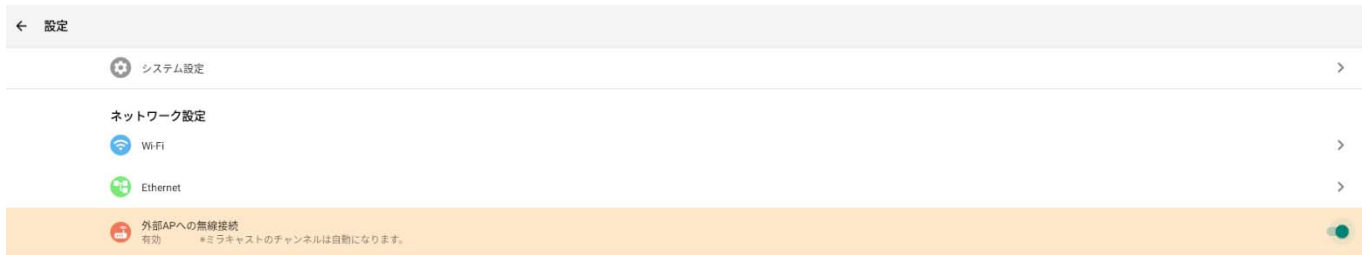

- 2. USB メモリや SD カードに電子証明書を入れ、本機の USB1〜4 のいずれかに接続します。
- 3. ホーム画面から「ファイルアプリ」を選択します。

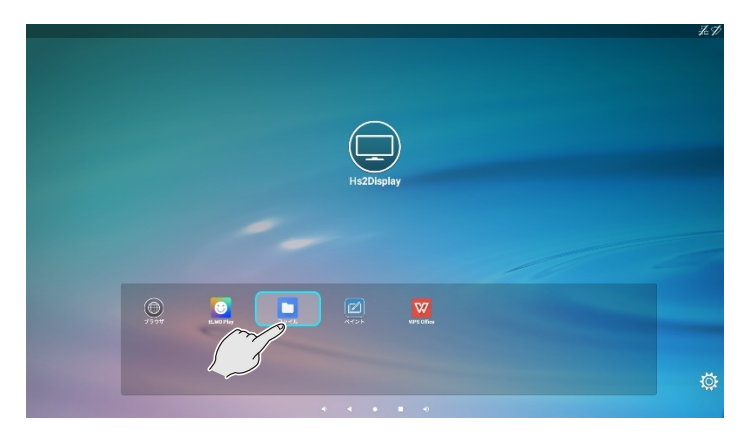

4. 接続しているデバイスを選択し、電子証明書をクリックします。

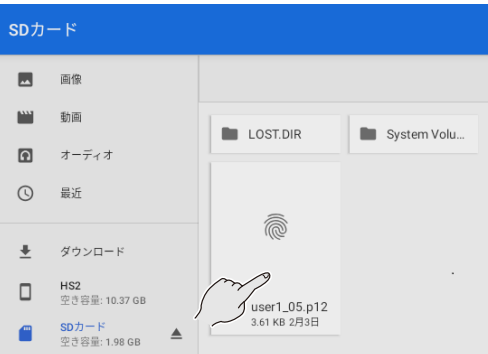

5. 証明書を抽出するためのパスワードを入力し、「OK」を押します。

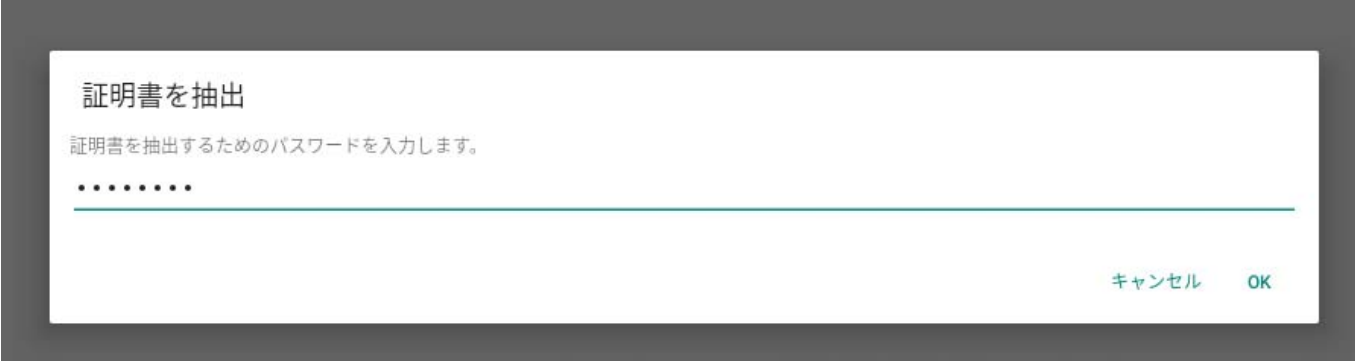

6. 「証明書名」を入力し、「証明情報の使用」で「Wi-Fi」を選択し、「OK」を押します。

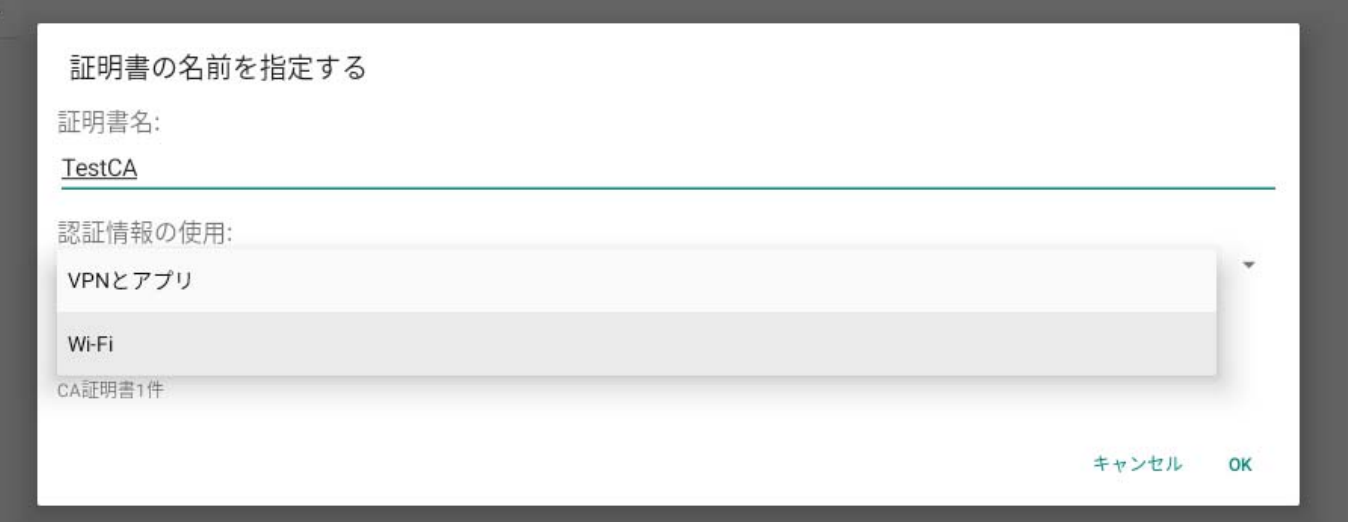

#### 7. 画面ロックを設定します。

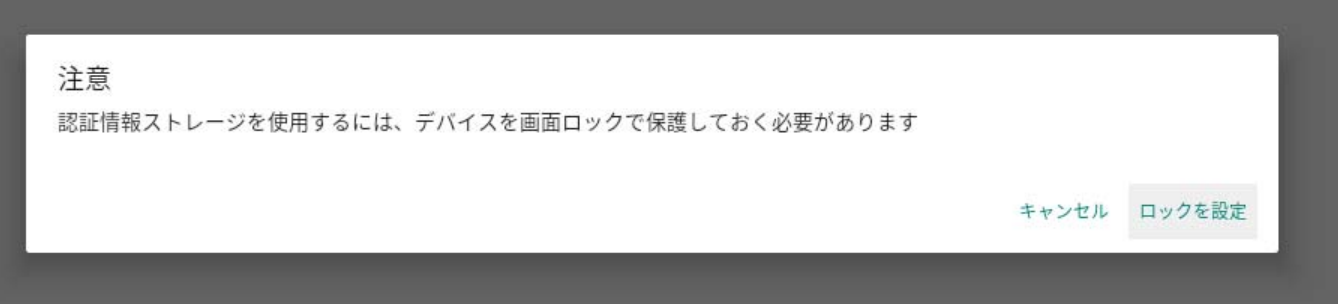

#### 8. ロックは「PIN」を選択します。

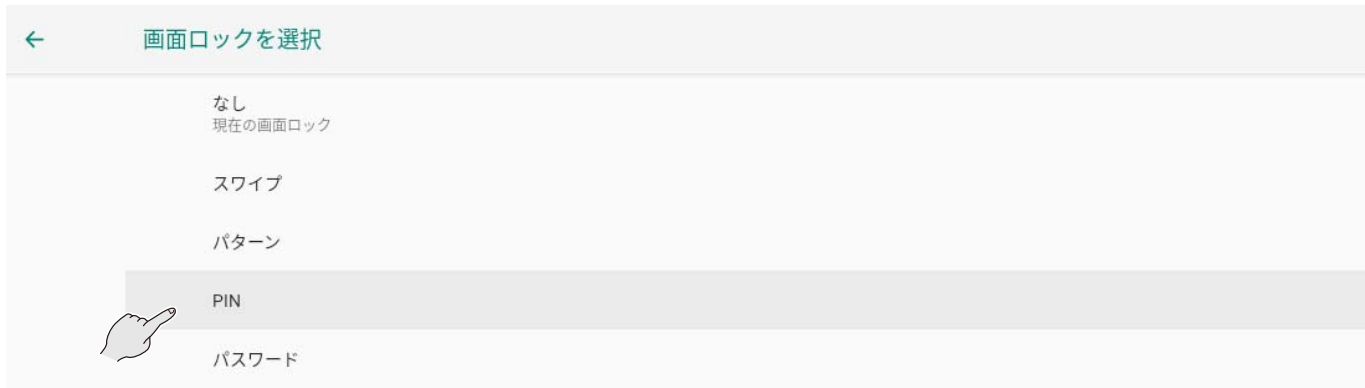

9. PIN を設定します。

画面ロックの設定で「0000」を入力し「次へ」を押して下さい。 再度、PIN の再入力で「0000」を入力し、「確認」を押してください。

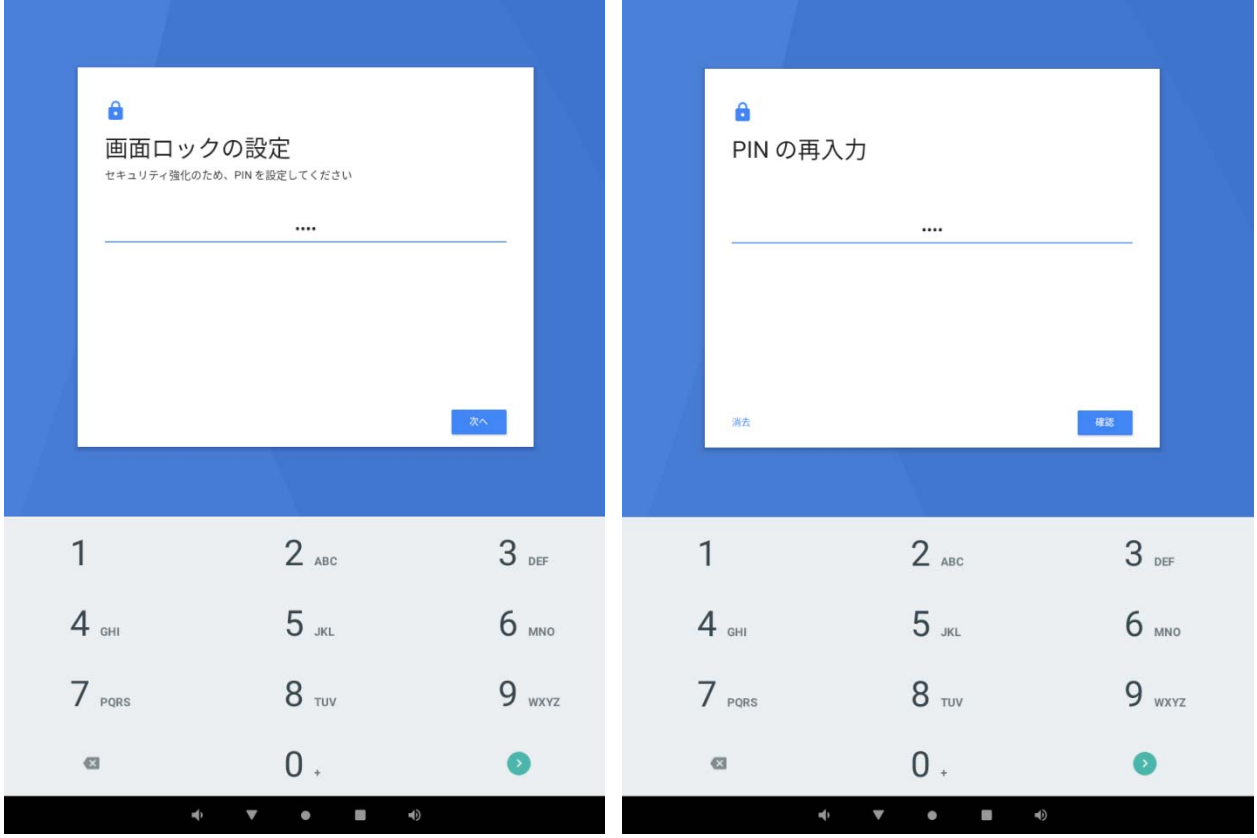

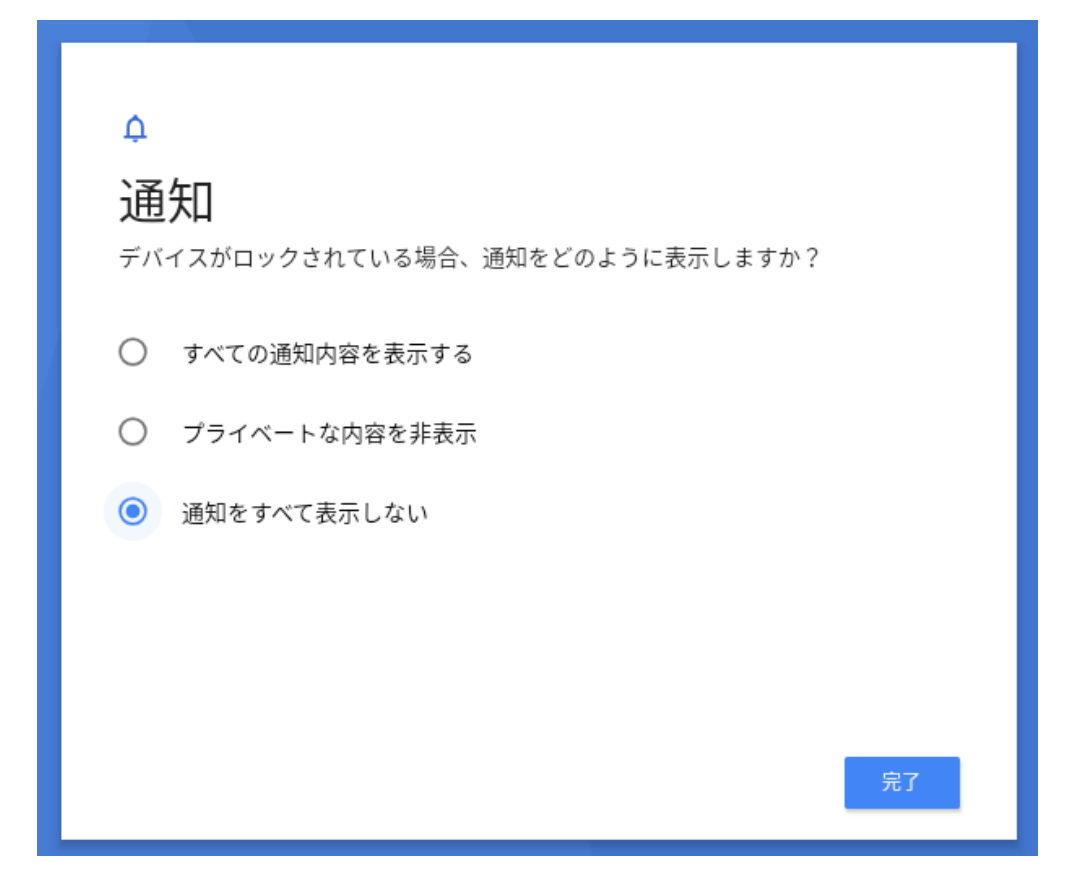

11.次に Wi-Fi を接続します。ホーム画⾯が「設定」を押して、「Wi-Fi」を選択します。

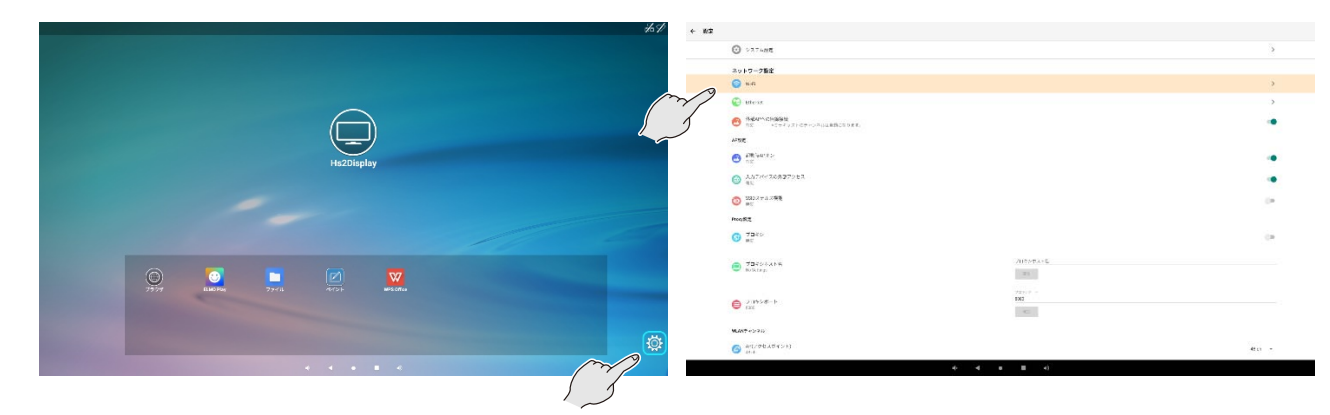

12.「ネットワークとインターネット」を押して、「Wi-Fi」を選択し、一覧から接続する SSID を選択し接続します。

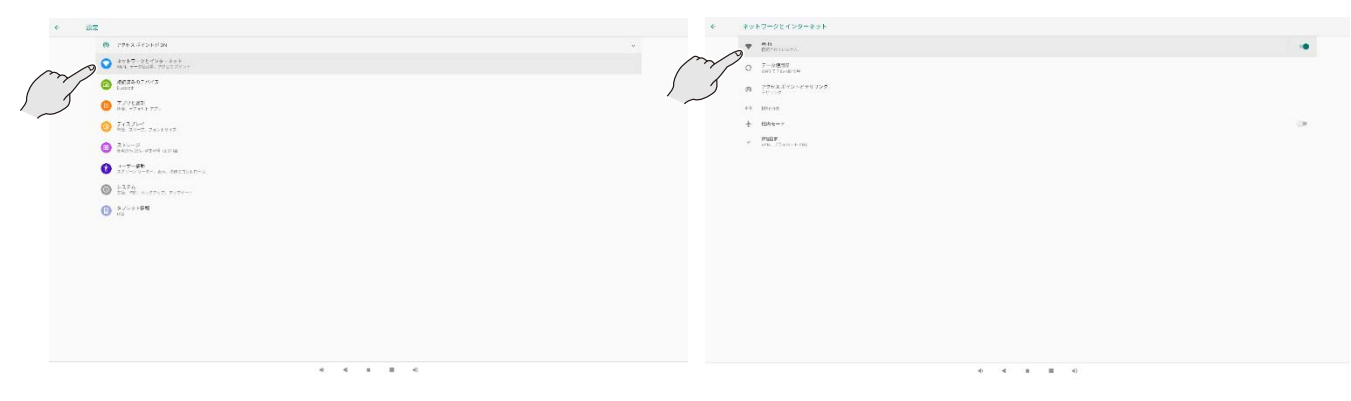

13.Wi-Fi の接続が確認出来たら、「設定」に戻り、画⾯ロック解除を選択します。

※画面ロックを解除しないと正常に動作できません。

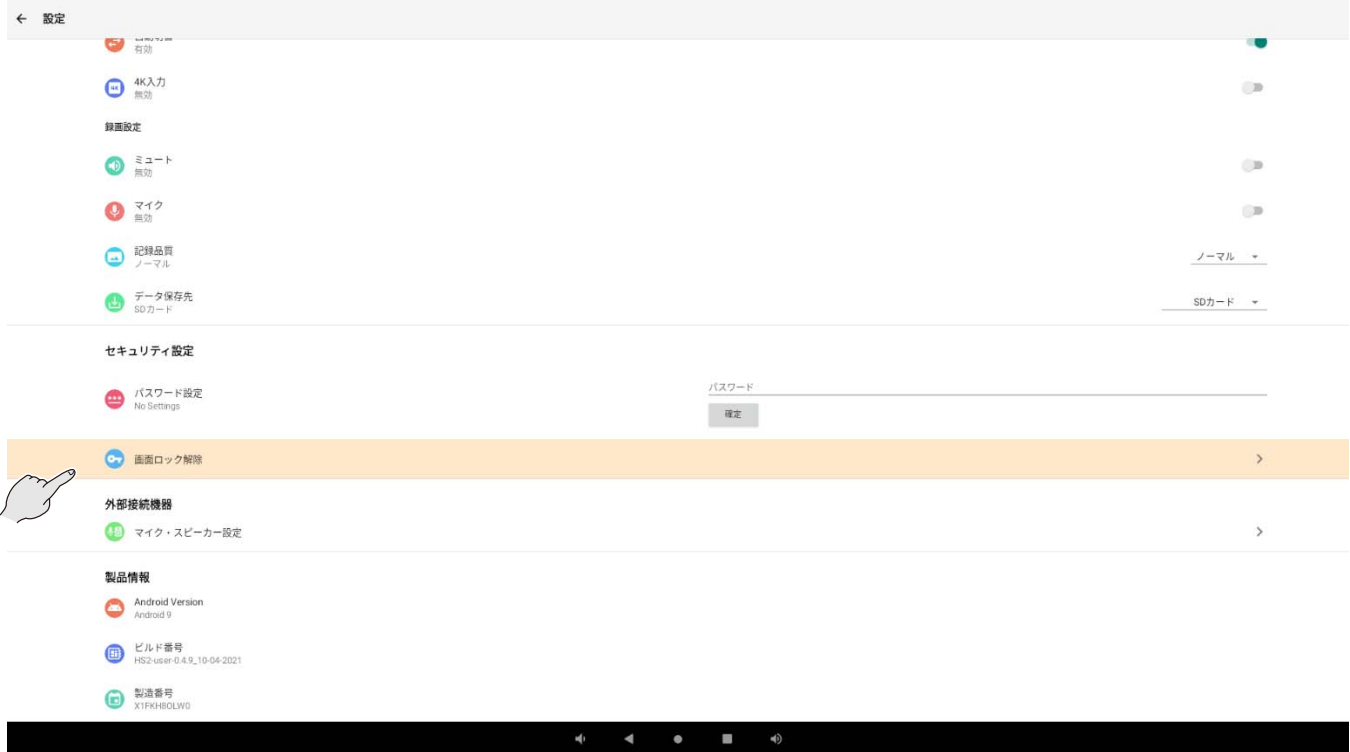

14.「画面ロックを選択」の画面で、今度は「なし」を選択します。

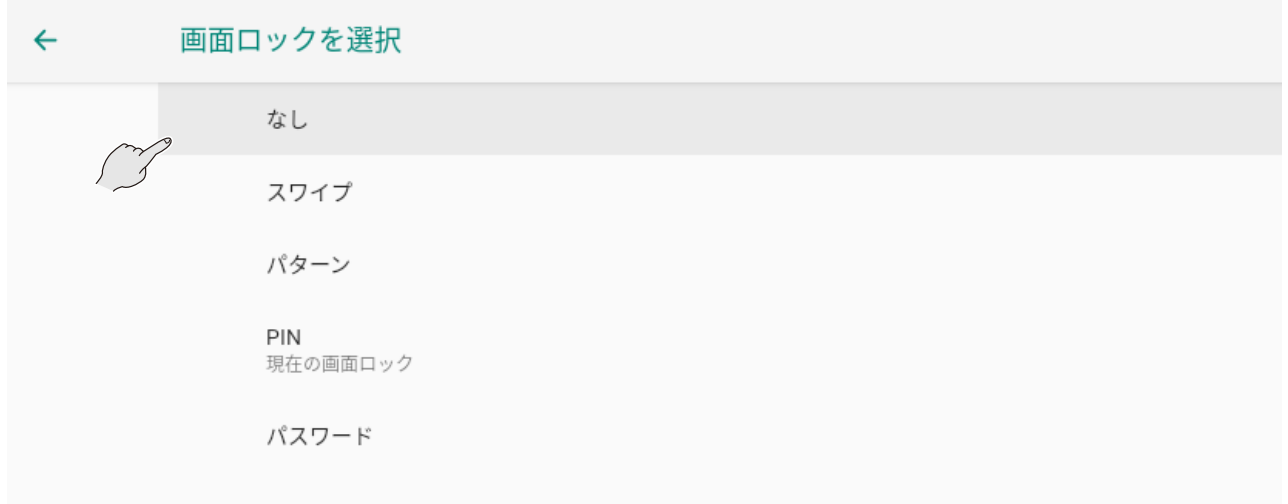

15. 下記のようにダイアログが表示されますが、「無効にする」を選択します。

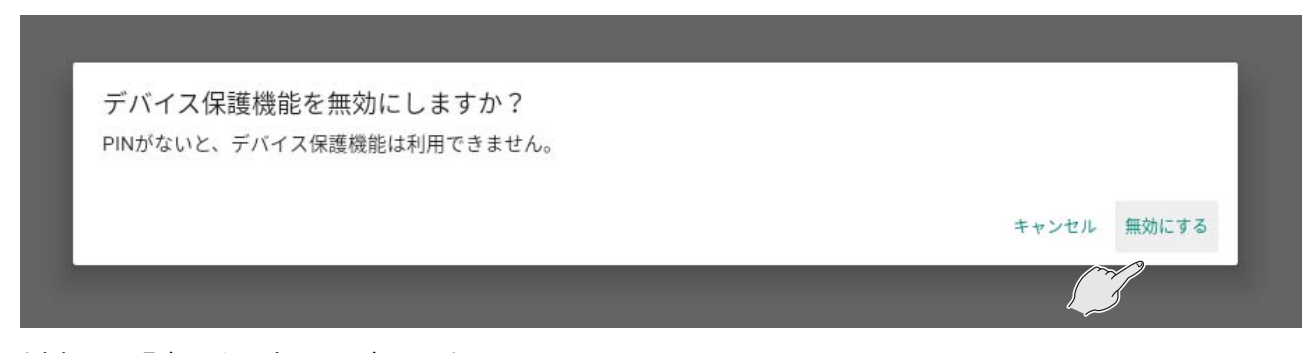

以上で証明書のインストールは完了です。

# ➐ **FAQ(よくあるご質問と回答)**

#### **■Cast 関連**

#### ▶Cast **全般**

- **Q.キャストが接続できない、または切断される**
- **A.・再接続や再起動を試しましたか?**

→再接続または本製品や入力デバイスを再起動すると改善することがあります。

**・Wi-Fi を OFF にしていませんか?**

→設定の「ネットワークとインターネット」から「Wi-Fi」を ON にしてください。

**・⼊⼒デバイスのファイアウォールが有効になっていませんか?**

→ファイアウォールが有効になっていると接続できないことがあります。

- **・Miracast のチャンネルとアクセスポイントのチャンネルが⼲渉している場合があります。**
- →設定から Miracast のチャンネルを変更してください。チャンネルを変更することで改善する場合があります。
- **・HS-2 の Cast 設定が有効になっていますか?**
- →無効の場合は接続できません。また、同設定の「自動切替」が無効になっている場合、2 台目以降は接 続しても自動で表示されません。画面を切り替えて任意の映像を選択してください。
- **・⼊⼒デバイスがスタンバイになっていませんか?**
- →入力デバイスがスタンバイになると Cast が切断されることがあります。
- **・Wi-Fi が切れていたり、電波が弱かったりしていませんか?**
- →電波環境を確認してください。
- **・キャストの接続に失敗したり、切れることがある。**
- →HS-2 を無線(Wi-Fi)で外部アクセスポイントに接続して使用する場合、ご使用の環境によってはキャスト の接続に失敗したり、キャストが切断される場合があります。HS-2 を有線 LAN にて外部 AP に接続するこ とで改善する場合があります。
- Q. 各キャストを使用するに辺り、開放が必要なポートはありますか?
- **A.機能をご利⽤するために設定が必要な場合があります。詳細については、お近くの販売店までお問い合わ せください。**
- **Q. キャストしている映像が固まったり、真っ⿊になったりする。**
- **A. アプリが不安定になっている場合があります。本体の再起動や Hs2Display アプリの再起動で改善する 場合があります。**

#### **▶MiraCast 関連**

- **Q.MiraCast ができない。**
- **A.・ネットワークカードやグラフィックカードドライバは最新バージョンになっていますか?** 
	- →ドライバウィザードから最新に更新することによって改善する場合があります。
	- **・Wndows7 や Windows8 などから Windows10 へアップデートしていませんか?**
	- →Windows7 や Windows8 から Wnodows10 へアップデートした PC は Miracast に基本的には対応 していません。Chrome(Google)Cast を利用するなどで代用ください。
	- **・⼊⼒デバイス(PC)のモバイルホットスポットがオンになっていませんか?**
	- →PC のホットスポットの設定をオンにしていると接続に失敗することがあります。ホットスポットの設定をオフにし てください。
	- **・グループ ポリシー設定の確認**
	- →ドメインに参加しているデバイスでは、グループ ポリシーが Miracast をブロックする場合もあります。
	- **・ご使⽤のスマートフォンが Miracast に対応していますか?**
	- →スマートフォンによっては Miracast が対応していない場合があります。ご利用の端末の取扱説明書などをご 確認ください。Miracast がうまく接続できない場合は Chrome(Google)Cast をご利用できる場合があ ります。
- **Q. Miracast の表示を拡張にするとタッチバックができない**
- A. タッチバックは複製のみ対応しています。拡張で使用するとカーソルと座標のズレが発生するため安定した **操作ができません。タッチバックは複製でご使用ください。**

#### **▶AirPlay 関連**

- **Q.AirPlay ができない。**
- **A.・⼊⼒デバイスの Wi-Fi が本製品もしくは、同⼀ネットワーク上に存在する AP に接続されていますか?**  →入力デバイスを本製品または本製品と同一ネットワーク上に存在する AP に接続してください。 **・AP 経由で投影している場合、⼊⼒デバイスは、HS-2 と同じネットワークにありますか?** 
	- →同じネットワークセグメントにいない場合、接続できない場合があります。

#### **▶Chrome(Google)Cast 関連**

- **Q.Chrome(Google)Cast ができない**
- **A.・インターネットに接続されていますか?**

→Chrome(Google)Cast のご利用にはインターネットヘアクセスが必要かつ、入力デバイスと本製品が同 ⼀ネットワーク上に存在している必要があります。

- **・Chrome ブラウザのデバイスは、HS-2 と同じネットワークにありますか?**
- →同じネットワークにない場合、接続できない場合があります。セグメントを超えて接続したい場合などは、ご 使⽤の環境下で事前に確認することをおすすめいたします。

#### **・Chrome ブラウザは最新ですか?**

→最新にすることによって改善する場合があります。

- **・バーチャル プライベート ネットワーク (VPN) やプロキシサーバーと接続されていますか?**
- →ご使用のネットワーク環境によっては、本製品と入力デバイスと通信できないときがあります。一度、VPN や プロキシ設定を解除してご使⽤できるかご確認ください。
- **・⼊⼒デバイスの時刻と HS-2 の時刻及びインターネットの時刻が同期していますか?**
- →時計を手動で設定していると接続できない場合があります。時刻の自動同期を有効にして、時計を常に 正しく設定することで接続できる場合があります。

#### **・Mac 上の Chrome で接続が許可されていない場合は、Chrome(Google)Cast デバイスと通信 できません。以下の⼿順で、Chrome で接続が許可されているかどうかをご確認ください。**

- 1.画面左上の Apple アイコンをクリックします。
- 2.[システム環境設定] > [セキュリティとプライバシー] > [ファイアウォール] を開きます。
- 3.ファイアウォールが有効になっている場合、「ファイアウォールオプション]に移動します(無効の場合は、以 降の手順をスキップします)。
- 4.[外部からの接続をすべてブロック] が有効になっている場合、この設定を無効にして、設定を保存し、 Chrome を再起動(完全に終了してから、もう⼀度起動)してから、もう⼀度お試しください。
- 5.[署名されたソフトウェアが外部からの接続を受け⼊れるのを⾃動的に許可] が有効になっている場合、 そのアプリケーションの⼀覧に Google Chrome のエントリを含めないようにします。
- 6.「署名されたソフトウェアが外部からの接続を受け入れるのを自動的に許可] が有効になっていない場合、 [+] ボタンをクリックし、アプリケーション フォルダの Chrome に移動して選択します。
- **・Chrome ブラウザまたは ChromeBook にゲストでログインしていませんか?**
- →ゲスト以外でログインする必要があります。

**<sup>・</sup>バーチャル プライベート ネットワーク (VPN) やプロキシサーバーと接続されていますか?** →ご使⽤のネットワーク環境によっては、本製品と⼊⼒デバイスとが通信できないときがあります。⼀度、VPN やプロキシ設定を解除してご使⽤できるかをご確認ください。

#### ■音声·映像関連

- Q. 映像品質が悪い(フリーズ、遅延、ブロックノイズなどが発生する)
- **A.・電波環境が悪い可能性があります。** 
	- →2.4GHz 帯で使用する場合、電子レンジや bluetooth 製品、無線ルーターなどと電波の干渉が発生する可 能性があります。5GHz 帯で使用するか本製品を干渉源から離してください。本製品や入力デバイスを金属 製のキャビネット、壁、テレビなどで遮られないようにしてください。障害物(特に⾦属)があると通信の品質が落 ちる場合があります。
	- ·Excel や小説など文字情報量が多いデータを Miracast で表示していませんか?
	- →仕組み上、動きのないデータを表示しているとブロックノイズが目立つことがあります。ミラーリングの映像を動き のあるものにしたり、電波環境を見直すことで改善する場合があります。また、再接続でも改善する場合があり ます。
- Q. PC などの映像入力した動画コンテンツが再生できない。
- **A.全ての動画サービスサイトのコンテンツ再⽣を保証するものではありません。動画サービスサイトのコンテンツに よっては、投影できない場合があります。動画を再⽣する端末や動画サイトのセキュリティによります。**
- **Q.HDCP に対応していますか?**
- **A.対応していません。よって、blueray プレイヤーなど⼀部の HDMI 映像⼊⼒が表⽰されない場合があります。 また、保護コンテンツを再⽣するとキャストが切断される場合もあります。**
- **Q.Cast の⾳声が録⾳できない。**
- **A.仕様です。録⾳できるのは内蔵マイク⾳声、外部マイク⾳声、有線⼊⼒⾳声のいずれかになります。マイク の設定によって変更可能です。**
- Q. 本体や入力映像の音が HDMI 出力また USB スピーカーから出力されない。
- **A.・⾳声設定は正しく設定されていますか?** 
	- →音声出力について(⇒P.24:◆音声出力について)をご確認ください。
	- →現在使用している USB マイク&スピーカー (⇒P.45 : ◆マイク・スピーカー設定) をご確認ください。
	- **・⼊⼒デバイスの⾳声がミュートになっていたり、本製品の設定をマイク有効にしていませんか?**
	- →入力デバイスのミュートを解除し、本製品をマイク無効に設定してください。
	- **・HDMI 出⼒、USB マイク、USB スピーカー、USB マイク&スピーカーから⾳が出ない。**
	- →設定(⇒P.45: ◆マイク・スピーカー設定)から使用する USB マイク&スピーカーを変更できます。現在の設 定をご確認ください。
	- →USB マイク&スピーカーなどを接続すると HDMI 出力から自動的に接続された機器に音声が切り替わります。 USB マイク&スピーカーを接続すると内蔵マイクと HDMI 出力の音声が使用できなくなります。
	- →本製品の USB マイク、USB スピーカー、USB マイク&スピーカーは後から挿したものが優先されます。2 台以 上接続すると先に接続したものは使⽤できなくなります。
	- →連続で抜き差しすると音が正常に切り替わらない場合があります。音声が切り替わったのを確認してからゆっく り挿⼊してください。
	- **・USB マイク、USB スピーカー、USB マイク&スピーカーが認識しない。**
	- →お使いの USB マイク、USB スピーカー、USB マイク&スピーカーによってはご利用いただけない場合があります。 事前に接続を確認したうえでご使用ください。
	- **・初期化を⾏うと⼊⼒デバイスの⾳が出なくなった。**
	- →設定を開くことで改善する場合があります。
- **Q. 録画にマイクの音が乗らない。**
- **A.・マイクについて録画設定のミュートが有効になっていたり、マイクを無効に設定していませんか?**  →ミュートが有効になっていたり、マイクが無効になっているとマイクの録音ができません。
- **■アプリ関連** 
	- **Q.PIN 設定が反映されない。**
	- **A.PIN 設定は Airplay のみ対応しています。Miracast や Chrome(Google)Cast は設定できません。**
	- **Q.設定がグレーアウトされていて、設定できない。**
	- **A.・プロキシ設定を有効にしていますか?**

→プロキシ設定が無効の場合、プロキシ関連の設定はグレーアウトされ操作できません。

**・PIN 設定を有効にしていますか?** 

→PIN 設定が無効の場合、PIN 関連の設定はグレーアウトされ操作できません。

**・4K ⼊⼒設定を無効にしていますか?** 

→4K 入力を有効にしていると Cast の設定がグレーアウトされます。 4K 入力を無効にして試してください。 **・AP とミラキャストのチャンネルの設定が近くありませんか?** 

→チャンネルの干渉対策のため、グレーアウトしているものはもう一方のチャンネルを変更しないと選択できません。

#### **■その他**

#### Q. キャプチャや録画したデータの保存先がわからない、保存されていない。ファイルアプリで見つからない。

**A.・ファイルアプリの「画像」、「動画」から探していませんか?** 

→ファイルアプリの「画像」、「動画」には電源を再投入することで表示されるようになります。 内部ストレージ : ホーム画面よりファイルを選択し、HS2 (内部ストレージ) を選択してください。 画像・動画の保存先:/HS2/DCIM フォルダ保存されます。 SD カード、USB メモリ : ホーム画面よりファイルを選択し、各ストレージを表示し選択してください。 画像の保存先:/Android/data/jp.co.elmo.hs2paint/files/DCIM フォルダに保存されます。 動画の保存先:/Android/data/jp.co.elmo.hs2display/files/DCIM フォルダに保存されます。 **・保存容量に空きがありますか?** 

→内部ストレージまたは外部メモリの容量を確認後、再度保存し直してください。

- **Q.インターネットに接続できない。**
- **A.・ご使⽤のネットワークにプロキシが設定されていませんか?**  →本機でプロキシ設定を行うことで、インターネットに接続できます。 **・HS-2 を Wi-Fi または LAN で外部ネットワークに接続されていますか?**  →Wi-Fi または LAN の接続状態を確認してください。HS-2 を外部ネットワークへ接続後、再度試してください。
- **Q.SSID やパスワードなど設定を変更したい。**
- **A.本機の APの SSID とパスワードはシステム設定から変更可能です。DeviceName(Miracastの接続先 など)は設定アプリ(v1.0.5)、表⽰アプリ(v3.4)以降から設定で変更できます。**
- **Q.クライアント証明書をインストールしたい。**
- **A.OS バージョン(HS2-user-0.4.9\_10-04-2021)以降からインストール可能です。これ以前の OS バージ ョンではクライアント証明書のインストールはしないでください。⼿順は、クライアント証明書のインストール (⇒P.48:◆クライアント証明書のインストール)をご確認ください。OS の更新をしたい場合は、お買い上 げの販売店か最寄りの弊社⽀店・営業所にお問い合わせください。**
- **Q.付属リモコンが効かない。**
- A. AC アダプタの電源投入直後はリモコンと本体がネゴシエーションするため、リモコンのボタンを押してから使用 **できるまで最⼤で 10 秒ほど時間がかかる場合があります。使⽤できない場合は再ペアリングを⾏ってください。 (⇒P.42:◆リモコンのペアリング)また、アプリにエラーが発⽣した場合、リモコンが使⽤できなくなる場合 がありますが、本体を再起動することで改善する場合があります。**
- **Q. リモコンのキャプチャボタンや Hs2Diplay ボタンが効かない。**
- **A. この⼆つのボタンは Hs2Diplay またはホーム画⾯でしか使⽤できません。ブラウザアプリなどキャプチャしたい 場合は、ペイントアプリのキャプチャをご使用ください。**
- **Q.画⾯操作が本体ボタンや⼗字キーで操作できない。**
- A. 本体の十字キーだけでは文字入力などの複雑な操作はできません。付属のリモコンのマウス機能と合わせご **利用ください。**
- **Q.モニタの電源を OFF にすると本機の電源 OFF になる。**
- **A.本製品は CEC に⼀部対応しています。CEC に対応したモニタの電源を OFF にすることで、本機の電源も OFF されることがあります。**
- **Q.USB メモリや SD カードなど外部メモリが認識しない。**
- A. 正しく挿入されているか確認してください。SD カードを挿入して起動すると認識しない場合があります。 **再度挿⼊してください。**
- **Q.Bluetooth 対応機器を接続できますか?**
- **A.付属リモコン以外は使⽤しないでください。他のデバイスを接続すると正常に動作しない場合があります。**
- **Q.時刻設定が正しく表⽰されない。**
- **A.「システム」→「時刻設定」→「タイムゾーンの選択」からタイムゾーンを設定してください。 インターネットに接続されていないと時間を取得されません。**
- **Q.本製品の AP に Wi-Fi 接続して、インターネットをすると回線速度が遅い。**
- **A.本製品のAPに接続可能な台数は最⼤16台ですが、接続数を減らすことで改善する場合があります。また、 本製品の AP 機能はミラーリング⽤として搭載されているため、⼀般的なアクセスポイントなどに⽐べ接続する デバイスの種類や数によっては、速度が低下する場合があります。ご使⽤の環境に合わせ、別途アクセスポイ ントを用意するなどしてください。**

# ➑ **故障かな? と思ったら**

### **◆現象と確認**

以下のことをお確かめのうえ、異常があるときは、お買い上げの販売店か最寄りの弊社支店・営業所までご相談ください。

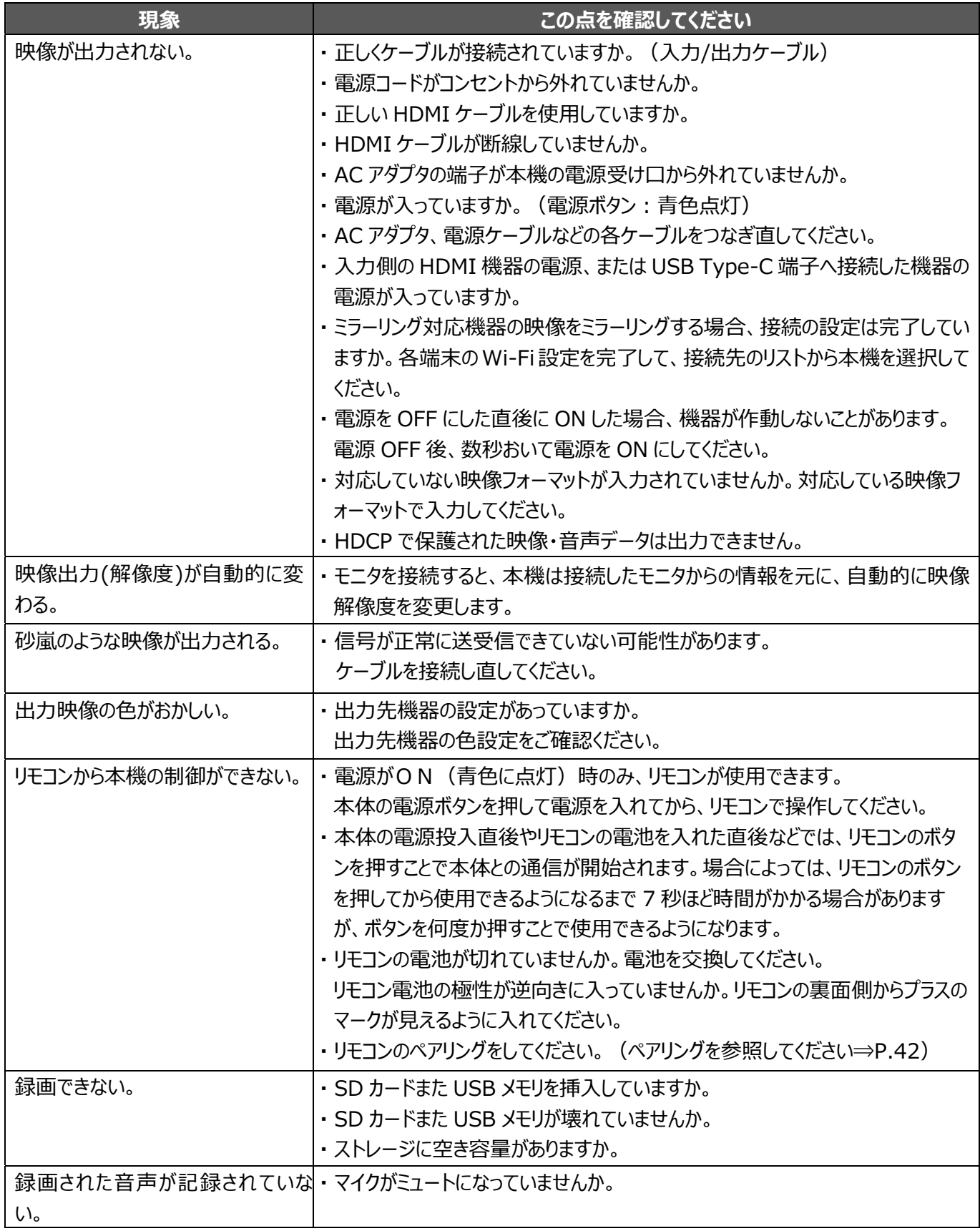

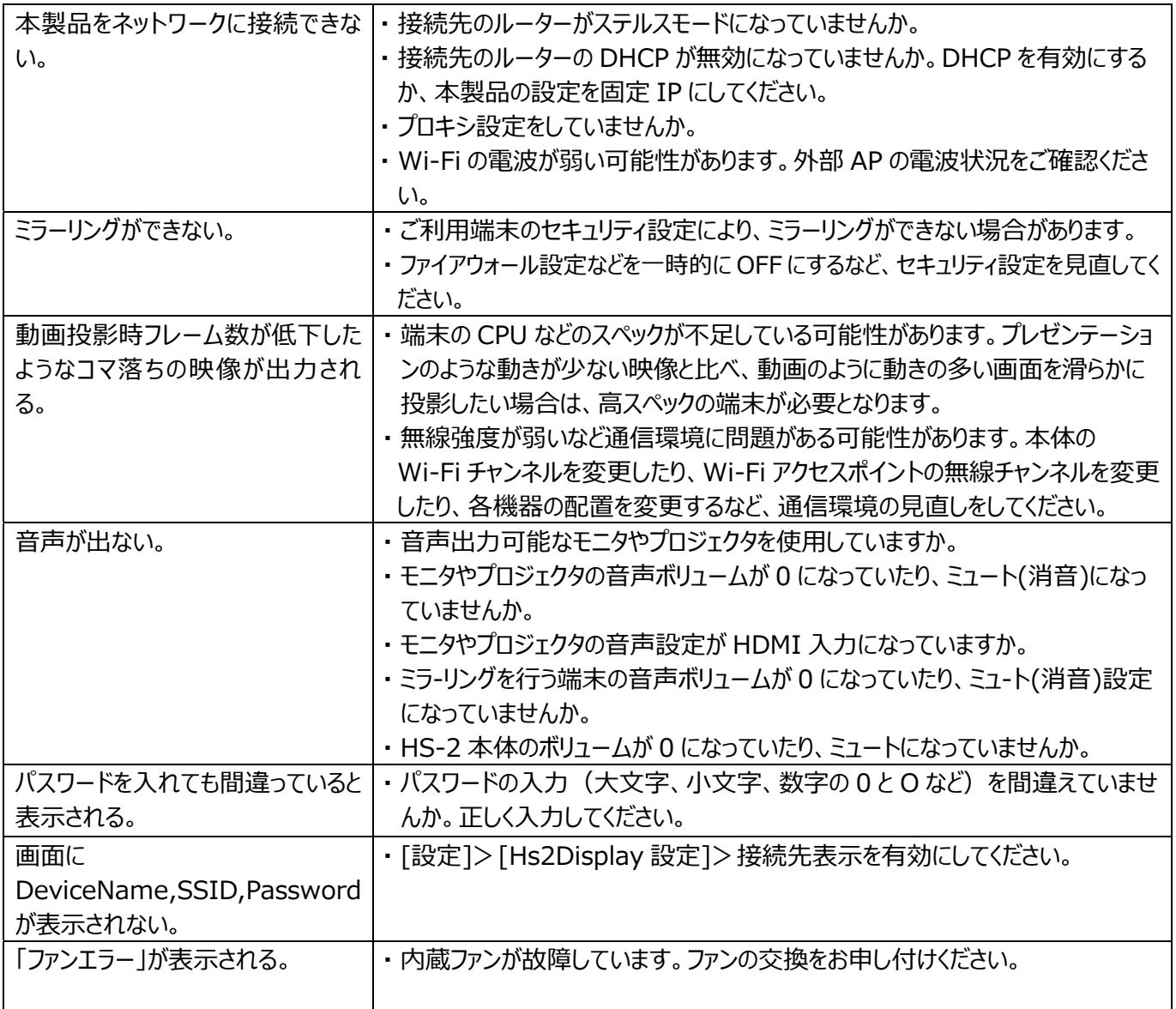

#### **⻑期間のご使⽤について**

・本製品の保証期間を超えて長期間お使いになられるとき、部品の寿命によって、性能、品質が劣化する場合があります。 有償にて部品交換を致します。お買い上げの販売店か、最寄りの弊社支店・営業所までご相談ください。

# ➒ **仕様**

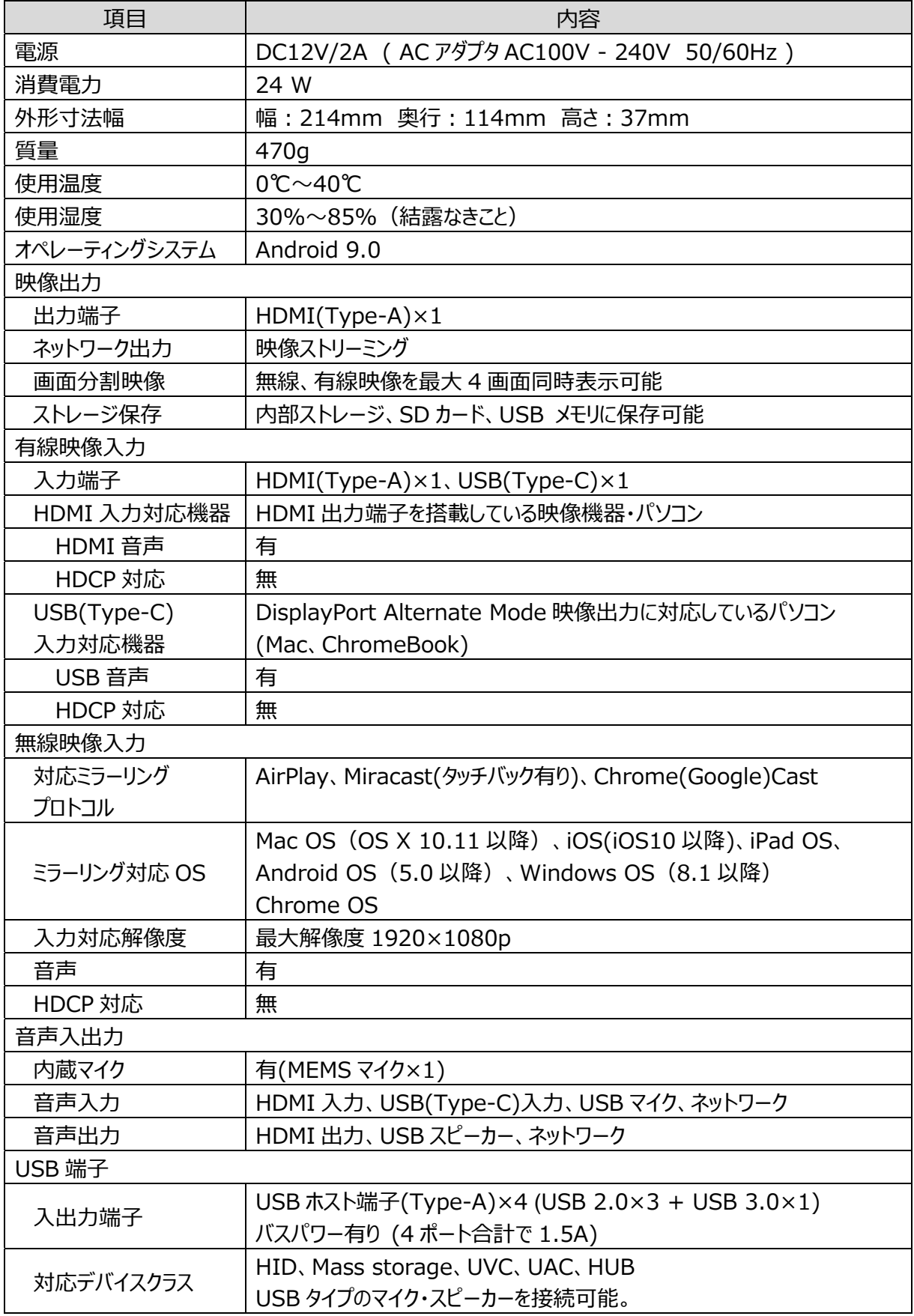

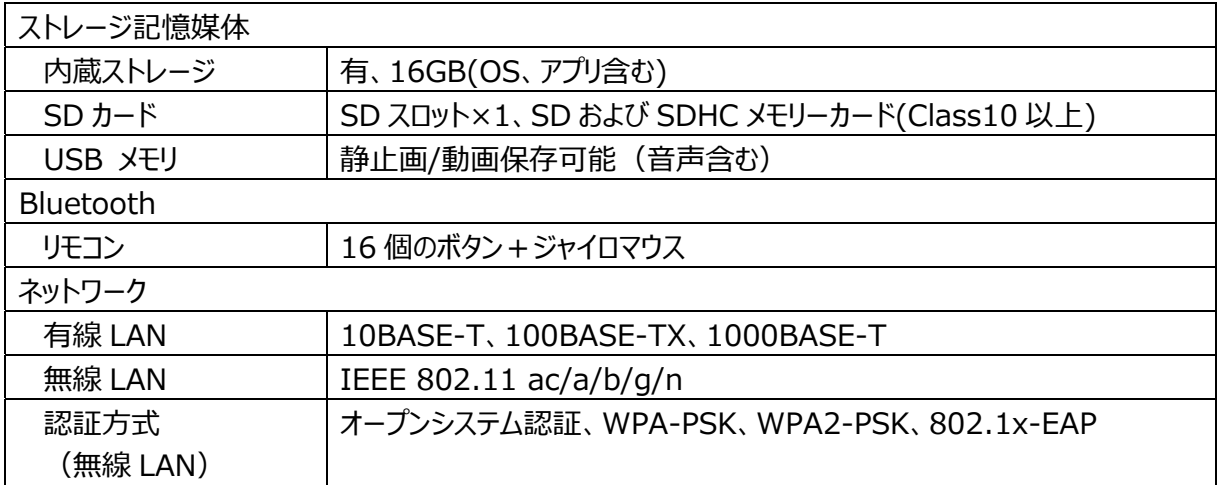

# **◆映像入力**

#### ·HDMI 映像入カフォーマット

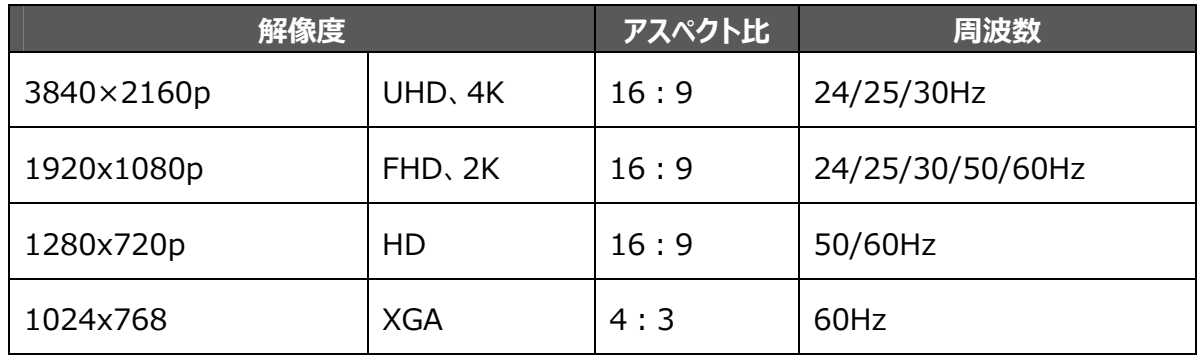

#### ・無線映像入力フォーマット

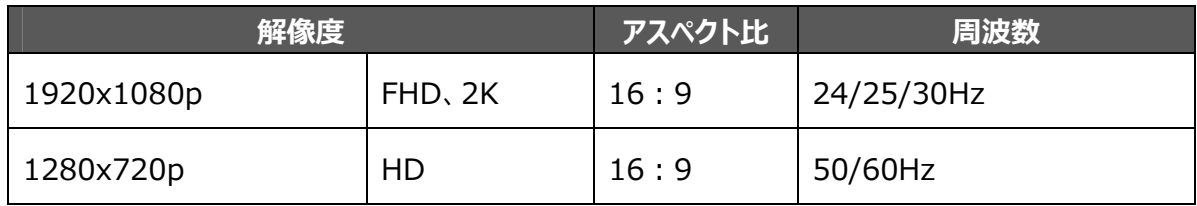

#### ·USB(Type-C)映像入カフォーマット

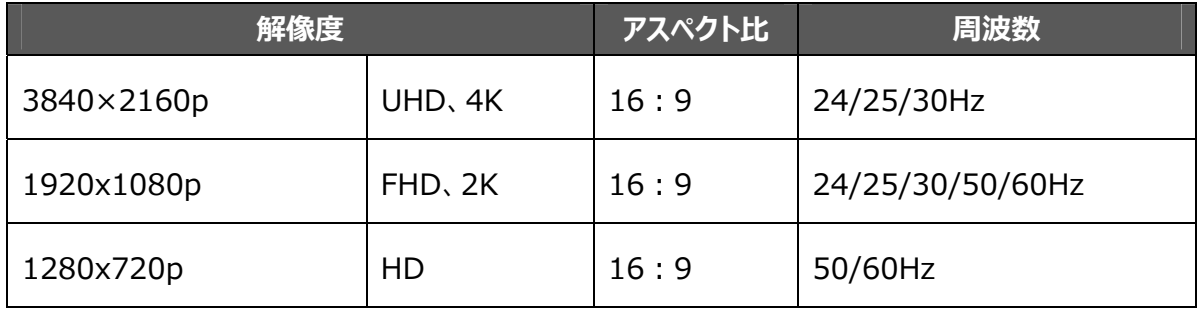

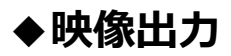

·HDMI 映像出カフォーマット

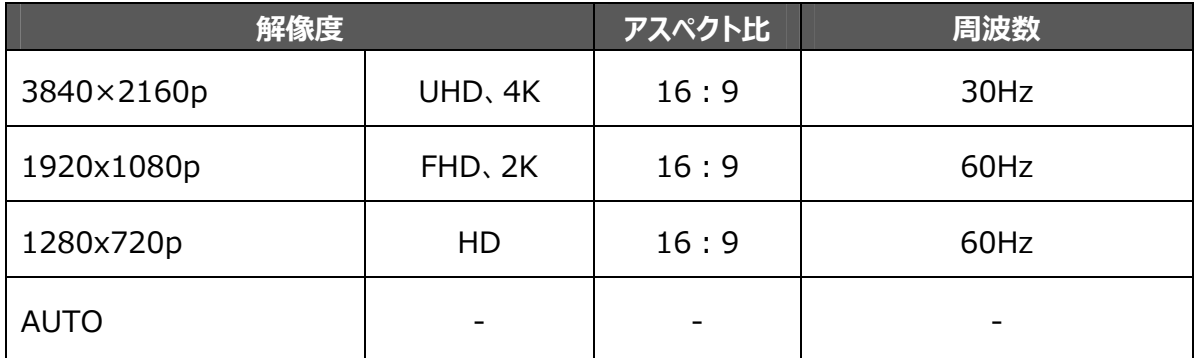

# **◆動画記録**

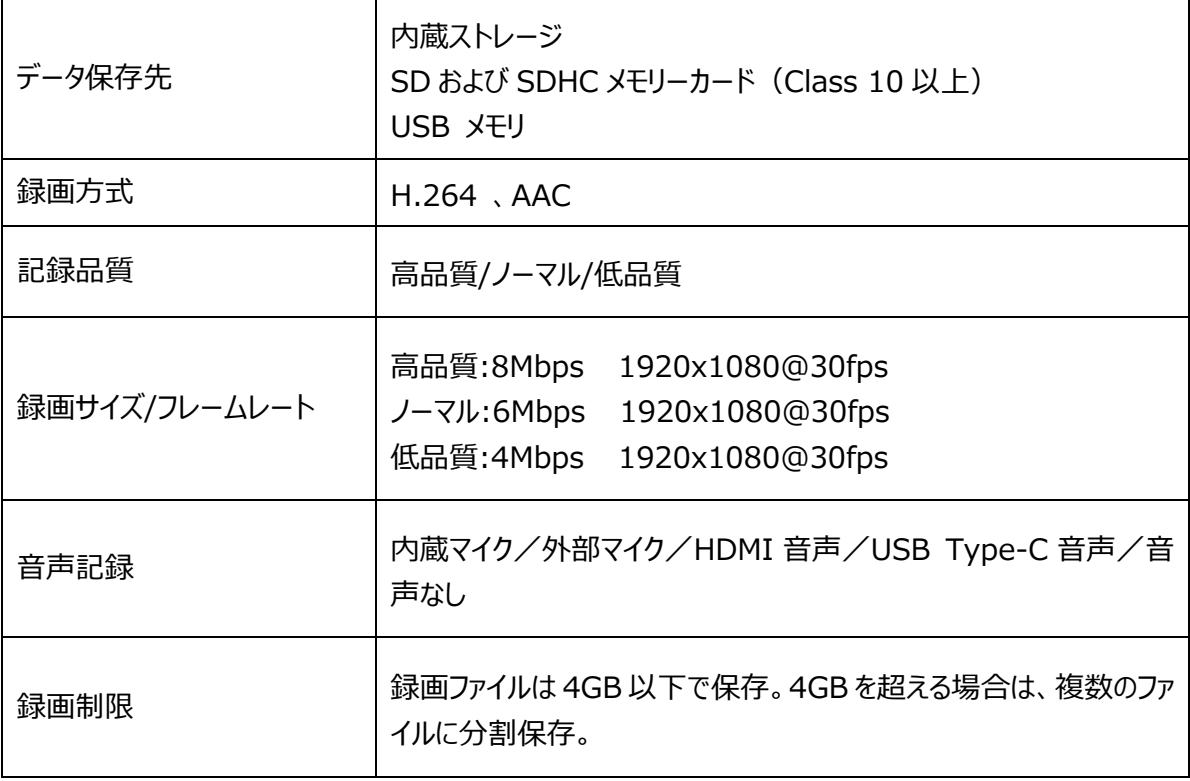

### **◆静止画記録**

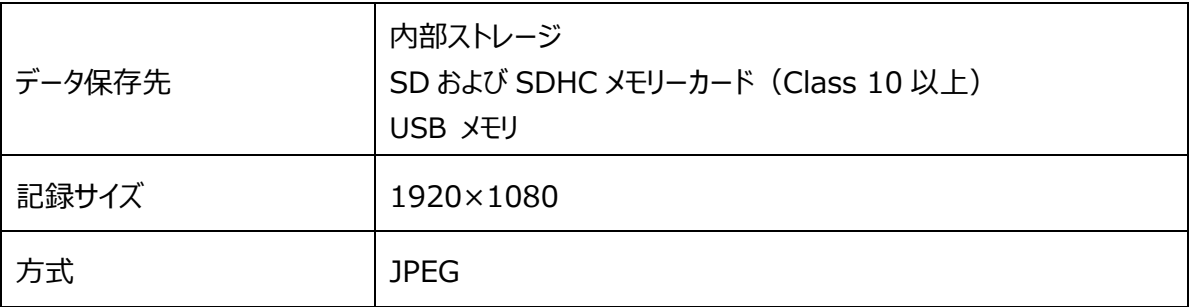

# **◆サポートメディア一覧**

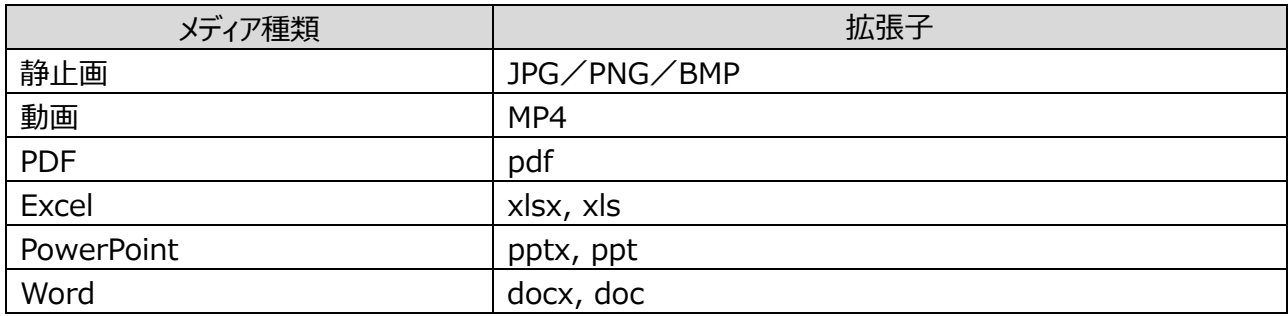

### **◆システム要件**

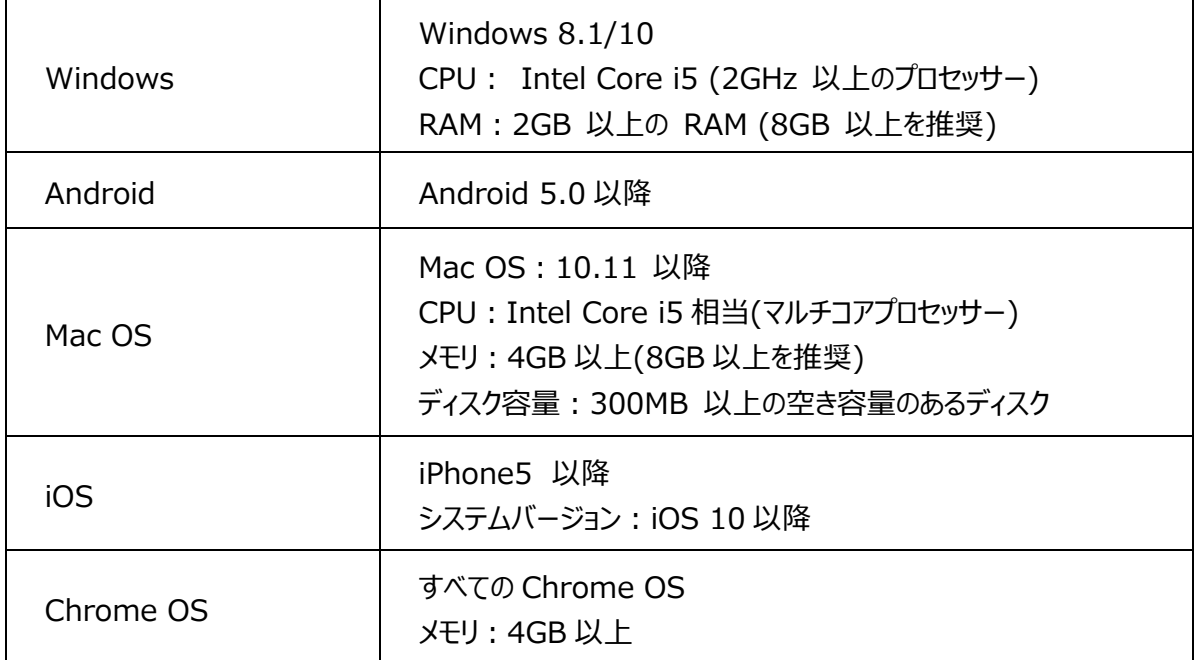

※上記以外の OS(windows7 など)でも、Chrome ブラウザでキャストが可能な場合があります。

# **■ 商標・ライセンスについて**

← L M D+はテクノホライゾン株式会社の登録商標です。

SD、SDHC、S<del>≫</del> ロゴは SD-3C,LLC の商標です。

HDMI、High-Definition Multimedia interface は、HDMI Licensing LLC の商標または登録商標で す。

Windows、またはその他のマイクロソフト製品の名称および製品名は、米国 Microsoft Corporation の、 ⽶国およびその他の国における商標または登録商標です。

Google、Google Chrome、Android、Chromecast、YouTube は、Google Inc.の登録商標です。 Miracast は、Wi-Fi Alliance の商標または登録商標です。

AirPlay は、⽶国および他の国々で登録された Apple Inc.の商標です。

その他、本書に記載されている会社名、製品名は、各社の商標または登録商標です。

本製品は、AVC Visual Patent Portfolio License(以下、AVC Video)に基づきライセンスされており、 個人的かつ非営利目的においてのみ使用することが認められています。

・ 個⼈的かつ⾮営利的活動⽬的で記録された AVC Video を再⽣する場合

・ MPEG-LA, LLC よりライセンスを受けた提供者により提供された AVC Video を再⽣する場合 プロモーション、営利⽬的などで使⽤する場合には、⽶国法⼈ MPEG-LA, LLC にお問い合せください。 Bluetooth®は、Bluetooth SIG, Inc. USA の商標または登録商標です。

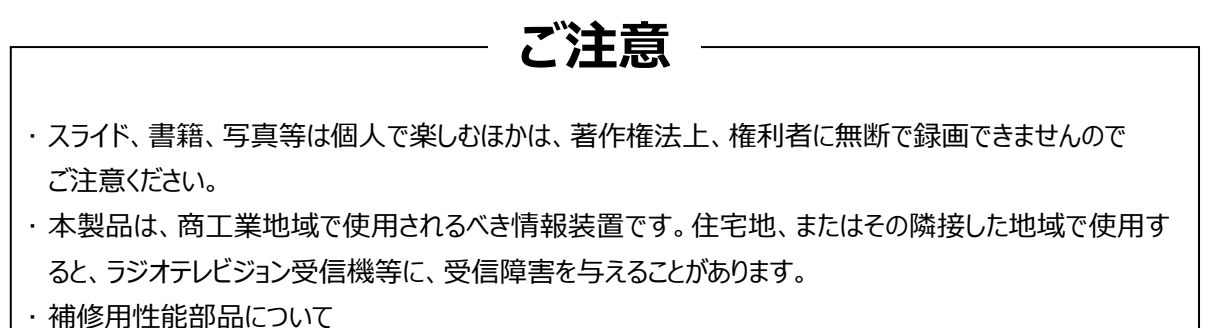

当社では本製品の補修⽤性能部品(製品の機能を維持するために必要な部品)を、製造打ち切り 後 5 年間保有しています。この部品保有期間を修理可能の期間とさせていただきます。

#### **テクノホライゾン株式会社**

〒457-0071 愛知県名古屋市南区千竈通二丁目 13番地 1 [https://www.elmo.co.jp](https://www.elmo.co.jp/) 製品のお問い合わせは、下記オフィスへ □ 札幌オフィス 〒060-0908 北海道札幌市東区北 8 条東 3 丁目 1-1 宮村ビル 3 階 TEL.011-594-8450 □ 仙台オフィス 〒980-0802 宮城県仙台市青葉区二日町 13 番 18 号 ステーションプ ラザ ピル6階 TEL.022-266-3255 □ 品川オフィス 〒108-0075 東京都港区港 2 丁目 16 番 4 号 品川グランドセントラルタワー17 階 TEL.03-3471-4577 □ 名古屋オフィス 〒457-0078 愛知県名古屋市南区塩屋町 1 丁目3番地4 TEL.052-811-5261 □ 京都オフィス 〒604-8101 京都府京都市中京区柳馬場御池下る 柳八幡町 65 京都朝日ビル 10 階 TEL.075-744-1360 □ 大阪オフィス 〒550-0002 大阪府大阪市西区江戸堀 1-9-6 肥後橋ユニオンビル 10 階 TEL.06-6443-6001 □ 姫路オフィス 〒550-0002 兵庫県姫路市南町 63 ミツワビル 1 階 TEL.079-257-1636 □ 広島オフィス 〒730-0012 広島県広島市中区上八丁堀 4-1 アーバンビューグランドタワー1104 TEL.082-221-2801 □ 福岡オフィス 〒812-0039 福岡県福岡市博多区冷泉町 2 番 8 号 朝日プラザ祇園 2 階 TEL.092-281-4131 □ 鹿児島オフィス 〒892-0846 鹿児島県鹿児島市加治屋町 12 番 7 号

鹿児島加治屋町ビル 402 号室 TEL.096-282-8338

#### **OVERSEAS SUBSIDIARY COMPANIES**

**ELMO USA CORP**.

□Headquarters 6851 Jericho Turnpike Suite 145 Syosset, NY 11791 Tel. (516) 501-1400 Fax.(516) 501-0429 E-mail: [elmo@elmousa.com](mailto:elmo@elmousa.com) Web: <https://www.elmousa.com/>

#### **ELMO Europe SAS**

□Headquarters 60, av. Charles de Gaulle 92200 Neuilly – sur – Seine FRANCE Tel. +33 (0) 1 73 02 67 06 Fax. +33 (0) 1 73 02 67 10 E-mail:[info@elmoeurope.com](mailto:info@elmoeurope.com) Web: <https://www.elmoeurope.com/>

□German Branch Monschauerstr. 1 40549 Düsseldorf Tel. +49 (0) 211 544756 40 Fax. +49 (0) 211 544756 60 E-mail: [info@elmo-germany.de](mailto:info@elmo-germany.de) Web: <https://www.elmo-germany.de/>

□Middle East Branch 5WA-129, Dubai Airport Free Zone, P.O Box 371556, Dubai, United Arab Emirates Tel. +971-(0)4-260-2390 Fax. +971-(0)4-260-2392 Web: https://www.elmoeurope.com

#### **TECHNO HORIZON CO., LTD.**

2-13-1, Chikamatori Minami-ku Nagoya, 457-0071, Japan